# **brother.**

# PRIRUČKA UŽIVATELE PROGRAMŮ

MFC-8460N MFC-8860DN DCP-8060 DCP-8065DN

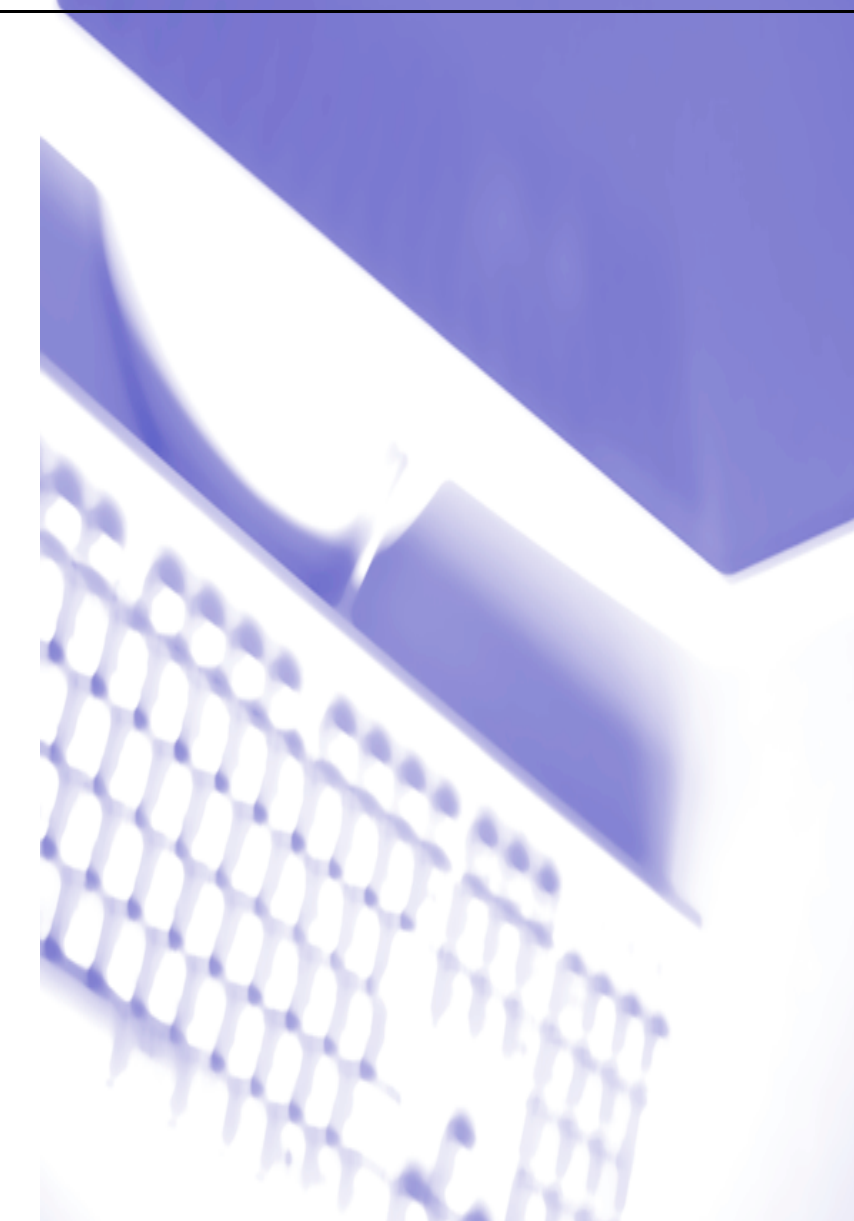

# Obsah

#### Operační systém Windows® Oddíl 1

#### **Tisk**  $\overline{1}$

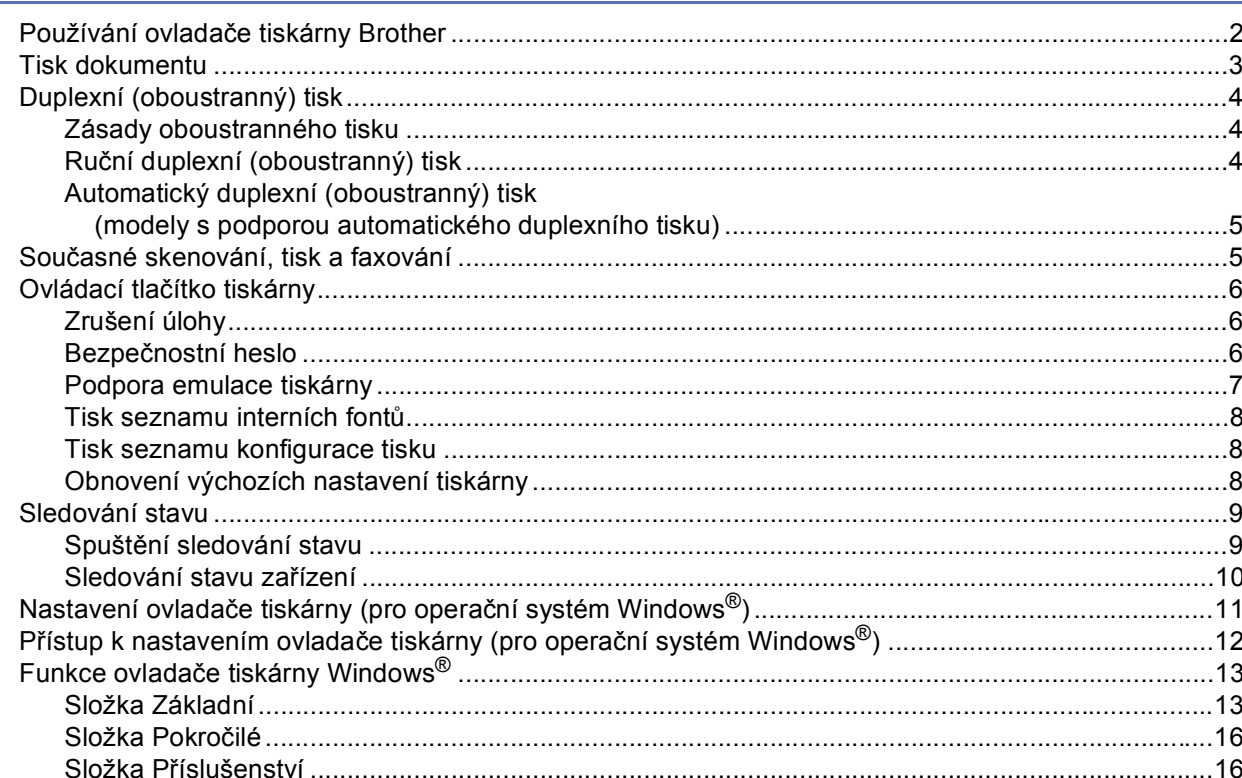

#### Skenování  $\mathbf{2}$

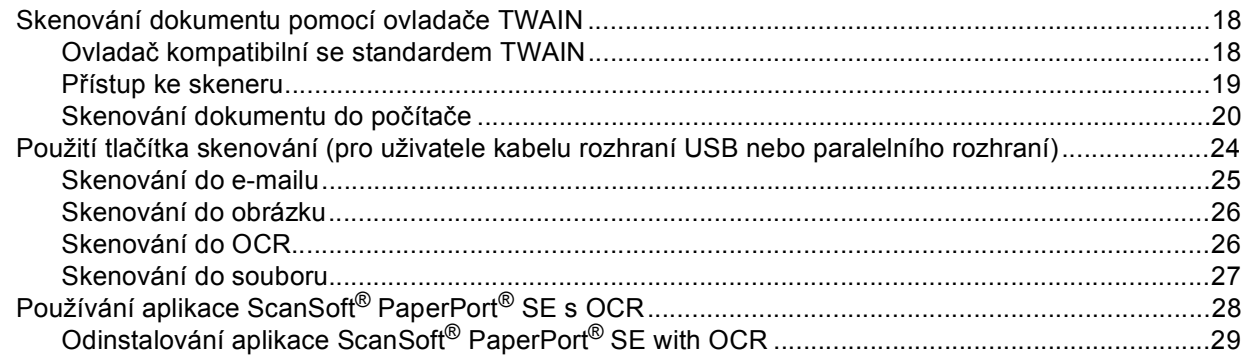

#### $\overline{3}$ **ControlCenter2**

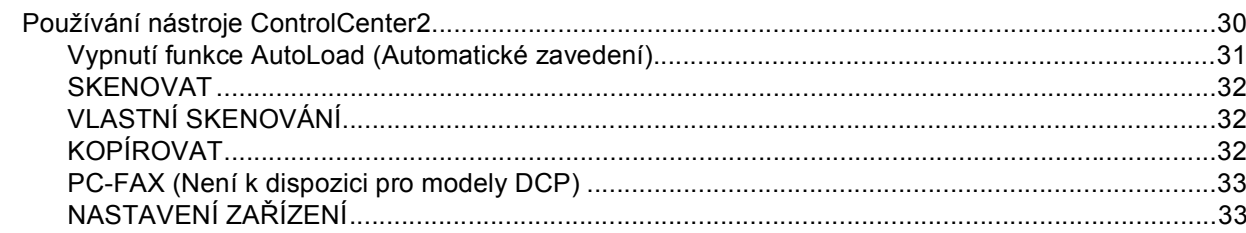

#### $\overline{\mathbf{4}}$ Síťové skenování (pro modely s integrovanou sít'ovou podporou)

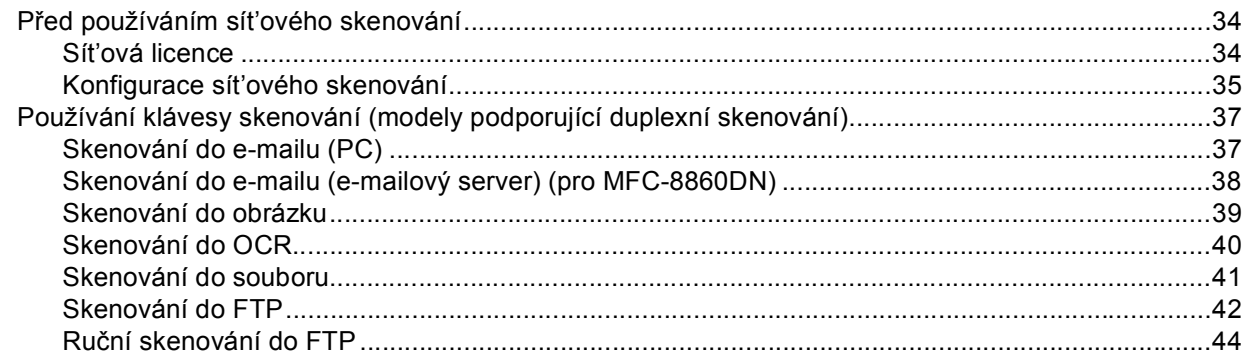

#### $5\phantom{a}$ Vzdálené nastavení (není k dispozici pro modely DCP)

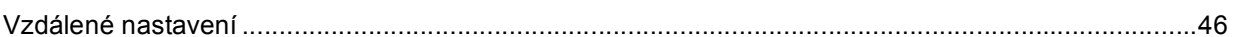

#### Program Brother pro faxování z počítače  $6\phantom{a}$ (Není k dispozici pro modely DCP)

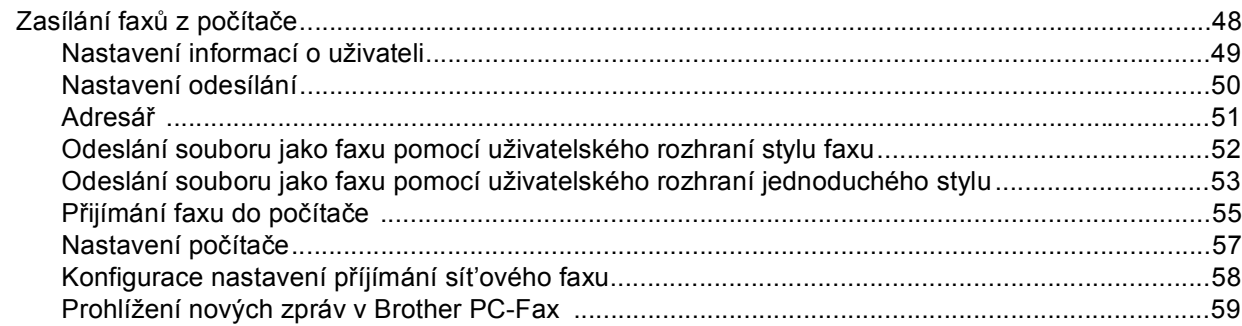

#### Operační systém Apple® Macintosh® Oddíl 2

#### Tisk a faxování  $\overline{7}$

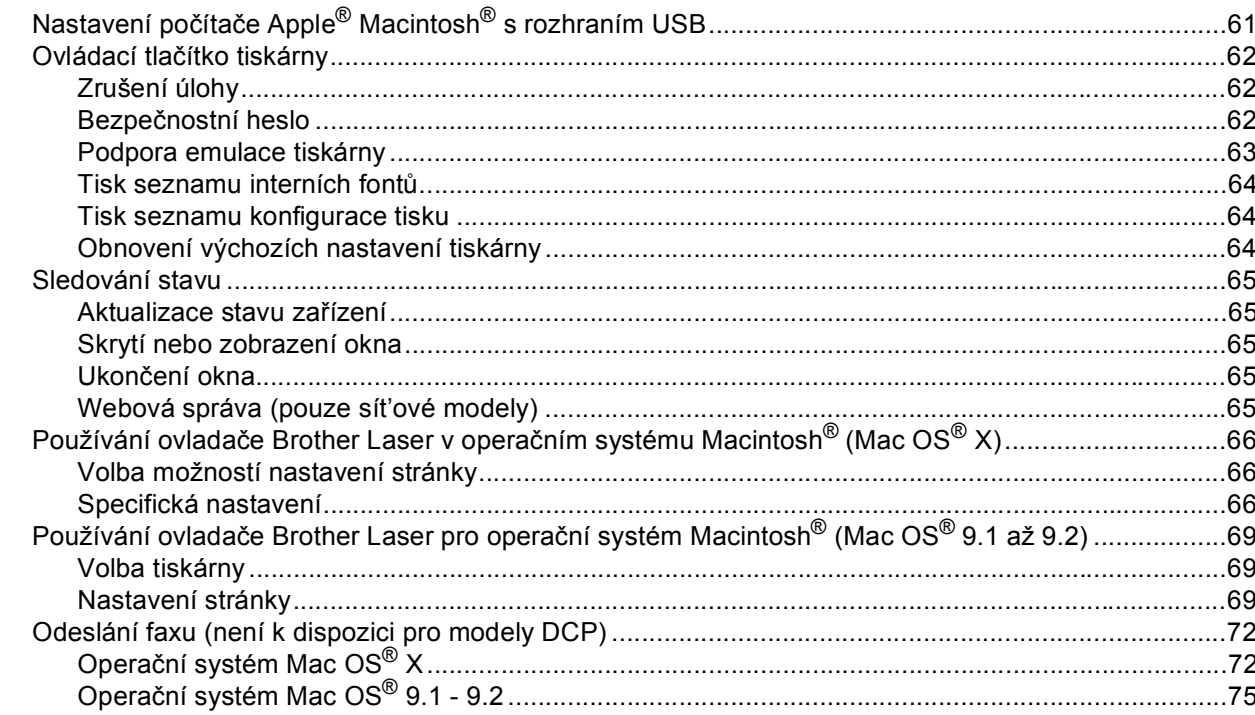

#### 8 Skenování

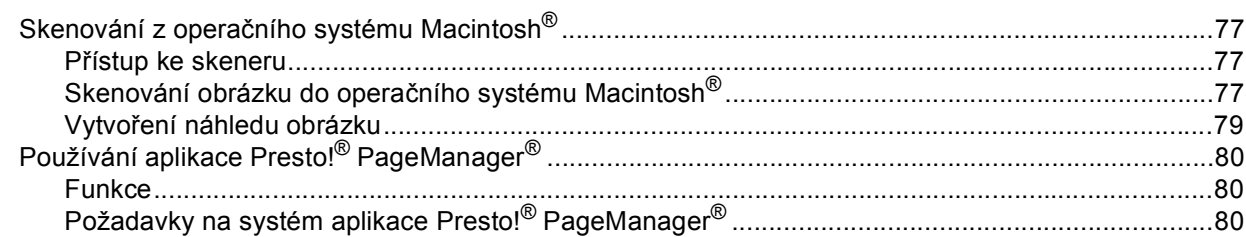

#### **ControlCenter2**  $9$ (pro operační systém Mac OS® 10.2.4. nebo vyšší)

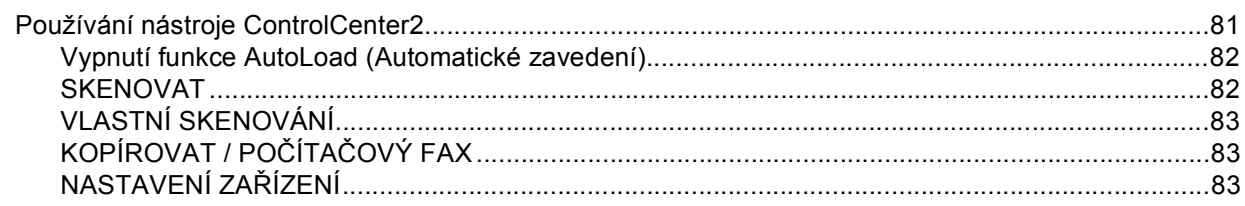

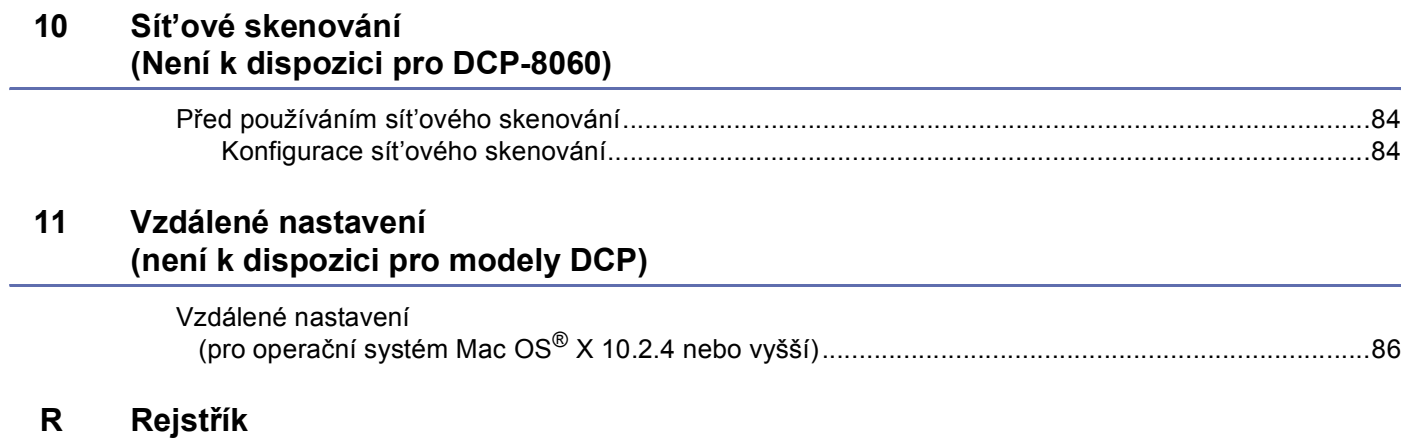

# **Oddíl I**

# <span id="page-5-0"></span>**Operační systém Windows®I**

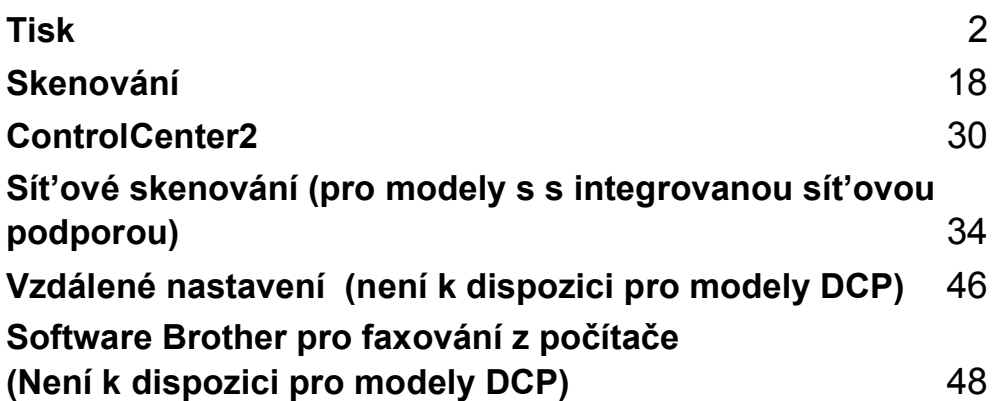

# <span id="page-6-1"></span><span id="page-6-0"></span>**Používání ovladače tiskárny Brother <sup>1</sup>**

Ovladač tiskárny je program, který převádí data z formátu používaném v počítači do formátu požadovaném konkrétní tiskárnou pomocí jazyka příkazů tiskárny nebo jazyka popisu stránky.

Ovladače tiskárny se nacházejí na disku CD-ROM, který je součástí zařízení. Nainstalujte ovladače podle pokynů ve *Stručném návodu k obsluze*. Nejaktuálnější ovladač tiskárny je rovněž k dispozici ke stažení ze webu střediska Brother Solutions Center na adrese:

#### **<http://solutions.brother.com>**

#### **Tisk v operačním systém Windows®**

Specifické ovladače tiskárny pro operační systém Microsoft® Windows® 98/98SE/Me/2000 Professional/XP a Windows NT<sup>®</sup> 4.0 jsou k dispozici na disku CD-ROM, který byl dodán s tímto zařízením Brother. Ovladače lze snadno nainstalovat do operačního systému Windows® pomocí našeho instalačního programu. Ovladač podporuje jedinečný kompresní režim pro zvýšení rychlosti tisku v aplikacích Windows $^{\circledR}$  a umožňuje různá nastavení tiskáren včetně úsporného režimu tisku a vlastní velikosti papíru.

## **Poznámka**

Je-li počítač chráněn bránou firewall a nelze tisknout, pravděpodobně bude třeba nakonfigurovat nastavení brány firewall tak, aby bylo možné komunikovat prostřednictvím portů 137. Další informace získáte ve středisku Brother Solutions Center (<http://solutions.brother.com>).

## <span id="page-7-0"></span>**Tisk dokumentu <sup>1</sup>**

Když zařízení obdrží data z počítače, zahájí tisk zavedením papíru ze zásobníku. Toto zařízení může tisknout na celou řadu různých typů papíru a obálek. (Informace o zásobníku papíru a o doporučených papírech viz *Příručka uživatele*.)

**4** V používané aplikaci zvolte příkaz Tisk.

Pokud jsou v počítači nainstalovány ovladače dalších tiskáren, v nabídce Tisk nebo Nastavení tisku používané aplikace zvolte ovladač tiskárny **Brother MFC-XXXX** nebo **DCP-XXXX Printer\*** a klepnutím na tlačítko **OK** zahajte tisk.

\*(Kde XXXX označuje název modelu. Je-li zařízení připojeno pomocí kabelu USB, bude název ovladače tiskárny obsahovat označení USB.)

#### **Poznámka**

Pokyny pro uživatele operačního systému Macintosh® viz *Používání ovladač[e Brother Laser v opera](#page-70-0)čním [systému Macintosh](#page-70-0)® (Mac OS® X)* na straně 66 nebo *Používání ovladač[e Brother Laser pro opera](#page-73-0)ční systém Macintosh[® \(Mac OS® 9.1 až 9.2\)](#page-73-0)* na straně 69.

**2** Počítač odesílá data do zařízení. Stavový indikátor LED bliká žlutě a zařízení začne tisknout.

**3** Po vytištění všech dat se na displeji LCD zobrazí stav zařízení.

#### **Poznámka**

V používané aplikaci můžete vybrat velikost papíru a orientaci.

Pokud používaná aplikace nepodporuje vlastní velikost papíru, zvolte další nejbližší velikost papíru.

Potom upravte levý a pravý okraj tiskové oblasti v používané aplikaci.

## <span id="page-8-0"></span>**Duplexní (oboustranný) tisk <sup>1</sup>**

Dodaný ovladač tiskárny podporuje duplexní tisk.

#### <span id="page-8-1"></span>**Zásady oboustranného tisku <sup>1</sup>**

- Tenký papír se může mačkat.
- Je-li papír zvlněný, narovnejte jej a potom jej vložte zpět do zásobníku papíru nebo do deskového podavače DP.
- Pokud se papír nepodává správně, pravnděpodobně je zvlněný. Papír vyjměte a narovnejte.

#### <span id="page-8-2"></span>**Ruční duplexní (oboustranný) tisk <sup>1</sup>**

Zařízení nejdříve vytiskne všechny sudé stránky na jednu stranu papíru. Potom vás ovladač operačního systému Windows® vyzve (zprávou v místním okně), abyste znovu vložili papír do zařízení. Než vložíte papír znovu do zařízení, řádně jej narovnejte, aby nedošlo z uvíznutí papíru. Nedoporučujeme používat příliš tenký nebo příliš silný papír.

## <span id="page-9-0"></span>**Automatický duplexní (oboustranný) tisk (modely s podporou automatického duplexního tisku) <sup>1</sup>**

#### **Poznámka**

- Pro funkci automatického duplexního tisku používejte papír velikosti A4, Letter nebo Legal.
- Zkontrolujte, zda je zavřený zadní kryt.
- Zkontrolujte, zda je v tiskárně správně nainstalován zásobník pro duplexní tisk.
- Je-li papír zvlněný, narovnejte jej a potom jej vložte zpět do zásobníku papíru.
- Používejte běžný papír. Nepoužívejte hrubý nebo tenký papír.
- **1** Vložte papír do zásobníku papíru nebo do deskového podavače DP.

#### b **Pokyny pro ovladač tiskárny Windows**

- **1** V ovladači tiskárny otevřete dialogové okno **Vlastnosti**.
- **2** Ve složce **Obecné** klepněte na ikonu **Předvolby tisku...**.
- **3** Ve složce **Pokročilé** klepněte na ikonu **Duplex**.
- **4** Zkontrolujte, zda je vybrána možnost **Použita duplexní jednotka**.
- **5** Klepněte na tlačítko **OK**. Tiskárna bude automaticky tisknout na obě strany papíru.

#### **Pokyny pro ovladač tiskárny BR-Script**

- **1** V ovladači tiskárny otevřete dialogové okno **Vlastnosti**.
- **2** Ve složce **Obecné** klepněte na ikonu **Předvolby tisku...**.
- **3** Ve složce **Rozvrženi** zvolte **Orientace**, **Tisk po obou stranach** (Duplex) a **Pořadí stránek**.
- **4** Klepněte na tlačítko **OK**. Tiskárna bude automaticky tisknout na obě strany papíru.

## <span id="page-9-1"></span>**Současné skenování, tisk a faxování <sup>1</sup>**

Toto zařízení může tisknout z počítače a zároveň odesílat nebo přijímat fax do paměti nebo skenovat dokument do počítače. Během tisku z počítače nebude odesílání faxu přerušeno. Nicméně pokud zařízení kopíruje nebo přijímá fax na papír, bude tisk z počítače pozastaven a po dokončení kopírování nebo přijímání faxu bude obnoven.

# <span id="page-10-0"></span>**Ovládací tlačítko tiskárny <sup>1</sup>**

## <span id="page-10-1"></span>**Zrušení úlohy <sup>1</sup>**

Chcete-li zrušit aktuální tiskovou úlohu, stiskněte tlačítko **Job Cancel (Zrušení úlohy)**. Pokud začne stavový indikátor LED svítit žlutě, můžete stisknutím tlačítka **Job Cancel (Zrušení úlohy)** vymazat data, která zbývají v paměti tiskárny.

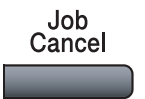

## <span id="page-10-2"></span>**Bezpečnostní heslo <sup>1</sup>**

Zabezpečená data jsou chráněna heslem. Zabezpečená data mohou tisknout pouze osoby, které znají heslo. Dokud nebude zadáno heslo, zařízení zabezpečená data nevytiskne. Po vytištění dokumentu budou data vymazána z paměti. Chcete-li tuto funkci používat, musíte nastavit heslo v dialogovém okně ovladače tiskárny.

#### **Poznámka**

Heslo je 4místné číslo.

#### a Stiskněte tlačítko **Secure (Zabezpečení)**.

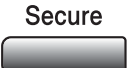

#### **Poznámka**

Pokud paměť neobsahuje žádná zabezpečená data, na displeji LCD se zobrazí zpráva Nejsou data !.

- **2** Stisknutím tlačítka ▲ nebo ▼ zvolte uživatelské jméno. Stiskněte tlačítko **OK**. Na displeji LCD se zobrazí výběry úloh. Stisknutím tlačítka  $\triangle$  nebo  $\nabla$  vyberte úlohu.
- Stiskněte tlačítko **OK**. Na displeji LCD se zobrazí výzva k zadání 4 místného číselného hesla.
- 4 Prostřednictvím ovládacího panelu zadejte heslo. Stiskněte tlačítko **OK**.
- **6** Chcete-li data vytisknout, stisknutím tlačítka  $\triangle$  nebo  $\nabla$  zvolte Tisk. Stiskněte tlačítko **OK**. Zařízení vytiskne data. Chcete-li odstranit zabezpečená data, stisknutím tlačítka  $\blacktriangle$  nebo  $\nabla$  zvolte  $Vymaz$ . Stiskněte tlačítko **OK**.
- f Stiskněte tlačítko **Stop/Exit (Stop/Konec)**.

#### **Poznámka**

- Vypnutím vypínače budou zabezpečená data uložená v paměti vymazána.
- Po vytištění budou zabezpečená data vymazána z paměti.

### <span id="page-11-0"></span>**Podpora emulace tiskárny <sup>1</sup>**

Toto zařízení přijímá tiskové příkazy v jazyce nebo emulaci tiskové úlohy. Různé operační systémy a aplikace odesílají tiskové příkazy v různých jazycích. Toto zařízení může přijímat tiskové příkazy v celé řadě emulací a je vybaveno funkcí automatického výběru emulace. Když zařízení obdrží data z počítače, automaticky zvolí režim emulace. Výchozí nastavení je Auto(Epson). Zařízení může volit z následujících kombinací:

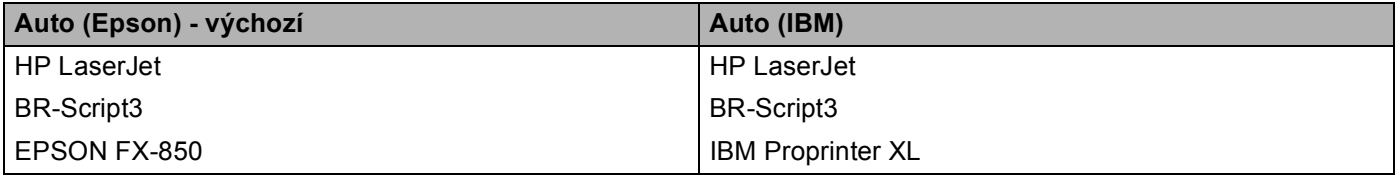

Toto zařízení má k dispozici následující režimy emulace. Toto nastavení lze měnit prostřednictvím ovládacího panelu.

- Režim HP LaserJet Režim HP LaserJet (nebo režim HP) je emulační režim, ve kterém tato tiskárna podporuje jazyk PCL6 laserové tiskárny Hewlett-Packard<sup>®</sup> LaserJet. Tento typ laserové tiskárny podporuje celá řada aplikací. V tomto režimu bude tiskárna fungovat s těmito aplikacemi optimálně.
- Režim BR-Script3

BR-Script je originální jazyk popisu stránky Brother a překládač emulace jazyka PostScript®. Tato tiskárna podporuje úroveň 3. Překládač BR-Script této tiskárny umožňuje kontrolovat text a obrázky na stránce.

Technické informace o příkazech PostScript® jsou uvedeny v následujících příručkách:

- Adobe Systems Incorporated. PostScript<sup>®</sup> Language Reference, 3. vydání. Addison-Wesley Professional, 1999. ISBN: 0-201-37922-8
- Adobe Systems Incorporated. PostScript<sup>®</sup> Language Program Design. Addison-Wesley Professional, 1988. ISBN: 0-201-14396-8
- Adobe Systems Incorporated. PostScript<sup>®</sup> Language Tutorial a Cookbook. Addison-Wesley Professional, 1985. ISBN: 0-201-10179-3

Režim EPSON FX-850 a IBM Proprinter XL

Režim EPSON FX-850 a IBM Proprinter XL jsou režimy emulace, kterými tato tiskárna podporuje standardní jehličkové tiskárny. Některé aplikace podporují tyto emulace jehličkových tiskáren. Tyto režimy emulace jsou vhodné pro tisk z těchto typů aplikací.

#### **Nastavení režimu emulace <sup>1</sup>**

- a Stiskněte tlačítko **Menu**, **4**, **1**. (V případě modelů DCP stiskněte tlačítko **Menu**, **3**, **1**.)
- 2 Stisknutím tlačítka▲ nebo V zvolte Auto (EPSON), Auto (IBM), HP LaserJet, BR-Script 3, Epson FX-850 nebo IBM Proprinter. Stiskněte tlačítko **OK**.
- **(3)** Stiskněte tlačítko Stop/Exit (Stop/Konec).

#### **Poznámka**

Doporučujeme provést nastavení emulace v používaném programu nebo na sít'ovém serveru. Pokud nastavení nefunguje správně, zvolte požadovaný režim emulace ručně pomocí tlačítek na ovládacím panelu zařízení.

#### <span id="page-12-0"></span>**Tisk seznamu interních fontů <sup>1</sup>**

Můžete vytisknout seznam interních (nebo rezidentních) fontů zařízení, ve kterém si můžete každý font před jeho výběrem prohlédnout.

- a Stiskněte tlačítko **Menu**, **4**, **2**, **1**. (V případě modelů DCP stiskněte tlačítko **Menu**, **3**, **2**, **1**.)
- b Stiskněte tlačítko **Start**. Zařízení vytiskne seznam.
- c Stiskněte tlačítko **Stop/Exit (Stop/Konec)**.

#### <span id="page-12-1"></span>**Tisk seznamu konfigurace tisku <sup>1</sup>**

Můžete vytisknout seznam aktuálních nastavení tiskárny.

- a Stiskněte tlačítko **Menu**, **4**, **2**, **2**. (V případě modelů DCP stiskněte tlačítko **Menu**, **3**, **2**, **2**.)
- **2** Stiskněte tlačítko Start. Zařízení vytiskne seznam.
- **63** Stiskněte tlačítko Stop/Exit (Stop/Konec).

#### <span id="page-12-2"></span>**Obnovení výchozích nastavení tiskárny <sup>1</sup>**

Můžete obnovit výchozí nastavení tiskárny. Písma a makra uložená do paměti zařízení budou vymazána.

- a Stiskněte tlačítko **Menu**, **4**, **3**. (V případě modelů DCP stiskněte tlačítko **Menu**, **3**, **3**.)
- b Chcete-li obnovit výchozí nastavení, stiskněte tlačítko **1**. Chcete-li nastavení ukončit beze změny, stiskněte tlačítko **2**.
- **(3)** Stiskněte tlačítko Stop/Exit (Stop/Konec).

## <span id="page-13-0"></span>**Sledování stavu <sup>1</sup>**

Nástroj Sledování stavu je konfigurovatelný programový nástroj, který umožňuje sledovat stav jednoho či více zařízení a poskytuje okamžitá upozornění na chyby, například když papír dojde nebo uvízne.

## <span id="page-13-1"></span>**Spuštění sledování stavu <sup>1</sup>**

a Klepněte na **Brother MFC-XXXX** (nebo **DCP-XXXX**) **Printer\*** v **Start**/**Všechny programy**/**Brother**/ **MFL-Pro Suite MFC-XXXX** (nebo **DCP-XXXX**)/**Sledování stavu** v počítači. Zobrazí se okno **Sledování stavu**.

\*(Kde XXXX označuje název modelu; pokud jste připojeni prostřednictvím rozhraní USB, bude součástí názvu ovladače tiskárny označení USB.)

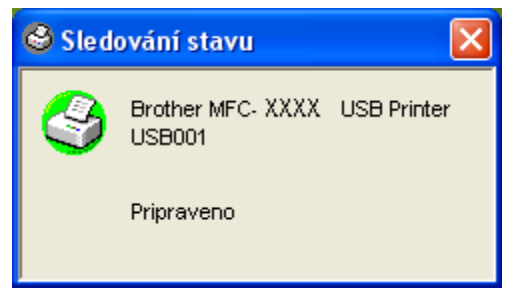

b V nabídce klepněte pravým tlačítkem myši na okno **Sledování stavu** a zvolte **Otevřete Monitor stavu po spuštění počítače**.

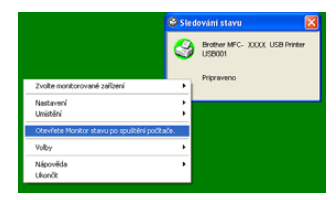

c Klepněte pravým tlačítkem myši na okno **Sledování stavu** a zvolte **Umístění** a potom zvolte způsob zobrazení sledování stavu v počítači - na **Hlavní panel**, na **Přihrádka úloh**, na **Přihrádka úloh** (**Při chybě**) nebo na **Plocha**.

## <span id="page-14-0"></span>**Sledování stavu zařízení <sup>1</sup>**

Žlutá ikona označuje varování.

Barva ikony **Sledování stavu** se mění podle stavu zařízení.

■ Zelená ikona označuje, že zařízení se nachází v normálním pohotovostním stavu.

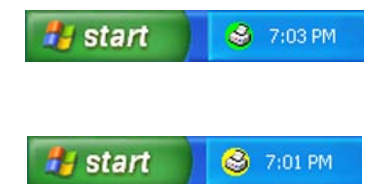

■ Červená ikona označuje, že došlo k chybě tisku.

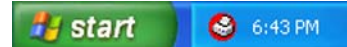

#### **Poznámka**

- Chcete-li kdykoli zkontrolovat stav zařízení, poklepejte na ikonu na hlavním panelu nebo vyberte **Sledování stavu** ve **Start**/**Všechny programy**/**Brother**/**MFL-Pro Suite MFC-XXXX** (nebo **DCP-XXXX**) v počítači.
- Chcete-li získat více informací o používání nástroje **Sledování stavu**, klepněte pravým tlačítkem myši na ikonu **Sledování stavu** a zvolte **Nápověda**.

## <span id="page-15-0"></span>**Nastavení ovladače tiskárny (pro operační systém Windows®) <sup>1</sup>**

### **Poznámka**

Pokyny pro uživatele operačního systému Macintosh® viz *Používání ovladač[e Brother Laser v opera](#page-70-0)čním [systému Macintosh](#page-70-0)® (Mac OS® X)* na straně 66 nebo *Používání ovladač[e Brother Laser pro opera](#page-73-0)ční systém Macintosh[® \(Mac OS® 9.1 až 9.2\)](#page-73-0)* na straně 69.

Při tisku z počítače můžete změnit následující nastavení tiskárny:

- **Rozměr papíru**
- Soutisk
- Orientace
- **Kopií**
- **Typ papíru**
- **Duplex / Brožura**
- **Zdroj papíru**
- **Rozlišení**
- **Úspora toneru**
- **Vodoznak** [1](#page-15-1)
- Nastaveni stránky <sup>[1](#page-15-1)</sup>
- **Zabezpečený tisk** [1](#page-15-1)
- Rychlé nastavení <sup>[1](#page-15-1)</sup>
- **Tisk datum a čas** [1](#page-15-1)
- **Sledování stavu** [1](#page-15-1)
- **Makro**
- **Administrátor** (Pouze pro uživatele operačního systému Windows<sup>®</sup> 98/98SE/Me)
- **Vložení příkazu/souboru** (Pouze pro uživatele operačního systému Windows<sup>®</sup> 98/98SE/Me)
- **Nastavení sytosti**

<span id="page-15-1"></span><sup>1</sup> Tato nastavení nejsou k dispozici u ovladače BR-Script.

## <span id="page-16-0"></span>**Přístup k nastavením ovladače tiskárny (pro operační systém Windows®) <sup>1</sup>**

b Zvolte **Brother MFC-XXXX** (nebo **DCP-XXXX**) **Printer\*** a klepněte na **Vlastnosti** nebo **Předvolby**. Zobrazí se dialogové okno Tiskárna.

\*(Kde XXXX označuje název modelu; pokud jste připojeni prostřednictvím rozhraní USB, bude součástí názvu ovladače tiskárny označení USB.)

### **Poznámka**

Přístup k nastavení ovladače tiskárny závisí na používaném operačním systému a aplikacích.

# <span id="page-17-0"></span>**Funkce ovladače tiskárny Windows® <sup>1</sup>**

#### <span id="page-17-1"></span>**Složka Základní <sup>1</sup>**

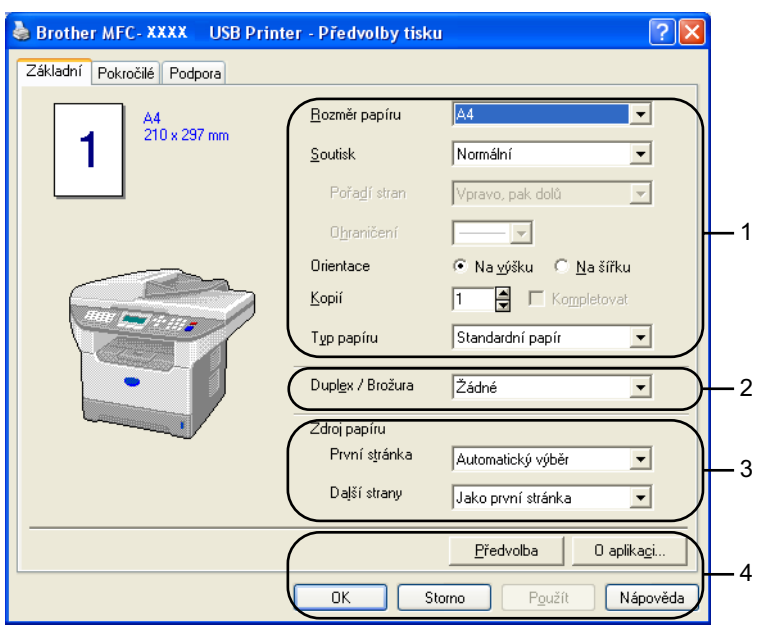

- a Zvolte **Rozměr papíru**, **Soutisk** , **Orientace**, **Kopií** a **Typ papíru**.
- b Zvolte nastavení **Duplex / Brožura**.
- c Zvolte **Zdroj papíru** (**První stránka** a **Další strany**).
- d Klepnutím na tlačítko **OK** budou použita vybraná nastavení. Chcete-li se vrátit na nastavení **Předvolba**, klepněte na **Předvolba** a potom na **OK**.

#### **Rozměr papíru <sup>1</sup>**

Z rozevíracího seznamu zvolte velikost používaného papíru.

#### **Soutisk <sup>1</sup>**

Možnost Soutisk umožňuje zmenšit velikost tiskového obrazu tak, aby se na jeden list papíru mohlo vytisknout více stránek, nebo zvětšit velikost tiskového obrazu tak, aby se jedna stránka mohla vytisknout na několik listů papíru.

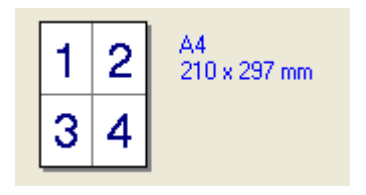

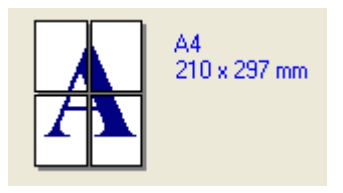

#### **Pořadí stran <sup>1</sup>**

Je li vybrána možnost N-v-1, lze vybrat pořadí stránek z rozevíracího seznamu.

#### **Ohraničení <sup>1</sup>**

Při tisku více stránek na jeden list pomocí funkce Soutisk můžete zvolit plný okraj, čárkovaný okraj nebo žádný okraj okolo každé stránky na listu.

#### **Orientace 1**

Orientace umožňuje vybrat polohu tisku dokumentu (**Na výšku** nebo **Na šířku**).

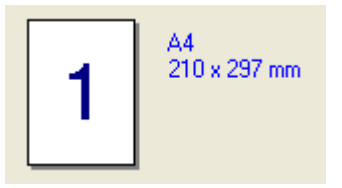

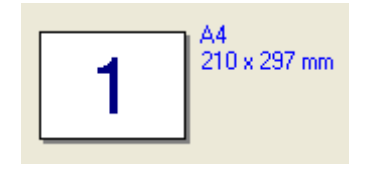

#### **Kopie <sup>1</sup>**

Volba Kopie umožňuje nastavit počet vytištěných kopií.

#### **Kompletovat <sup>1</sup>**

Zaškrtnete-li políčko Kompletovat, bude vytištěn jeden kompletní výtisk dokumentu a potom bude tisk opakován pro vybraný počet kopií. Nezaškrtnete-li políčko Kompletovat, budou nejdříve vytištěny všechny kopie jedné stránky a potom kopie další stránky dokumentu.

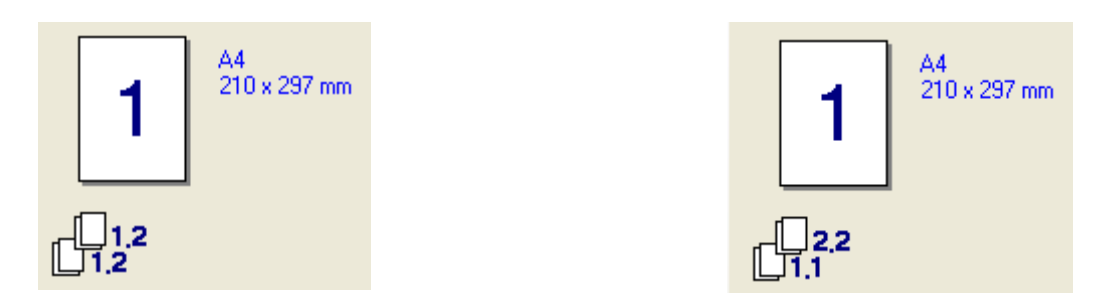

#### **Typ média <sup>1</sup>**

V zařízení můžete používat následující typy médií. Aby byla zajištěna optimální kvalita tisku, vyberte typ média, který chcete použít.

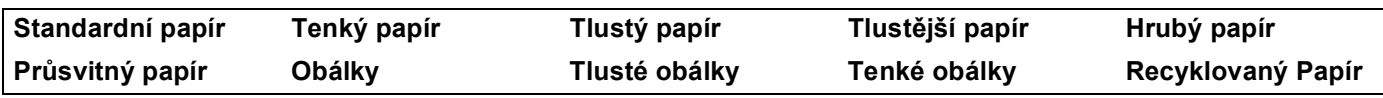

#### **Poznámka**

• Při používání obyčejného papíru (19 - 25 lb) zvolte možnost **Standardní papír**. Při používání těžšího papíru, obálek nebo hrubého papíru zvolte možnost **Tlustý papír** nebo **Tlustější papír**. Pro dokumentový papír zvolte možnost **Hrubý papír**; pro průhledné fólie zvolte možnost **Průsvitný papír**.

• Při používání obálek zvolte možnost **Obálky**. Pokud při volbě **Obálky** není tonerový tisk na obálce dostatečně fixován, zvolte možnost **Tlusté obálky**. Pokud se při volbě **Obálky** obálka zmačká, zvolte možnost **Tenké obálky**.

#### **Duplex / Brožura (pro modely s podporou automatického duplexního tisku) <sup>1</sup>**

Chcete-li vytisknout brožuru nebo tisknout oboustranně, použijte tuto funkci a ve složce **Pokročilé** zvolte možnost **Typ otáčení listů**.

#### **Zdroj papíru <sup>1</sup>**

Můžete zvolit **Automatický výběr**, **Zásobník 1**, **Deskový podavač** nebo **Ručně** a volit samostatné zásobníky pro tisk první stránky a pro tisk od druhé stránky.

## <span id="page-20-1"></span><span id="page-20-0"></span>**Složka Pokročilé <sup>1</sup>**

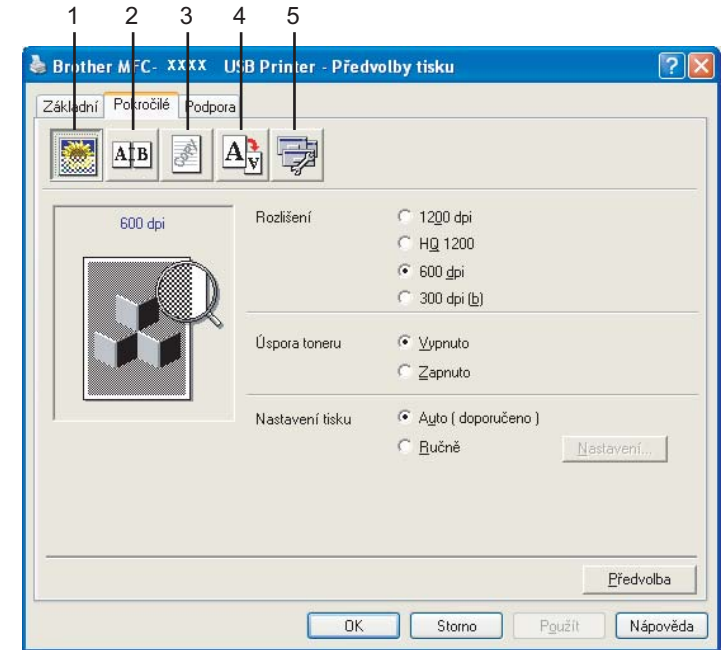

Výběrem některé z následujících ikon změňte nastavení této složky:

- **1 Kvalita tisku**
- **2 Duplex**
- **3 Vodoznak**
- **4 Nastavení stránky**
- **5 Volby tisku**

**Poznámka** –

Chcete-li obnovit výchozí nastavení, klepněte na tlačítko **Předvolba**.

## **Složka Příslušenství <sup>1</sup>**

Chcete-li přejít na kartu **Příslušenství**, klepněte na tlačítko **Start** a **Tiskárny a faxy**. (Uživatelé operačního systému Windows® 98/98SE/Me/2000 Professional a Windows NT® 4.0 musí klepnout na tlačítko **Start**, **Nastavení** a **Tiskárny**.) Klepněte pravým tlačítkem myši na ikonu tiskárny a klepněte na **Vlastnosti**.

#### **Dostupné možnosti**

Chcete-li používat doplňkový druhý zásobník papíru, musíte nainstalovat tuto možnost v ovladači. V seznamu **Příslušenství** označte číslo modelu a klepněte na tlačítko **Přidat**. Doplňkový seznam bude uveden v poli **Instalováno**, v seznamu **Nastavení zdroje papíru** a na obrázku vašeho modelu se zobrazí druhý zásobník.

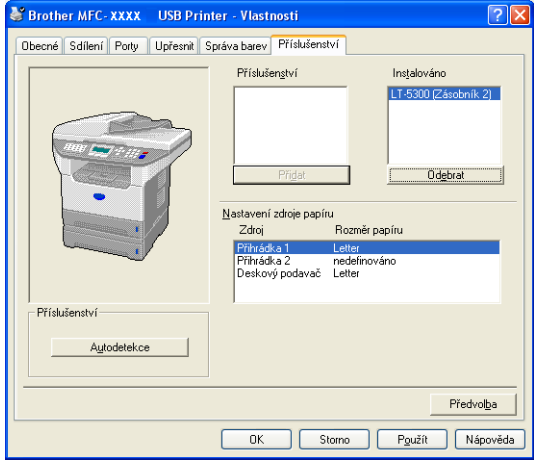

**Nastavení zdroje papíru** Tato funkce zobrazuje velikost papíru pro každý zásobník.

#### **Poznámka**

V nabídce ovládacího panelu na zařízení zvolte velikost papíru a výchozí zásobník pro tisk.

#### **Autodetekce**

Funkce **Autodetekce** vyhledá aktuálně nainstalované doplňky a zobrazí dostupná nastavení v ovladači tiskárny. Klepnutím na **Autodetekce** se zobrazí doplňky nainstalované v zařízení. Doplňky můžete ručně přidávat nebo odebírat.

<span id="page-22-0"></span>**Skenování <sup>2</sup>**

Postupy skenování a ovladače se liší v závislosti na operačním systému. Pro skenování dokumentů z aplikací používá toto zařízení ovladač kompatibilní se standardem TWAIN.

Operační systém Windows $^{\circledR}$  XP

Jsou nainstalovány dva ovladače skeneru. Ovladač skeneru kompatibilní s standardem TWAIN (viz *Ovladač [kompatibilní se standardem TWAIN](#page-22-3)* na straně 18) a ovladač Windows® Imaging Acquisition (WIA).

Uživatelé operačního systému Windows® XP mohou pro skenování dokumentů zvolit jeden z těchto ovladačů.

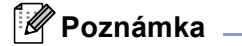

**2**

- Pokyny pro používání aplikace ScanSoft® PaperPort® viz *[Používání aplikace ScanSoft® PaperPort® SE](#page-32-1)  s OCR* [na stran](#page-32-1)ě 28.
- Pokud je počítač chráněn bránou firewall a nemůže skenovat, pravděpodobně bude třeba nakonfigurovat nastavení brány firewall tak, aby bylo možné komunikovat prostřednictvím portů 137 a 54925. Další informace získáte ve středisku Brother Solutions Center (<http://solutions.brother.com>).

## <span id="page-22-1"></span>**Skenování dokumentu pomocí ovladače TWAIN <sup>2</sup>**

#### <span id="page-22-3"></span><span id="page-22-2"></span>**Ovladač kompatibilní se standardem TWAIN <sup>2</sup>**

Software Brother MFL-Pro Suite obsahuje ovladač skeneru, který je kompatibilní se standardem TWAIN. Ovladače TWAIN splňují standardní univerzální protokol pro komunikaci mezi skenery a programovými aplikacemi. Znamená to, že můžete skenovat dokumenty nejen přímo z prohlížeče PaperPort® SE, který byl dodán s tímto zařízením Brother, ale můžete také přímo skenovat obrázky do stovek dalších programových aplikací, které podporují skenování TWAIN. Mezi tyto rozšířené aplikace patří například Adobe $^\circledR$  Photoshop $^\circledR$ , Adobe® PageMaker®, CorelDraw® a mnoho dalších.

## <span id="page-23-0"></span>**Přístup ke skeneru <sup>2</sup>**

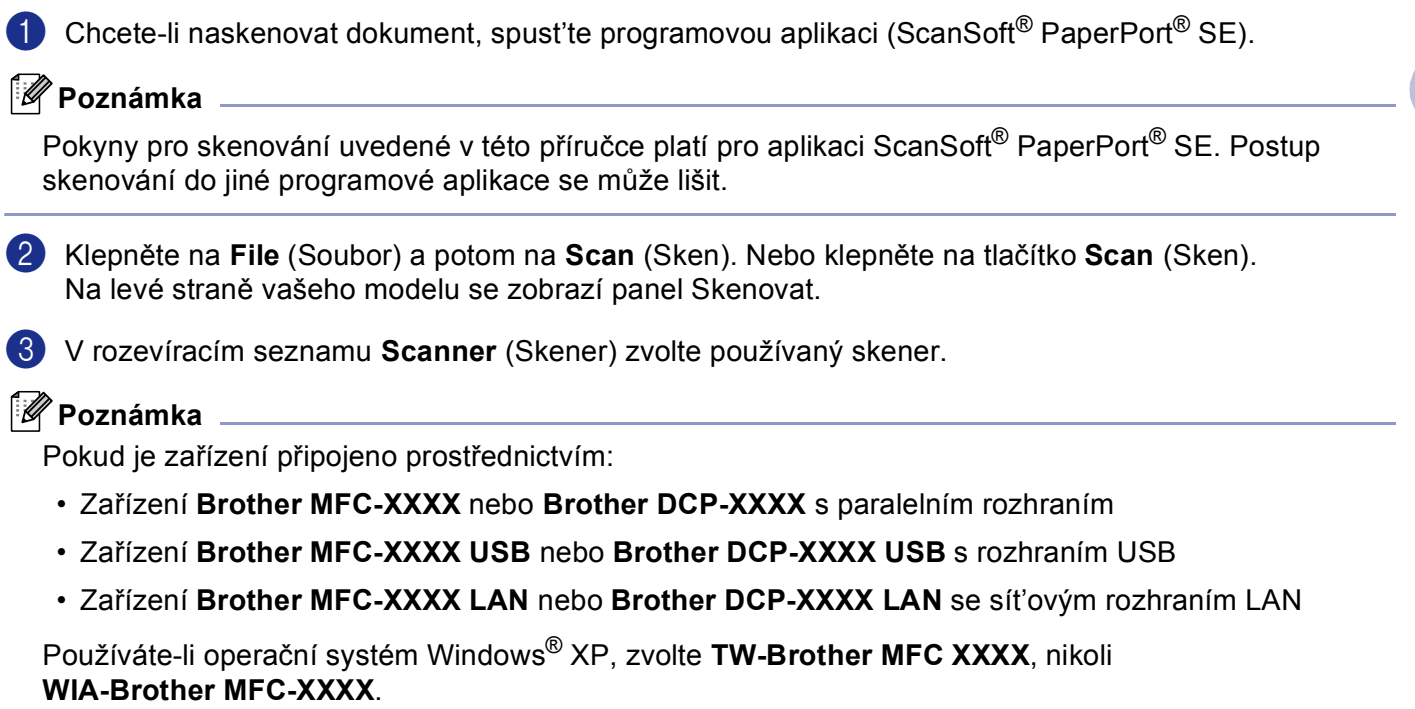

(Kde XXXX je označení názvu modelu)

d Klepněte na tlačítko **Scan** (Skenování). Zobrazí se dialogové okno Nastavení skeneru:

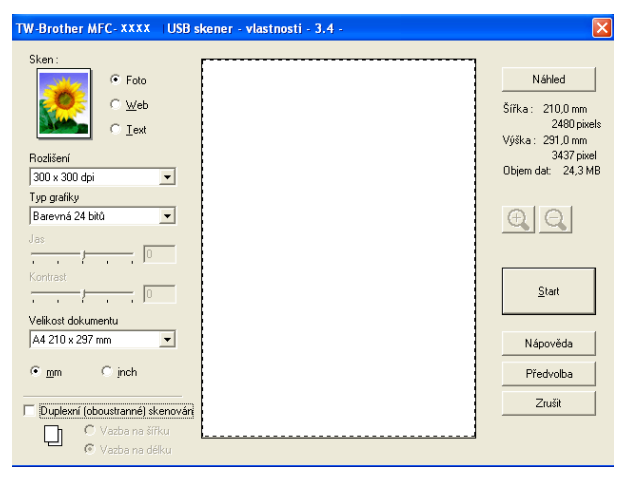

#### <span id="page-24-0"></span>**Skenování dokumentu do počítače <sup>2</sup>**

Po provedení náhledu skenování můžete naskenovat celou stránku nebo její část.

#### **Skenování celé stránky <sup>2</sup>**

**1** Vložte dokument lícem nahoru do ADF nebo lícem dolů na sklo skeneru.

Podle potřeby upravte následující nastavení v dialogovém okně Nastavení skeneru:

- **Sken** (Typ obrázku) (1)
- **Rozlišení** (2)
- **Typ grafiky** (3)
- **Jas** (4)
- **Kontrast** (5)
- **Velikost dokumentu** (6)

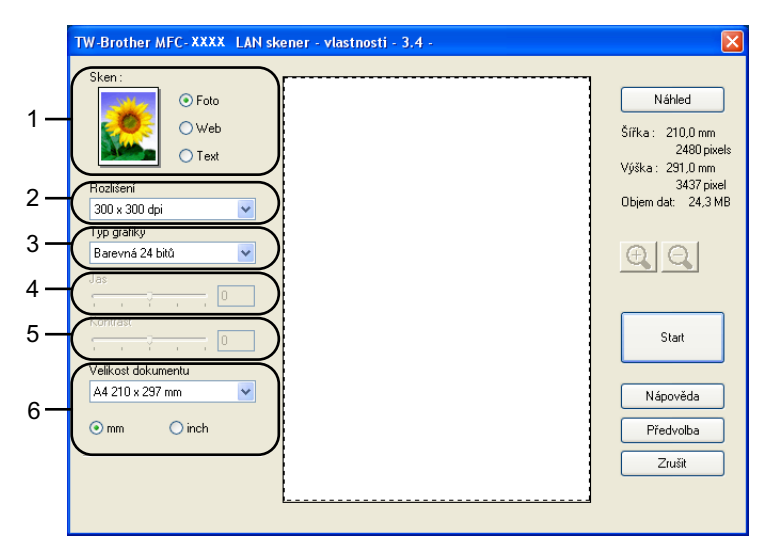

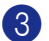

c Klepněte na tlačítko **Start**.

Po dokončení skenování se klepnutím na tlačítko **Zrušit** vrat'te do okna PaperPort® SE.

#### **Poznámka**

Po výběru velikosti dokumentu můžete klepáním na levé tlačítko myši a přetahováním dále upravit oblast skenování. To je třeba udělat, chcete-li obrázek při skenování oříznout.

**2**

#### **Skenování oboustranného dokumentu (modely podporující duplexní skenování) 2**

- **4** Vložte dokument lícem nahoru do ADF.
- b Zaškrtněte políčko **Duplexní (oboustranné) skenován** a zvolte **Vazba na šířku** nebo **Vazba na délku** (1).

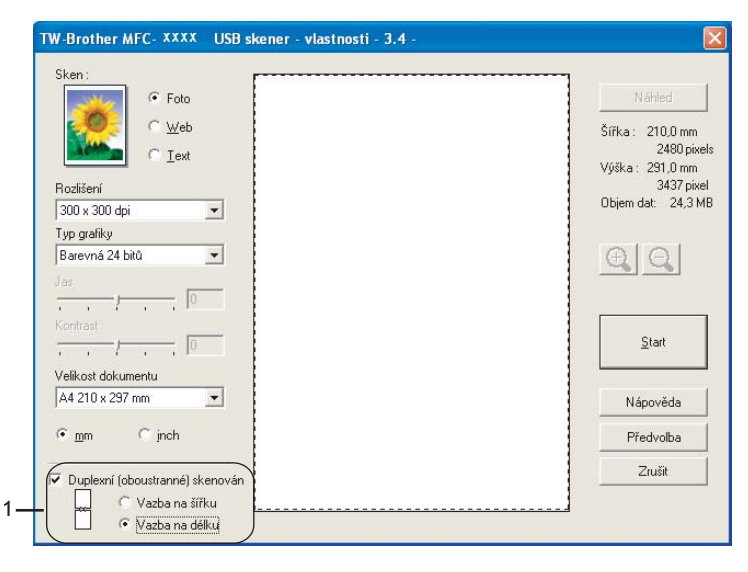

**3** Podle potřeby upravte následující nastavení v dialogovém okně Nastavení skeneru:

- **Sken** (Typ obrázku)
- **Rozlišení**
- **Typ grafiky**
- **Jas**
- Kontrast
- **Velikost dokumentu**

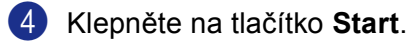

#### **Poznámka**

- Nelze upravit oblast skenování.
- Pro oboustranné skenování nelze použít papír velikosti Legal.
- Pro zobrazení náhledu obrázku nelze použít tlačítko **Náhled**.

#### **Vytvoření náhledu pro oříznutí části ke skenování <sup>2</sup>**

Tlačítko **Náhled** se používá pro vytvoření náhledu, na kterém lze z obrázku oříznout nežádoucí části. Když jste s náhledem spokojeni, klepnutím na tlačítko **Start** v dialogovém okně Nastavení skeneru naskenujte obrázek.

<span id="page-26-0"></span>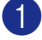

**1** Vložte dokument lícem nahoru do ADF nebo lícem dolů na sklo skeneru.

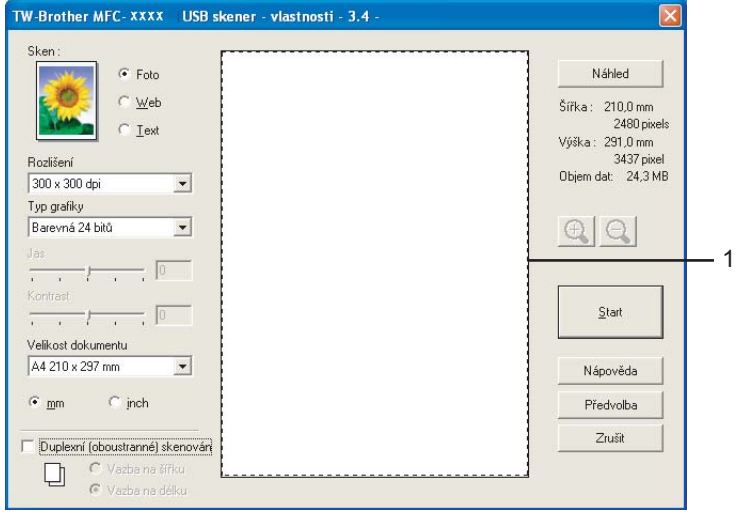

#### **1 Skenovací oblast**

b Podle potřeby zvolte nastavení **Sken** (Typ obrázku), **Rozlišení**, **Typ grafiky**, **Jas**, **Kontrast**<sup>a</sup> **Velikost dokumentu**.

**63** Klepněte na tlačítko **Náhled**.

Celý obrázek bude naskenován do počítače a zobrazí se v oblasti skenování v dialogovém okně Nastavení skeneru.

4 Stiskněte a podržte levé tlačítko myši a přetáhněte přes část náhledu, kterou chcete naskenovat.

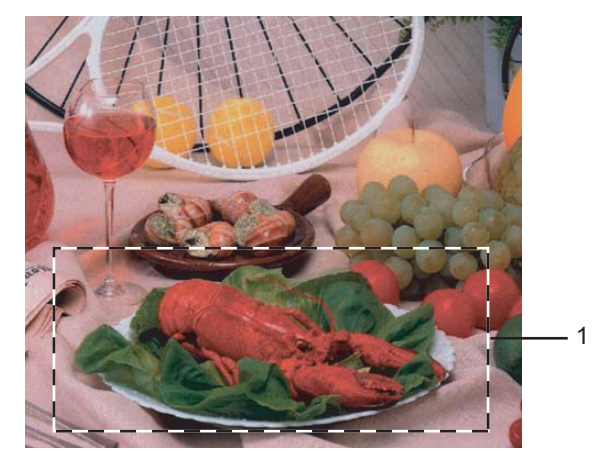

**1 Skenovací oblast**

**2**

**2**

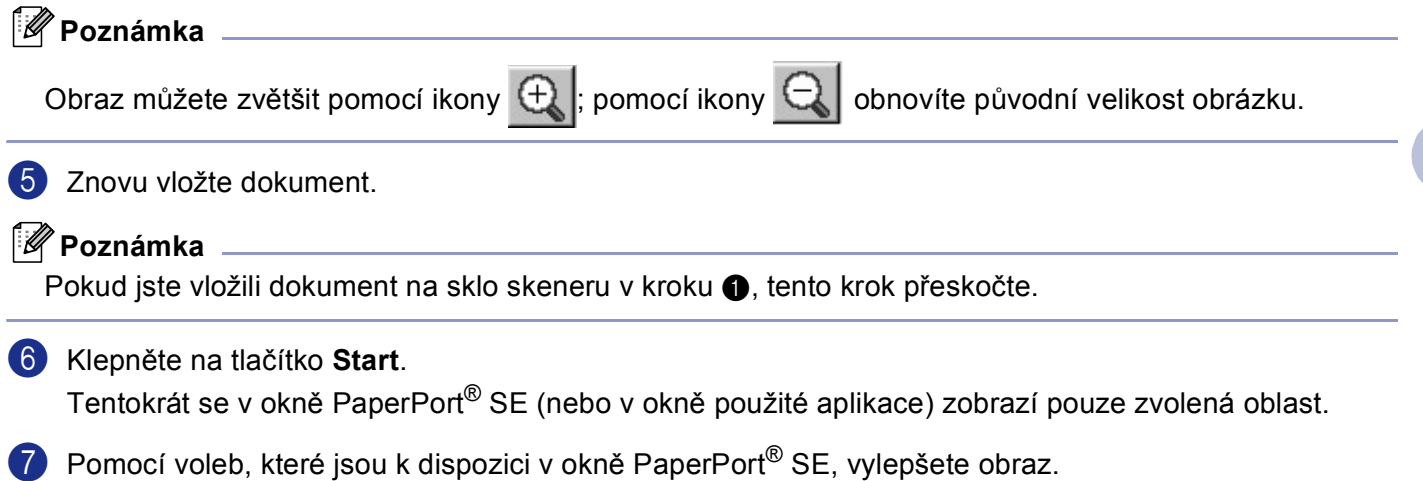

**2**

## <span id="page-28-0"></span>**Použití tlačítka skenování (pro uživatele kabelu rozhraní USB nebo paralelního rozhraní) <sup>2</sup>**

## **Poznámka**

Používáte-li tlačítko skenování během připojení k síti, viz *[Používání klávesy skenování \(modely](#page-41-0)  [podporující duplexní skenování\)](#page-41-0)* na straně 37.

Pro skenování dokumentů do textových editorů, grafických nebo e-mailových aplikací nebo do složky v počítači můžete použít tlačítko (**Scan (Sken)**) na ovládacím panelu . Výhodou používání tlačítka

(**Scan (Sken)**) je, že nemusíte pro skenování z počítače používat myš.

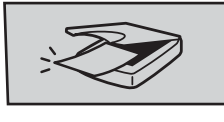

Aby bylo možné používat tlačítko (**Scan (Sken)**) na ovládacím panelu, musíte nejdříve nainstalovat sadu Brother MFL-Pro a připojit zařízení k počítači. Pokud jste nainstalovali sadu MFL-Pro Suite z dodaného disku CD-ROM, byly nainstalovány správné ovladače a nástroj ControlCenter2. Před skenováním pomocí

tlačítka (**Scan (Sken)**) je třeba provést konfiguraci ve složce Tlačítko zařízení v nástroji ControlCenter2. Podrobné pokyny pro konfigurování nastavení skenování tlačítek nástroje ControlCenter2 a

spuštění zvolené aplikace pomocí tlačítka (**Scan (Sken)**) viz *[Používání nástroje](#page-34-1)  [ControlCenter2](#page-34-1)* na straně 30.

(modely podporující duplexní skenování)

#### **Poznámka**

Chcete-li naskenovat dokument pomocí funkce duplexního skenování, je třeba vložit dokument do ADF a v závislosti na rozvržení dokumentu zvolit možnost 2str. Na sirku nebo 2str. Na delku.

Zvolte rozvržení dokumentu podle následující tabulky:

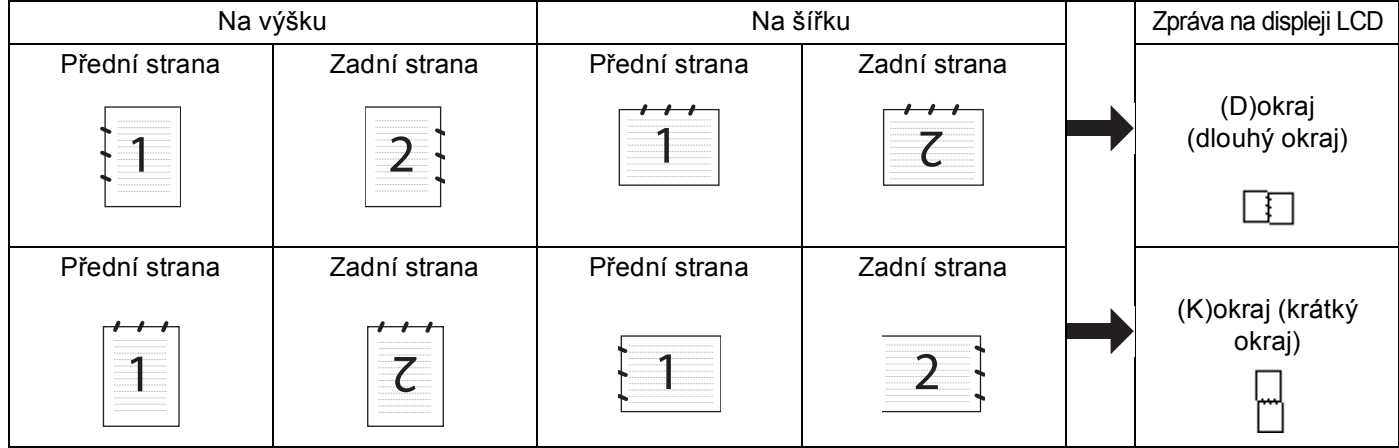

**Tabulka rozvržení dokumentu**

#### **Poznámka**

- Duplexní skenování podporují pouze zařízení MFC-8860DN a DCP-8065DN.
- Duplexní skenování je k dispozici pouze z ADF.
- Duplexní skenování není k dispozici pro velikost papíru Legal.

#### <span id="page-29-0"></span>**Skenování do e-mailu <sup>2</sup>**

Do přílohy zprávy v e-mailové aplikaci můžete naskenovat černobílý nebo barevný dokument. Můžete změnit konfiguraci skenování.

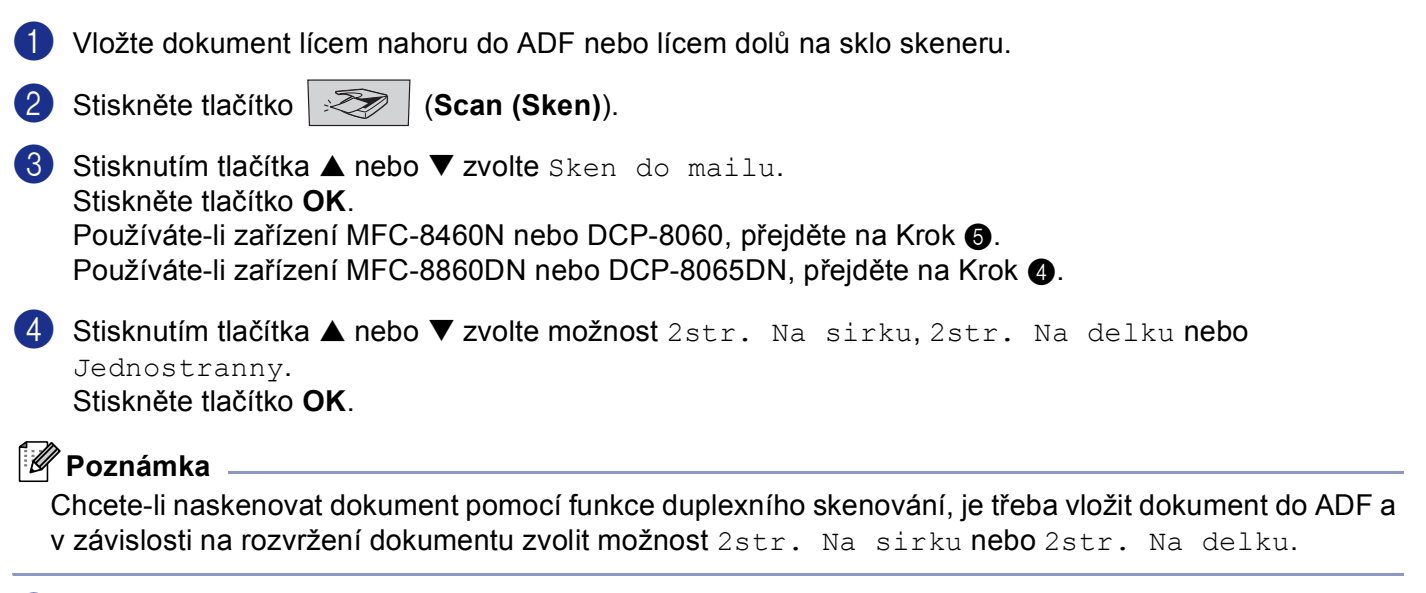

<span id="page-29-2"></span><span id="page-29-1"></span>5 Zařízení naskenuje dokument, vytvoří přílohu souboru a spustí e-mailovou aplikaci, ve které bude zobrazena nová zpráva, pro kterou máte vybrat adresu.

### <span id="page-30-0"></span>**Skenování do obrázku <sup>2</sup>**

Můžete naskenovat barevný obrázek do grafické aplikace pro prohlížení nebo úpravy. Můžete změnit konfiguraci skenování.

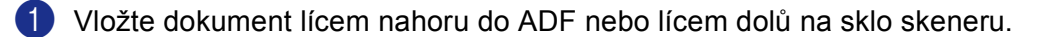

- **b** Stiskněte tlačítko **(Scan (Sken)**).
- 8 Stisknutím tlačítka ▲ nebo ▼ zvolte Sken do Grafiky. Stiskněte tlačítko **OK**. Používát[e](#page-30-2)-li zařízení MFC-8460N nebo DCP-8060, přejděte na Krok  $\bigcirc$ . Používáte-li zařízení MFC-8860DN nebo DCP-8065DN, přej[d](#page-30-3)ěte na Krok @.
- <span id="page-30-3"></span>**4** Stisknutím tlačítka ▲ nebo ▼ zvolte možnost 2str. Na sirku, 2str. Na delku nebo Jednostranny. Stiskněte tlačítko **OK**.

#### **Poznámka**

Chcete-li naskenovat dokument pomocí funkce duplexního skenování, je třeba vložit dokument do ADF a v závislosti na rozvržení dokumentu zvolit možnost 2str. Na sirku nebo 2str. Na delku.

<span id="page-30-2"></span>**6** Zařízení začne skenovat.

#### <span id="page-30-1"></span>**Skenování do OCR <sup>2</sup>**

Pokud dokument obsahuje text, můžete je pomocí aplikace ScanSoft® PaperPort® OCR převést na textový soubor a zobrazit výsledek v textovém editoru pro prohlížení a úpravy. Můžete změnit konfiguraci tlačítka

(**Scan (Sken)**).

- **4.** Vložte dokument lícem nahoru do ADF nebo lícem dolů na sklo skeneru.
- 

**2** Stiskněte tlačítko  $\gg$  (Scan (Sken)).

- **6** Stisknutím tlačítka ▲ nebo ▼ zvolte Sken do OCR. Stiskněte tlačítko **OK**. Používát[e](#page-30-4)-li zařízení MFC-8460N nebo DCP-8060, přejděte na Krok  $\bullet$ . Používáte-li zařízení MFC-8860DN nebo DCP-8065DN, přej[d](#page-30-5)ěte na Krok @.
- <span id="page-30-5"></span>**4) Stisknutím tlačítka ▲ nebo ▼ zvolte možnost** 2str. Na sirku, 2str. Na delku nebo Jednostranny. Stiskněte tlačítko **OK**.

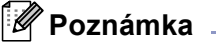

Chcete-li naskenovat dokument pomocí funkce duplexního skenování, je třeba vložit dokument do ADF a v závislosti na rozvržení dokumentu zvolit možnost 2str. Na sirku nebo 2str. Na delku.

<span id="page-30-4"></span>5 Zařízení začne skenovat.

#### <span id="page-31-0"></span>**Skenování do souboru <sup>2</sup>**

Můžete naskenovat černobílý nebo barevný dokument do počítače a uložit jej jako soubor do složky podle vlastního výběru. Nastavení typu souboru a konkrétní složky se provádí na obrazovce Skenování do souboru nástroje ControlCenter2.

<span id="page-31-2"></span>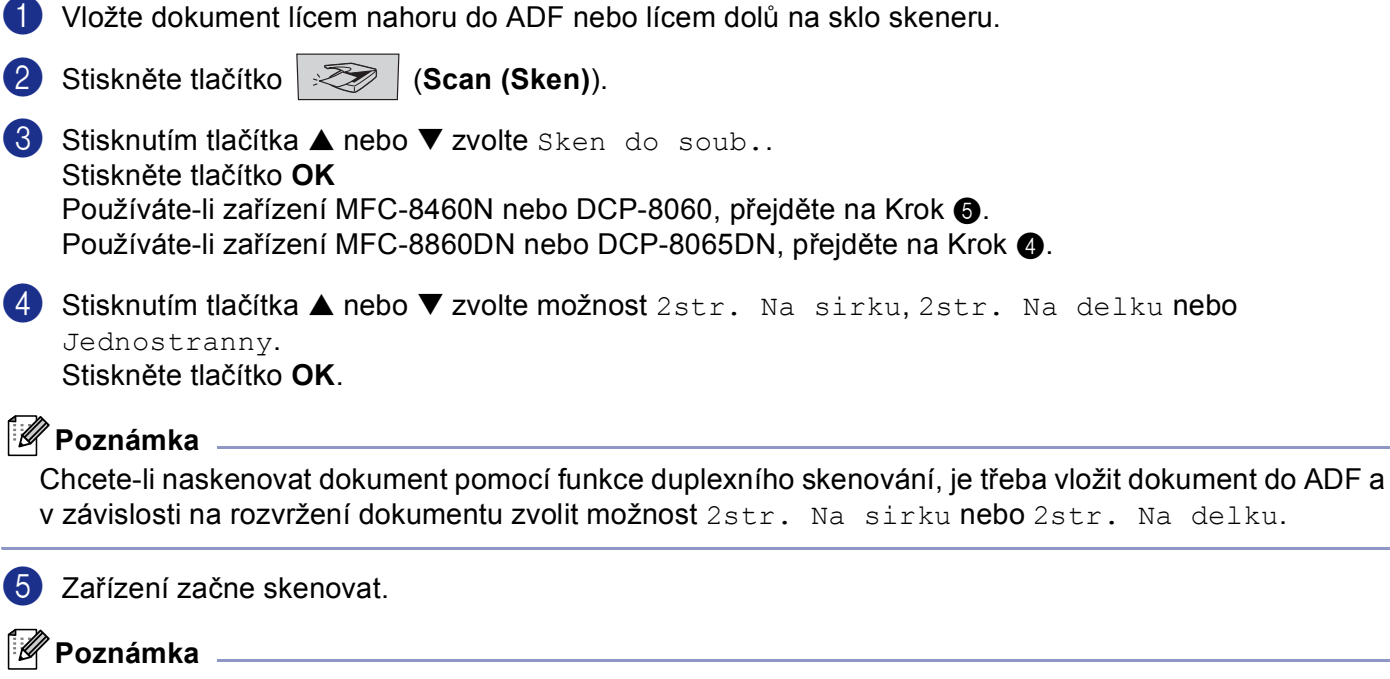

- <span id="page-31-1"></span>• Chcete-li naskenovaná data v barvě, zvolte barevný typ skenování ve složce **Tlačítko zařízení** v konfiguraci nástroje ControlCenter2. Chcete-li naskenovaná data černobílá, zvolte černobílý typ skenování ve složce **Tlačítko zařízení** v konfiguraci nástroje ControlCenter2. (Viz *[SKENOVAT](#page-36-0)* na straně 32.)
- Chcete-li, aby se po naskenování dokumentu zobrazilo okno složky, ve složce Tlačítka zařízení v konfiguraci ControlCenter2 vyberte **Zobrazení složky**.

# <span id="page-32-1"></span><span id="page-32-0"></span>**Používání aplikace ScanSoft® PaperPort® SE s OCR <sup>2</sup>**

Aplikace ScanSoft® PaperPort<sup>®</sup> SE for Brother slouží ke správě dokumentů. Aplikaci PaperPort<sup>®</sup> SE můžete používat k prohlížení naskenovaných dokumentů.

Aplikace PaperPort® SE je vybavena sofistikovaným a zároveň snadno použitelným archivačním systémem, který pomáhá organizovat obrázky a textové dokumenty. Umožňuje slučovat nebo 'skládat' dokumenty různých formátu pro tisk, faxování a archivaci.

K aplikaci ScanSoft® PaperPort® SE můžete přistupovat prostřednictvím skupiny programů ScanSoft® PaperPort® SE.

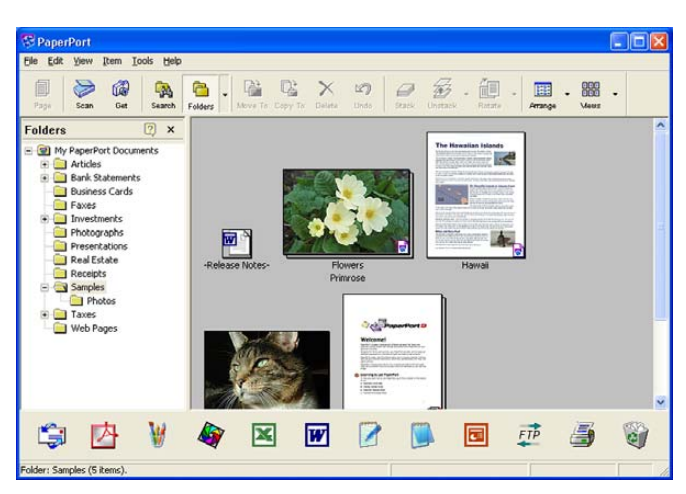

Viz dokumentaci k aplikaci ScanSoft® PaperPort® SE na disku CD-ROM.

Dokumentace na disku CD-ROM obsahuje úplného Průvodce uživatele aplikace ScanSoft® PaperPort® SE.

Aplikace ScanSoft<sup>®</sup> PaperPort<sup>®</sup> SE with OCR for Brother je nainstalována automaticky při instalaci sady MFL-Pro Suite.

## <span id="page-33-0"></span>**Odinstalování aplikace ScanSoft® PaperPort® SE with OCR <sup>2</sup>**

#### **Operační systém Windows® 98/98SE/Me a Windows NT® 4.0 <sup>2</sup>**

- a Klepněte na tlačítko **Start**, **Nastavení**, **Ovládací panely**, **Přidat/Odstranit programy** a potom klepněte na složku **PC-Fax vlastnosti**.
- b V seznamu zvolte **PaperPort** a klepněte na tlačítko **Přidat/Odstranit**.

#### **Operační systém Windows® 2000 Professional <sup>2</sup>**

- a Klepněte na tlačítko **Start**, **Nastavení**, **Ovládací panely** a potom na **Přidat/Odstranit programy**.
- b V seznamu zvolte **PaperPort** a klepněte na **Změnit** nebo **Odebrat**.

#### **Operační systém Windows® XP <sup>2</sup>**

- a Klepněte na tlačítko **Start**, **Ovládací panely**, **Přidat nebo odebrat...** a potom klepněte na ikonu **Změnit nebo odebrat programy**.
- b V seznamu zvolte **PaperPort** a klepněte na **Změnit** nebo **Odebrat**.

**3**

# <span id="page-34-0"></span>**ControlCenter2 <sup>3</sup>**

## **Poznámka**

- Funkce, které jsou k dispozici v nástroji ControlCenter2, se mohou lišit podle čísla modelu zařízení.
- Duplexní skenování podporují pouze zařízení MFC-8860DN a DCP-8065DN.

# <span id="page-34-1"></span>**Používání nástroje ControlCenter2 <sup>3</sup>**

ControlCenter2 je programový nástroj, který umožňuje rychlý a snadný přístup k často užívaným aplikacím. Při použití nástroje ControlCenter2 není nutné některé aplikace spouštět ručně. Nástroj ControlCenter2 obsahuje následujících šest kategorií operací:

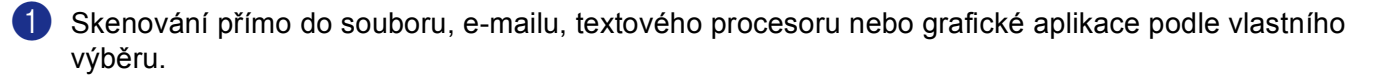

- b Uživatelská skenovací tlačítka umožňují nakonfigurovat jednotlivá tlačítka podle požadavků vlastní aplikace.
- c <sup>P</sup>řístup k dostupným funkcím kopírování prostřednictvím počítače.
- d <sup>P</sup>řístup k aplikacím 'PC-FAX', které jsou pro zařízení dostupné.
- 5) Přístup do nastavení, která jsou k dispozici pro konfiguraci vašeho zařízení.

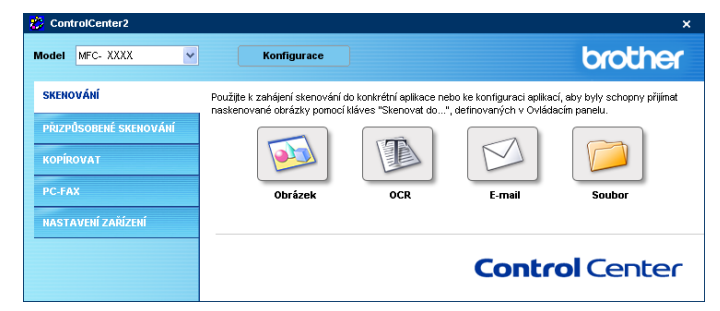

V rozevíracím seznamu **Model** můžete zvolit, se kterými zařízeními se nástroj ControlCenter2 bude spojovat.

Klepnutím na tlačítko **Konfigurace** můžete rovněž otevřít okno konfigurace jednotlivých funkcí.

## <span id="page-35-0"></span>**Vypnutí funkce AutoLoad (Automatické zavedení) <sup>3</sup>**

Po spuštění nástroje ControlCenter2 z nabídky Start se v hlavní nabídce zobrazí ikona. Poklepáním na ikonu

můžete otevřít okno nástroje ControlCenter2.

Pokud nechcete, aby se nástroj ControlCenter2 spouštěl automaticky při každém spuštění počítače;

**1** Klepněte pravým tlačítkem myši na ikonu nástroje ControlCenter2 v hlavní nabídce

**乙烯型選の名もも処 1506** a zvolte Předvolby.

Zobrazí se okno předvoleb nástroje ControlCenter2.

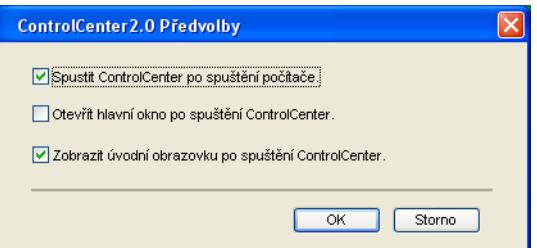

- b Zrušte zaškrtnutí políčka **Spustit ControlCenter po spuštění počítače**.
- **8** Klepnutím na tlačítko OK zavřete okno.
# <span id="page-36-0"></span>**SKENOVAT <sup>3</sup>**

K dispozici jsou čtyři tlačítka pro funkce **SKENOVÁNÍ do obrázku**, **SKENOVÁNÍ do OCR**, **SKENOVÁNÍ do e-mail** a **SKENOVÁNÍ do Soubor**.

**Obrázek** *(Výchozí: Malování)*

Umožňuje naskenovat stránku přímo do libovolného prohlížeče/editoru obrázků. Můžete zvolit cílové určení aplikace, například Malování, Corel PhotoPaint, Adobe PhotoShop nebo jiný typ aplikace pro úpravy obrázků nainstalovaný v počítači.

**OCR** *(Výchozí: Poznámkový blok)*

Umožňuje naskenovat stránku nebo dokument, automaticky spustit aplikaci OCR a vložit text (nikoli obrázek) do aplikace pro úpravy textu. Můžete zvolit cílovou aplikaci pro zpracování textu, například Poznámkový blok, MS Word, Word Perfect nebo libovolnou aplikaci pro úpravy textu v počítači.

**E-mail** *(Výchozí: výchozí e-mailový software)*

Umožňuje naskenovat stánku nebo dokument přímo do e-mailové aplikace jako standardní přílohu. Můžete zvolit typ souboru a rozlišení přílohy.

#### **Soubor**

Umožňuje skenovat přímo do souboru na disku. Typ souboru a cílovou složku můžete podle potřeby změnit.

Nástroj ControlCenter2 umožňuje nakonfigurovat tlačítko **SKENOVÁNÍ** na zařízení a softwarové tlačítko nástroje ControlCenter2 pro jednotlivé funkce skenování. Chcete-li nakonfigurovat tlačítko **SKENOVÁNÍ** na zařízení, zvolte kartu **Tlačítko zařízení** v nabídce konfigurace pro každé z tlačítek **SKENOVÁNÍ**. Chcete-li nakonfigurovat softwarové tlačítko v aplikaci ControlCenter2, zvolte kartu **Tlačítko softwaru** v nabídce konfigurace pro každé z tlačítek **SKENOVÁNÍ**.

# **VLASTNÍ SKENOVÁNÍ <sup>3</sup>**

Můžete konfigurovat název tlačítka a nastavení každého z těchto tlačítek podle vlastních požadavků. Klepněte na tlačítko pravým tlačítkem myši a postupujte podle konfiguračních nabídek.

# **KOPÍROVAT <sup>3</sup>**

Umožňuje používat počítač a libovolný ovladač tiskárny pro rozšířené kopírování. Můžete naskenovat stránku do zařízení a vytisknout kopie pomocí některé z funkcí ovladače tiskárny zařízení nebo můžete odeslat výsledek kopírování do libovolného standardního ovladače tiskárny, který je nainstalován v počítači s včetně sít'ových tiskáren.

Můžete nakonfigurovat uživatelská nastavení až u čtyř tlačítek.

# **PC-FAX (Není k dispozici pro modely DCP) <sup>3</sup>**

Tato tlačítka slouží pro odesílání nebo přijímání faxů pomocí aplikace PC-FAX Brother.

#### **Posílat**

Umožňuje naskenovat stránku nebo dokument a automaticky odeslat obrázek jako fax z počítače pomocí aplikace PC-FAX Brother. (Viz *[Zasílání fax](#page-52-0)ů z počítače* na straně 48.)

#### **Přijímat**

Klepnutím na toto tlačítko se aktivuje program pro příjem počítačových faxů a začne přijímat data faxu ze zařízení Brother. Po spuštění programu pro příjem počítačových faxů se toto tlačítko změní na **Zobrazení přijatých dokumentů**; stisknutím tohoto tlačítka se spustí prohlížeč a zobrazí se přijaté faxy. Před použitím funkce pro příjem počítačových faxů musíte tuto možnost zvolit v nabídce ovládacího panelu zařízení Brother. (Viz *Př[ijímání faxu do po](#page-59-0)čítače* na straně 55.)

#### **Adresář**

Umožňuje otevřít adresář PC-FAX Brother.

#### **Instalace**

Umožňuje konfigurovat nastavení odesílání faxů z počítače. (Viz *[Nastavení odesílání](#page-54-0)* na straně 50.)

# **NASTAVENÍ ZAŘÍZENÍ <sup>3</sup>**

Můžete konfigurovat nastavení zařízení.

#### **Vzdálená instalace**

Umožňuje spustit program Vzdálené nastavení. (Viz *[Vzdálené nastavení](#page-50-0)* na straně 46.)

#### **Rychlé vytáčení**

Umožňuje otevřít okno Nastavení rychlého vytáčení aplikace Vzdálené nastavení. (Viz *[Vzdálené](#page-50-0)  [nastavení](#page-50-0)* na straně 46.)

#### ■ Status Monitor

Umožňuje spustit nástroj Sledování stavu.

# **4**

# **Sít'ové skenování (pro modely s s integrovanou sít'ovou podporou) <sup>4</sup>**

Pro používání zařízení jako sít'ového skeneru musí být zařízení nakonfigurováno s adresou TCP/IP. Můžete nastavit nebo změnit nastavení adresy z ovládacího panelu (viz *Příručka sít'ových aplikací na disku CD-ROM*). Pokud jste nainstalovali zařízení podle pokynů pro sít'ového uživatele ve Stručném návodu k obsluze, je již zařízení nakonfigurováno pro sít'.

# **Před používáním sít'ového skenování <sup>4</sup>**

# **Sít'ová licence <sup>4</sup>**

Toto zařízení obsahuje licence pro počítače až 5 uživatelů.

Tato licence podporuje instalaci sady MFL-Pro Software Suite včetně ScanSoft® PaperPort® na pro 5 počítačů pro sít'ové použití.

Pokud chcete používat nainstalované ScanSoft® PaperPort<sup>®</sup> pro více než 5 počítačů, zakupte NL-5, což je smlouva o vícečetné licenci pro dalších až 5 uživatelů. Pro nákup NL-5 kontaktujte prodejní pobočku Brother.

# **Poznámka**

- K jednomu zařízení v síti může být přihlášeno nejvýše 25 uživatelů. Například, pokud se pokusí připojit 30 uživatelů najednou, 5 z těchto klientů nebude na displeji zobrazeno.
- Pokud je počítač chráněn bránou firewall a nemůže skenovat, pravděpodobně bude třeba nakonfigurovat nastavení brány firewall tak, aby bylo možné komunikovat prostřednictvím portů 137 a 54925. Další informace získáte ve středisku Brother Solutions Center (<http://solutions.brother.com>).
- Síťové skenování není podporováno v operačním systému Windows NT $^{\circledR}$ .

# **Konfigurace sít'ového skenování <sup>4</sup>**

Pokud potřebujete změnit zařízení, které bylo registrováno v počítači během instalace sady MFL-Pro Suite (viz *Stručný návod k obsluze*), postupujte podle níže uvedených kroků.

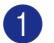

a V případě operačního systému Windows® XP klepněte na tlačítko **Start**, **Ovládací panely**, **Tiskárny a jiný hardware**, potom **Skenery a fotoaparáty** (nebo **Ovládací panely**, **Skenery a fotoaparáty**).

V případě operačního systému Windows® 98/Me/2000 klepněte na tlačítko **Start**, **Ovládací panely** a potom **Skenery a fotoaparáty**.

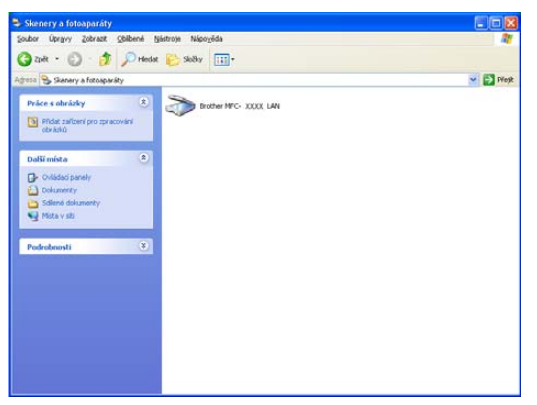

**2** Používáte-li operační systém Windows® XP, klepněte pravým tlačítkem myši na ikonu skeneru a zvolte příkaz **Vlastnosti**. Zobrazí se dialogové okno Vlastnosti sít'ového skeneru.

Používáte-li operační systém Windows® 98/ME/2000, vyberte vaše zařízení Brother ze seznamu a klepněte na tlačítko Vlastnosti.

c Klepněte na kartu **Síñ**ová nastavení a zvolte metodu specifikace zařízení jako sít'ového skeneru pro počítač.

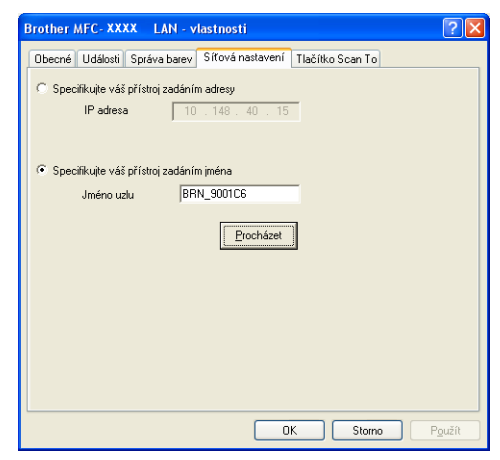

#### **Specifikace zařízení prostřednictvím adresy <sup>4</sup>**

**1** Zadejte adresu IP zařízení do pole **IP adresa** a potom klepněte na tlačítko **Použít**.

4.Sít'ové skenování (pro modely s s integrovanou sít'ovou podporou)

#### **Specifikace zařízení prostřednictvím názvu <sup>4</sup>**

- **1** Zadejte název uzlu zařízení do pole **Jméno uzlu** nebo klepněte na tlačítko **Procházet** a zvolte zařízení, které chcete použít.
- **2** Klepněte na tlačítko **Použít**.

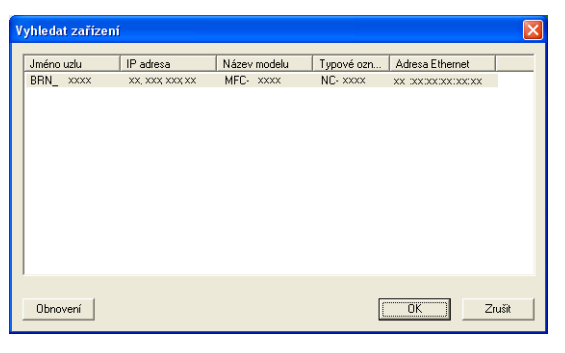

d Klepněte na kartu **Tlačítko Scan To** a zadejte název počítače do pole **Jméno pro displej**. Zadaný název se zobrazí na displeji LCD zařízení. Výchozím názvem je název počítače. Můžete zadat libovolný název.

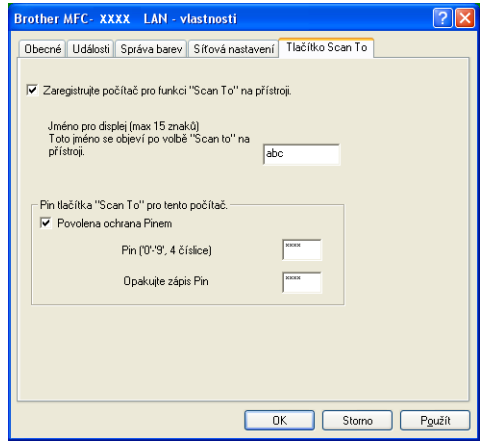

e Chcete-li zabránit přijímání nežádoucích dokumentů, zadejte 4číselný kód PIN do pole **Pin**<sup>a</sup> **Opakujte zápis PIN**. Aby bylo možné naskenovat a odeslat dokument do počítače chráněného kódem PIN, na displeji LCD se zobrazí výzva k zadání kódu PIN. (Viz *[Používání klávesy skenování \(modely](#page-41-0)  [podporující duplexní skenování\)](#page-41-0)* na straně 37.)

# <span id="page-41-0"></span>**Používání klávesy skenování (modely podporující duplexní skenování) <sup>4</sup>**

Chcete-li naskenovat dokument pomocí funkce duplexního skenování, je třeba vložit dokument do ADF a v závislosti na rozvržení dokumentu zvolit možnost 2str. Na sirku nebo 2str. Na delku.

Zvolte rozvržení dokumentu podle následující tabulky:

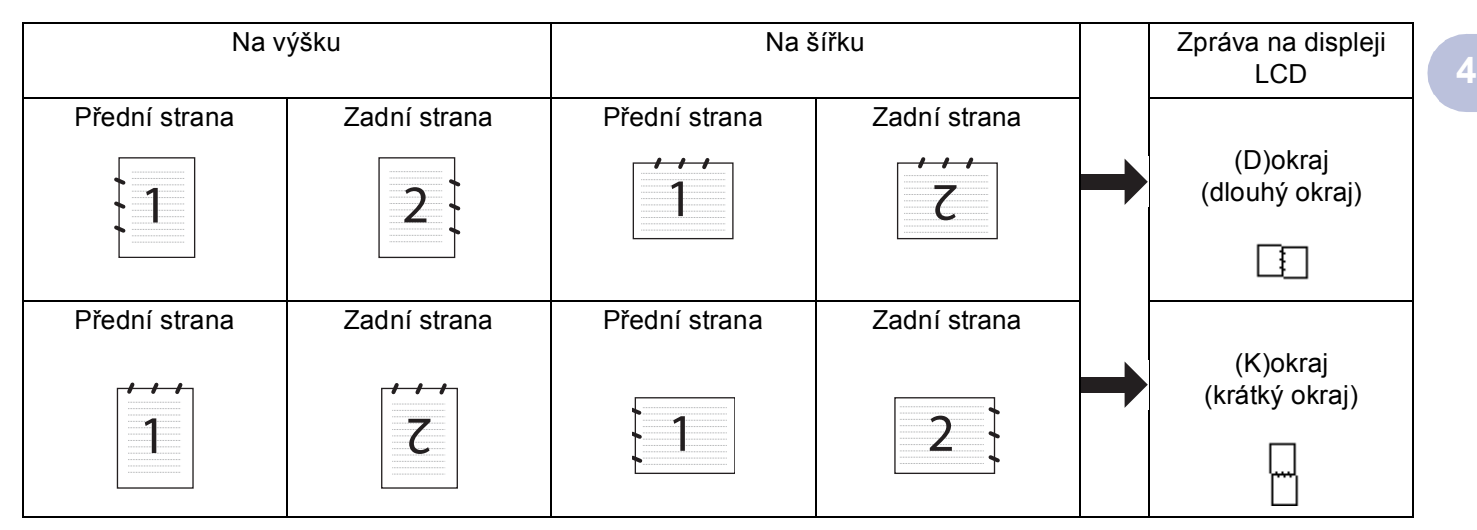

#### **Tabulka rozvržení dokumentu**

### **Poznámka**

- Duplexní skenování podporují pouze zařízení MFC-8860DN a DCP-8065DN.
- Duplexní skenování je k dispozici pouze z ADF.
- Duplexní skenování není k dispozici pro velikost papíru Legal.

# **Skenování do e-mailu (PC) <sup>4</sup>**

Když zvolíte Skenování do e-mailu (PC), dokument bude naskenován a odeslán přímo do určeného počítače v síti. Nástroj ControlCenter2 aktivuje výchozí poštovní aplikaci v určeném počítači. Můžete naskenovat a odeslat černobílý nebo barevný dokument z počítače jako přílohu.

Můžete změnit konfiguraci skenování.

- **4** Vložte dokument lícem nahoru do ADF nebo lícem dolů na sklo skeneru.
- **b** Stiskněte tlačítko  $\gg$  (Scan (Sken)).
- **63 Stisknutím tlačítka ▲ nebo ▼ zvolte možnost** Sken do mailu. Stiskněte tlačítko **OK**. Používáte-li zařízení MFC-8460N, přejděte na Krok @. Používáte-li zařízení MFC-8860DN nebo DCP-8065DN, přej[d](#page-42-1)ěte na Krok @.

4.Sít'ové skenování (pro modely s s integrovanou sít'ovou podporou)

<span id="page-42-1"></span>4 Stisknutím tlačítka ▲ nebo ▼ zvolte možnost 2str. Na sirku, 2str. Na delku nebo Jednostranny. Stiskněte tlačítko **OK**.

### **Poznámka**

Chcete-li naskenovat dokument pomocí funkce duplexního skenování, je třeba vložit dokument do ADF a v závislosti na rozvržení dokumentu zvolit možnost 2str. Na sirku nebo 2str. Na delku.

**6** Stisknutím tlačítka ▲ nebo ▼ zvolte možnost PC. Stiskněte tlačítko **OK**.

<span id="page-42-0"></span>f Stisknutím tlačítka **a** nebo **b** zvolte cílový počítač, který chcete použít pro odeslání dokumentu e-mailem. Stiskněte tlačítko **OK**. Pokud se na displeji LCD zobrazí výzva k zadání kódu PIN, prostřednictvím ovládacího panelu zadejte 4číselný kód PIN cílového počítače. Stiskněte tlačítko **OK**. Zařízení začne skenovat.

# **Skenování do e-mailu (e-mailový server) (pro MFC-8860DN) <sup>4</sup>**

Zvolíte-li možnost Skenování do e-mailu (e-mailový server), bude možné skenovat černobílý nebo barevný dokument a odeslat jej přímo ze zařízení na některou e-mailovou adresu. Pro černobílé skenování můžete zvolit formát PDF nebo TIFF; pro barevné skenování můžete zvolit formát PDF nebo JPEG.

#### **Poznámka**

Skenování do e-mailu (e-mailový server) vyžaduje, aby poštovní server podporoval protokoly SMTP/POP3. (Viz *Příručka sít'ových aplikací na disku CD-ROM*.)

- **1** Vložte dokument lícem nahoru do ADF nebo lícem dolů na sklo skeneru.
- b Stiskněte tlačítko (**Scan (Sken)**).
- c Stisknutím tlačítka **a** nebo **b** zvolte možnost Sken do mailu. Stiskněte tlačítko **OK**.
- **4) Stisknutím tlačítka ▲ nebo ▼ zvolte možnost** 2str. Na sirku, 2str. Na delku nebo Jednostranny. Stiskněte tlačítko **OK**.

### **Poznámka**

Chcete-li naskenovat dokument pomocí funkce duplexního skenování, je třeba vložit dokument do ADF a v závislosti na rozvržení dokumentu zvolit možnost 2str. Na sirku nebo 2str. Na delku.

**6** Stisknutím tlačítka ▲ nebo ▼ zvolte E-mail server. Stiskněte tlačítko **OK**. Pokud jste nastavili pouze jeden e-mailový server, přejděte na Krok  $\bigcirc$ . **6** Stisknutím tlačítka ▲ nebo ▼ zvolte možnost zmen kvalitu. Stiskněte tlačítko **OK**.

<span id="page-42-2"></span>Pokud není třeba měnit kvalitu, stisknutím tlačítka **a** nebo **b** zvolte Zadej adresu. Stiskněte tlačítko OK a potom pře[j](#page-43-0)děte na Krok **@**.

4.Sít'ové skenování (pro modely s s integrovanou sít'ovou podporou)

<span id="page-43-2"></span><span id="page-43-1"></span>g Stisknutím tlačítka **a** nebo **b** zvolte Barva 150 dpi, Barva 300 dpi, Barva 600 dpi,  $C/B$  200 dpi nebo  $C/B$  200x100 dpi. Stiskněte tlačítko **OK**. Zvolíte-li Barva 150 dpi, Barva 300 dpi, Barva 600 dpi, přejděte na Krok . Zvolíte-l[i](#page-43-2) C/B 200 dpi nebo C/B 200x100 dpi, přejděte na Krok  $\odot$ . **8** Stisknutím tlačítka ▲ nebo ▼ zvolte PDF nebo JPEG. Stiskněte tlačítko OK a potom pře[j](#page-43-0)děte na Krok **@**. **i Stisknutím tlačítka ▲ nebo ▼ zvolte PDF nebo TIFF.** Stiskněte tlačítko OK a potom pře[j](#page-43-0)děte na Krok **@**. 10 Na displeji LCD se zobrazí výzva k zadání adresy. Prostřednictvím číselné klávesnice zadejte célovou e-mailovou adresu nebo použijte rychlou volbu nebo telefonní seznam. Stiskněte tlačítko **Start**. Zařízení začne skenovat. **Poznámka** Uložíte-li e-mailovou adresu do rychlých voleb nebo telefonního seznamu, můžete pro každou e-mailovou adresu uložit rozlišení skenování (profil skenování). (Viz část *Vytáčení a ukládání čísel* v Kapitole 6

### **Skenování do obrázku <sup>4</sup>**

<span id="page-43-0"></span>Příručky uživatele.)

Když zvolíte možnost Skenování do obrázku, bude dokument naskenován a odeslán přímo do určeného počítače v síti. Nástroj ControlCenter2 aktivuje výchozí grafickou aplikaci v určeném počítači. Můžete změnit konfiguraci skenování.

**1** Vložte dokument lícem nahoru do ADF nebo lícem dolů na sklo skeneru.

**b** Stiskněte tlačítko  $\gg$  (Scan (Sken)).

- **3** Stisknutím tlačítka ▲ nebo ▼ zvolte možnost Sken do Grafiky. Stiskněte tlačítko **OK**. Používát[e](#page-43-3)-li zařízení MFC-8460N, přejděte na Krok +. Používáte-li zařízení MFC-8860DN, nebo DCP-8065DN, přej[d](#page-43-4)ěte na Krok  $\bullet$ .
- <span id="page-43-4"></span>**(4) Stisknutím tlačítka ▲ nebo ▼ zvolte možnost** 2str. Na sirku, 2str. Na delku nebo Jednostranny. Stiskněte tlačítko **OK**.

# **Poznámka**

Chcete-li naskenovat dokument pomocí funkce duplexního skenování, je třeba vložit dokument do ADF a v závislosti na rozvržení dokumentu zvolit možnost 2str. Na sirku nebo 2str. Na delku.

<span id="page-43-3"></span>**5** Stisknutím tlačítka ▲ nebo ▼ zvolte cílový počítač, do kterého chcete obrázek odeslat. Stiskněte tlačítko **OK**. Pokud se na displeji LCD zobrazí výzva k zadání kódu PIN, prostřednictvím ovládacího panelu zadejte

4číselný kód PIN cílového počítače. Stiskněte tlačítko **OK**. Zařízení začne skenovat.

**4**

### **Skenování do OCR <sup>4</sup>**

Zvolíte-li možnost Skenování do OCR, bude dokument naskenován a odeslán přímo do určeného počítače v síti. Nástroj ControlCenter2 aktivuje aplikaci ScanSoft® PaperPort® OCR a převede dokument na text, který lze zobrazit a upravovat v aplikaci pro zpracování textu v určeném počítači. Můžete změnit konfiguraci skenování.

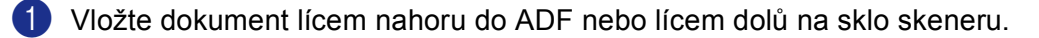

- **b** Stiskněte tlačítko  $\gg$  (Scan (Sken)).
- **6** Stisknutím tlačítka ▲ nebo ▼ zvolte možnost Sken do OCR. Stiskněte tlačítko **OK**. Používát[e](#page-44-0)-li zařízení MFC-8460N, přejděte na Krok +. Používáte-li zařízení MFC-8860DN, nebo DCP-8065DN, přej[d](#page-44-1)ěte na Krok  $\bullet$ .
- <span id="page-44-1"></span>**4) Stisknutím tlačítka ▲ nebo ▼ zvolte možnost** 2str. Na sirku, 2str. Na delku nebo Jednostranny. Stiskněte tlačítko **OK**.

#### **Poznámka**

Chcete-li naskenovat dokument pomocí funkce duplexního skenování, je třeba vložit dokument do ADF a v závislosti na rozvržení dokumentu zvolit možnost 2str. Na sirku nebo 2str. Na delku.

<span id="page-44-0"></span>**5** Stisknutím tlačítka ▲ nebo ▼ zvolte cílový počítač, do kterého chcete obrázek odeslat. Stiskněte tlačítko **OK**. Pokud se na displeji LCD zobrazí výzva k zadání kódu PIN, prostřednictvím ovládacího panelu zadejte 4číselný kód PIN cílového počítače. Stiskněte tlačítko **OK**. Zařízení začne skenovat.

### **Skenování do souboru <sup>4</sup>**

Zvolíte-li možnost Skenování do souboru, můžete naskenovat černobílý nebo barevný dokument a odeslat jej přímo do určeného počítače v síti. Soubor bude uložen do složky a ve formátu, které jste nakonfigurovali v nástroji ControlCenter2. Můžete změnit konfiguraci skenování.

<span id="page-45-1"></span>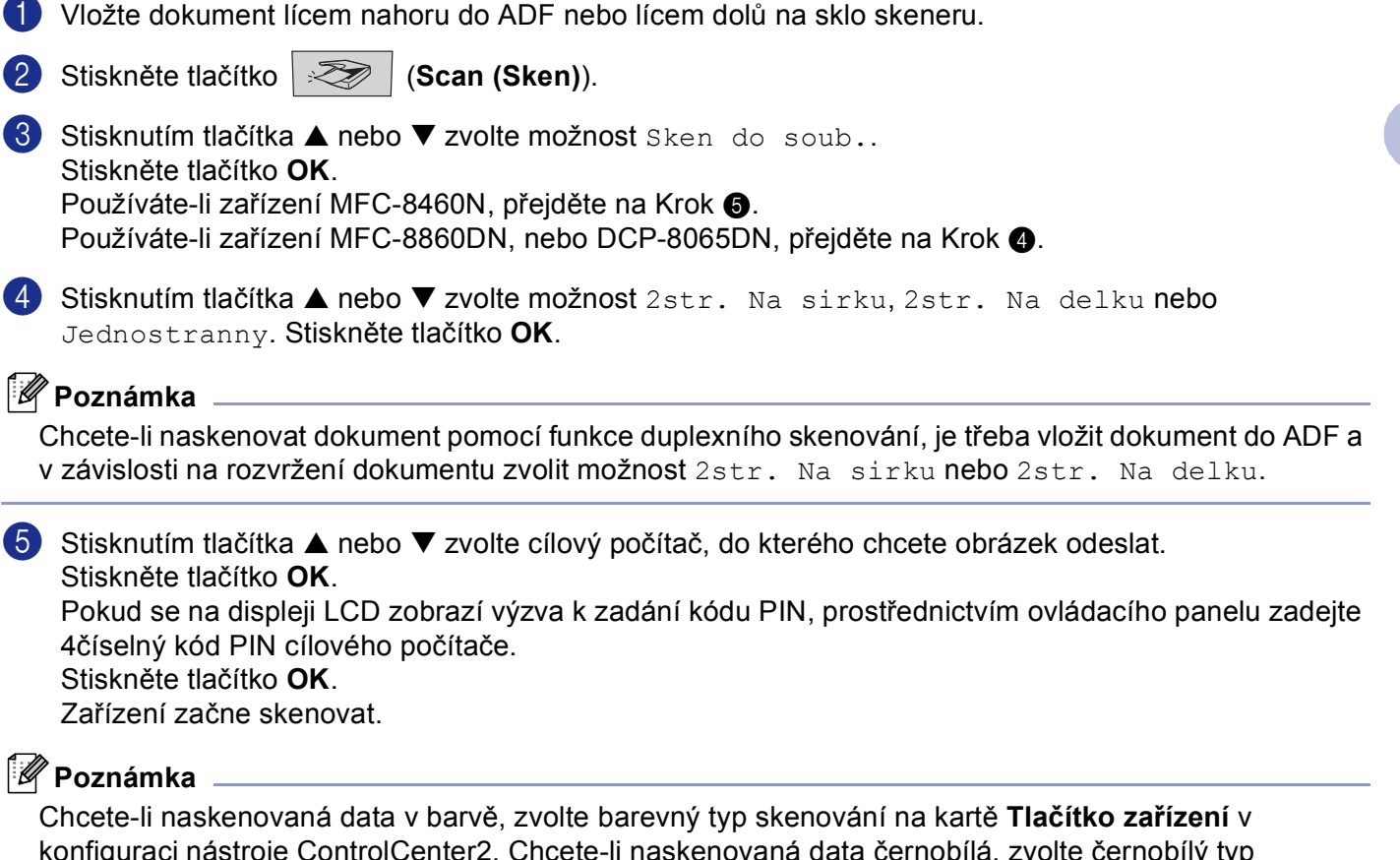

<span id="page-45-0"></span>konfiguraci nástroje ControlCenter2. Chcete-li naskenovaná data černobílá, zvolte černobílý typ skenování ve složce **Tlačítko zařízení** v konfiguraci nástroje ControlCenter2. (Viz *[SKENOVAT](#page-36-0)* na straně 32.)

**4**

**41**

# **Skenování do FTP <sup>4</sup>**

Zvolíte-li Skenování do FTP, můžete skenovat černobílý nebo barevný dokument přímo na server FTP, který se nachází v místní síti nebo na Internetu.

Podrobnosti, které jsou nezbytné pro používání Skenování do FTP, lze zadat ručně prostřednictvím ovládacího panelu nebo pomocí webové správy pro předkonfigurování a uložení podrobností do profilu FTP.

Pokyny pro ruční zadání podrobností pro Skenování do FTP viz *Ruč[ní skenování do FTP](#page-48-0)* na straně 44. Chcete-li použít webovou správu, do řádku Adresa webového prohlížeče zadejte **http://xxx.xxx.xxx.xxx** (kde xxx.xxx.xxx.xxx je adresa IP zařízení) a potom můžete konfigurovat nebo měnit nastavení v části Nastavení správce. Můžete nakonfigurovat až deset profilů serveru FTP.

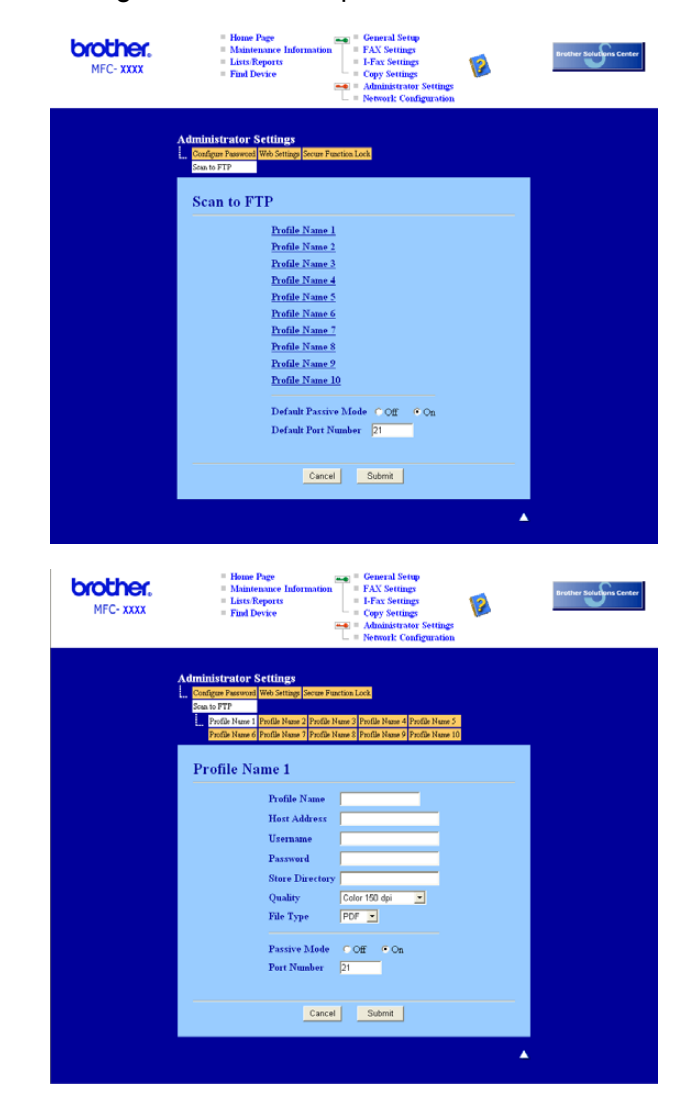

- 1) Zadejte název, který chcete použít pro profil serveru FTP. Tento název se zobrazí na displeji LCD a může obsahovat maximálně 15 znaků.
- 2 Adresa hostitele je název domény serveru FTP. Zadejte název hostitele (například ftp.příklad.cz) (maximálně 60 znaků) nebo adresu IP (například 192.23.56.189).
- c Zadejte uživatelské jméno, které je zaregistrováno na serveru FTP pro MFC (maximálně 32 znaků).
- d Zadejte přístupové heslo k serveru FTP pro zaregistrované uživatelské jméno (maximálně 32 znaků).
- e Zadejte cílovou složku, do které bude dokument uložen na serveru FTP (například /brother/abc/) (maximálně 60 znaků).
- f Z rozevíracího seznamu zvolte kvalitu, jakou bude dokument skenován. Můžete zvolit barevné rozlišení 150 dpi, 300 dpi, 600 dpi nebo černobílé rozlišení 200 dpi nebo 200x100 dpi.
- g Z rozevíracího seznamu zvolte typ souboru dokumentu. Můžete zvolit typ PDF nebo JPEG pro barevné dokumenty a typ PDF nebo TIFF pro černobílý dokument.
- h V závislosti na konfiguraci serveru FTP a sít'ové brány firewall můžete zapnout nebo vypnout pasivní režim. Ve výchozí konfiguraci je pasivní režim zapnutý. Rovněž můžete změnit číslo portu používaného pro přístup k serveru FTP. Ve výchozí konfiguraci je nastaven port 21. Ve většině případů mohou tato dvě nastavení zůstat zachována jako výchozí.

#### **Skenování do FTP pomocí profilů serveru FTP <sup>4</sup>**

- **1** Vložte dokument lícem nahoru do ADF nebo lícem dolů na sklo skeneru.
- **b** Stiskněte tlačítko  $\gg$  (Scan (Sken)).
- **6** Stisknutím tlačítka ▲ nebo ▼ zvolte možnost Sken do FTP. Stiskněte tlačítko **OK**. Používát[e](#page-47-0)-li zařízení MFC-8460N, přejděte na Krok +. Používáte-li zařízení MFC-8860DN nebo DCP-8065DN, přej[d](#page-47-1)ěte na Krok @.
- <span id="page-47-1"></span>**4) Stisknutím tlačítka ▲ nebo ▼ zvolte možnost** 2str. Na sirku, 2str. Na delku nebo Jednostranny.

Stisknutím tlačítka **OK** zahajte skenování.

### **Poznámka**

Chcete-li naskenovat dokument pomocí funkce duplexního skenování, je třeba vložit dokument do ADF a v závislosti na rozvržení dokumentu zvolit možnost 2str. Na sirku nebo 2str. Na delku.

<span id="page-47-0"></span>**5** Stisknutím tlačítka ▲ nebo ▼ zvolte jeden z uvedených profilů serveru FTP. Stiskněte tlačítko **OK**.

- $\blacksquare$  $\blacksquare$  $\blacksquare$  Po dokončení skenování do profilu FTP automaticky přejděte na Krok  $\blacksquare$ .
- Pokud skenování do profilu FTP nebylo dokončeno, například chybí uživatelské jméno a heslo pro přihlášení k účtu nebo nebyla zvolena kvalita nebo typ souboru, budete v následujících krocích vyzváni k zadání veškerých chybějících údajů.

4.Sít'ové skenování (pro modely s s integrovanou sít'ovou podporou)

- f Zvolte jednu z následujících možností:
	- Stisknutím tlačítka ▲ nebo ▼ zvolte možnost Barva 150 dpi, Barva 300 dpi nebo Barva 600 dpi. Stiskněte tlačítko OK a potom přejděte na Krok **@**.
	- Stisknutím tlačítka **▲** nebo ▼ zvolte C/B 200 dpi nebo C/B 200x100 dpi. Stiskněte tlačítko OK a potom přejděte na Krok **@**.
- <span id="page-48-2"></span>**7** Stisknutím tlačítka ▲ nebo ▼ zvolte PDF nebo JPEG. Stiskněte tlačítko **OK**.
- <span id="page-48-3"></span>**8** Stisknutím tlačítka ▲ nebo ▼ zvolte PDF nebo TIFF. Stiskněte tlačítko **OK**.
- **9** Pomocí číselné klávesnice zadejte uživatelské jméno. Stiskněte tlačítko **OK**.
- **10** Pomocí číselné klávesnice zadejte heslo. Stiskněte tlačítko **OK**.
- <span id="page-48-1"></span>**ii)** Na displeji se zobrazí zpráva Spojuji. Po úspěšném připojení k serveru FTP zařízení začne skenovat.

### <span id="page-48-0"></span>**Ruční skenování do FTP <sup>4</sup>**

- <span id="page-48-6"></span>**1** Vložte dokument lícem nahoru do ADF nebo lícem dolů na sklo skeneru.
- **b** Stiskněte tlačítko  $\gg$  (Scan (Sken)).
- **6** Stisknutím tlačítka ▲ nebo ▼ zvolte možnost Sken do FTP. Stiskněte tlačítko **OK**. Používát[e](#page-48-4)-li zařízení MFC-8460N, přejděte na Krok +. Používáte-li zařízení MFC-8860DN nebo DCP-8065DN, přej[d](#page-48-5)ěte na Krok .
- <span id="page-48-5"></span>**4) Stisknutím tlačítka ▲ nebo ▼ zvolte možnost** 2str. Na sirku, 2str. Na delku nebo Jednostranny. Stiskněte tlačítko **OK**.

### **Poznámka**

Chcete-li naskenovat dokument pomocí funkce duplexního skenování, je třeba vložit dokument do ADF a v závislosti na rozvržení dokumentu zvolit možnost 2str. Na sirku nebo 2str. Na delku.

<span id="page-48-4"></span>**6** Stisknutím tlačítka ▲ nebo ▼ zvolte možnost Rucne. Stiskněte tlačítko **OK**.

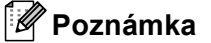

N[e](#page-48-4)ní-li nakon[f](#page-49-0)igurován žádný profil FTP, přeskočte Krok @ a přejděte na Krok @.

4.Sít'ové skenování (pro modely s s integrovanou sít'ovou podporou)

- <span id="page-49-0"></span>f Prostřednictvím číselné klávesnice zadejte adresu hostitele FTP (například ftp.příklad.cz) (maximáln<sup>ě</sup> 60 znaků) nebo adresu IP (například 192.23.56.189). Stiskněte tlačítko **OK**.
- g Prostřednictvím číselné klávesnice zadejte cílovou složku (například /brother/abc/, maximálně<sup>60</sup> znaků). Stiskněte tlačítko **OK**.
- **8** Stisknutím tlačítka ▲ nebo ▼ zvolte Vloz jme.uzivat. nebo Zmen kvalitu. Zvo[l](#page-49-1)íte-li Vloz jme.uzivat., přejděte na Krok  $\bullet$ . Zvoláte-l[i](#page-49-2) Zmen kvalitu, přejděte na Krok  $\bullet$ .

<span id="page-49-2"></span>**9** Zvolte jednu z následujících možností.

- Stisknutím tlačítka **a** nebo **b** zvolte možnost Barva 150 dpi, Barva 300 dpi nebo Barva 600 dpi. Stiskněte tlačítko OK a potom pře[j](#page-49-3)děte na Krok **@**.
- Stisknutím tlačítka ▲ nebo ▼ zvolte C/B 200 dpi nebo C/B 200x100 dpi. Stis[k](#page-49-4)něte tlačítko **OK** a potom přejděte na Krok **1**.
- <span id="page-49-3"></span>**10** Stisknutím tlačítka ▲ nebo ▼ zvolte PDF nebo JPEG. Stiskněte tlačítko **OK**.
- <span id="page-49-4"></span>**ki** Stisknutím tlačítka ▲ nebo ▼ zvolte PDF nebo TIFF. Stiskněte tlačítko **OK**.
- <span id="page-49-1"></span><sup>12</sup> Pomocí číselné klávesnice zadejte uživatelské jméno. Stiskněte tlačítko **OK**.
- **13** Pomocí číselné klávesnice zadejte heslo. Stiskněte tlačítko **OK**.

n Na displeji se zobrazí zpráva Spojuji. Po úspěšném připojení k serveru FTP zařízení začne skenovat.

#### ∣<sup>∶ ∭</sup> Poznámka ⊥

Dojde-li k vypršení č[a](#page-48-6)sového limitu nebo k jiné chybě, zopakujte postup skenování do FTP od začátku  $\bullet$ . Zadáte-li nesprávné uživatelské jméno a na displeji LCD se zobrazí zpráva Chyba vysilani, zopakujte postup od z[a](#page-48-6)čátku  $\bullet$ .

**5**

# **Vzdálené nastavení (není k dispozici pro modely DCP) <sup>5</sup>**

# <span id="page-50-0"></span>**Vzdálené nastavení <sup>5</sup>**

Aplikace Vzdálené nastavení umožňuje konfigurovat celou řadu nastavení zařízení z aplikace Windows®. Po spuštění této aplikace budou do počítače automaticky načteny nastavení zařízení a zobrazeny na monitoru. Pokud tato nastavení změníte, můžete je odeslat přímo do zařízení.

Klepněte na tlačítko **Start**, **Všechny programy**, **Brother**, **MFL-Pro Suite MFC-XXXX**, **Vzdálená instalace** potom **MFC-XXXX**, **MFC-XXXX USB** nebo **MFC-XXXX LAN** (kde XXXX je název modelu).

# **Poznámka**

- Pokud je zařízení připojeno prostřednictvím sítě, musíte zadat heslo.
- Výchozí heslo je "access". Toto heslo lze změnit v nástroji BRAdmin Professional nebo ve webové zprávě.
- Je-li počítač chráněn bránou firewall a nelze provádět vzdálené nastavení, pravděpodobně bude třeba nakonfigurovat nastavení brány firewall tak, aby bylo možné komunikovat prostřednictvím portů 137. Další informace získáte ve středisku Brother Solutions Center (<http://solutions.brother.com>).
- Vzdálené síťové nastavení není podporováno v operačním systému Windows NT $^{\circledR}$  4.0.

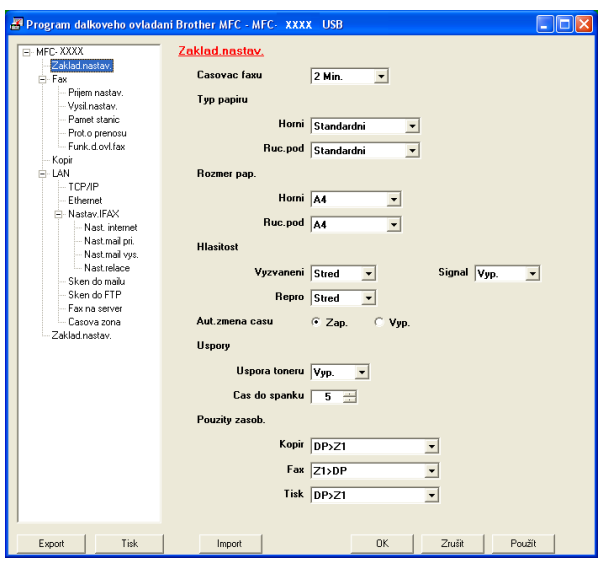

#### **OK**

Umožňuje spustit odesílání dat a ukončit aplikaci Vzdáleného nastavení. Pokud se objeví chybová zpráva, zadejte znovu správná data a potom klepněte na tlačítko **OK**.

#### **Zrušit**

Umožňuje ukončit aplikaci Vzdálené nastavení bez odeslání dat do zařízení.

#### **Použít**

Umožňuje odeslat data do zařízení bez ukončení aplikace Vzdáleného nastavení.

#### **Tisk**

Umožňuje vytisknout odlišná nastavení zařízení. Pokud není otevřené okno Rychlé vytáčení, klepnutím na tlačítko Tisk se vytiskne seznam Uživatelská nastavení. V opačném případě se vytiskne seznam Rychlé vytáčení. Před tiskem musíte klepnutím na tlačítko Použít odeslat nastavení do zařízení.

#### **Export**

Umožňuje uložit nastavení aktuální konfigurace do souboru.

#### **Import**

Umožňuje načíst nastavení ze souboru.

# **Poznámka**

- Pomocí tlačítek **Export** a **Import** můžete uložit několik sad nastavení zařízení.
- Chcete-li uložit všechna nastavení, označte **MFC-XXXX** (kde XXXX je název modelu) v horní části seznamu nastavení a potom klepněte na tlačítko **Export**.
- Chcete-li uložit jedno nastavení nebo jednu skupinu nastavení, označte každé nastavení nebo záhlaví funkce (například chcete-li zvolit všechna nastavení faxu označte **Fax**) v seznamu nastavení a potom klepněte na tlačítko **Export**.
- Pokud bylo změněno sít'ové prostředí nebo zařízení, při pokusu o komunikaci se zařízením prostřednictvím aplikace Vzdálené nastavení se pravděpodobně zobrazí chybová zpráva. Podle této chybové zprávy bude možné vyhledat a vybrat v síti nové zařízení.

**6**

# **Program Brother pro faxování z počítače (Není k dispozici pro modely DCP) <sup>6</sup>**

# <span id="page-52-0"></span>**Zasílání faxů z počítače <sup>6</sup>**

Funkce PC-FAX Brother umožňuje odesílat z počítače soubor aplikace nebo dokumentu jako standardní fax. Můžete odeslat soubor vytvořený v libovolní aplikaci v počítači jako fax. Navíc můžete připojit titulní stránku. Stačí nastavit příjemce jako členy nebo skupiny v adresáři PC-FAX nebo zadat cílovou adresu nebo faxové číslo v uživatelském rozhraní.

Funkce počítačového faxu Brother umožňuje odesílat faxy z aplikace systému Windows v počítači. Program PC-FAX umožňuje zvolit typ adresáře. Můžete zvolit výchozí adresář PC-FAX Brother nebo adresář aplikace

Microsoft<sup>®</sup> Outlook Express. Zvolíte-li adresář aplikace Microsoft<sup>®</sup> Outlook Express, můžete ukládat všechny e-mailové a faxové kontakty do jednoho adresáře. Tento adresář rovněž nabízí funkci vyhledávání. Viz *Adresář* [na stran](#page-55-0)ě 51.

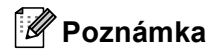

- Používáte-li operační systém Windows $^{\circledR}$  XP, Windows $^{\circledR}$  2000 Professional nebo Windows NT $^{\circledR}$ , musíte se přihlásit s oprávněním správce.
- Nejnovější informace a aktualizace funkce PC-FAX Brother jsou k dispozici na webu <http://solutions.brother.com>
- Je-li počítač chráněn bránou firewall a nelze odesílat faxy, pravděpodobně bude třeba nakonfigurovat nastavení brány firewall tak, aby bylo možné komunikovat prostřednictvím portů 137. Další informace získáte ve středisku Brother Solutions Center (<http://solutions.brother.com>).

# **Nastavení informací o uživateli <sup>6</sup>**

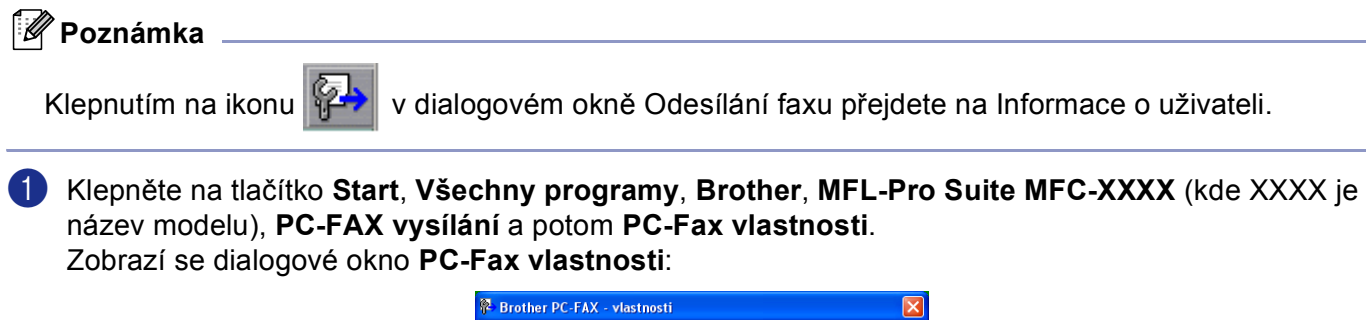

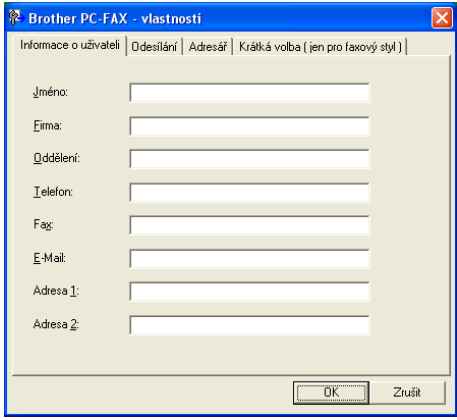

- 2 Zadejte tyto informace, které budou tvořit hlavičku faxu a titulní stránku.
- c Klepnutím na tlačítko **OK** uložte **Informace o uživateli**.

# <span id="page-54-1"></span><span id="page-54-0"></span>**Nastavení odesílání <sup>6</sup>**

V dialogovém okně **PC-Fax vlastnosti** klepněte na kartu **Odesílání**. Zobrazí se následující obrazovka.

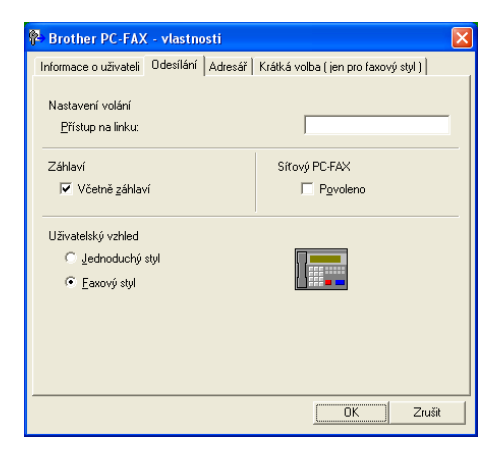

#### **Přístup na linku**

Zde zadejte přístupové číslo k vnější lince. Toto číslo bývá vyžadováno u místních pobočkových systémů (PBX) (například pro volání na vnější linku musíte z kanceláře nejdříve vytočit 0).

#### **Včetně záhlaví**

Chcete-li, aby se v horní části stránek faxu zobrazovaly informace hlavičky, zaškrtněte možnost **Včetně záhlaví**.

#### **Uživatelské rozhraní**

Zvolte některou ze dvou možností uživatelského rozhraní: jednoduchý styl nebo Faxový styl.

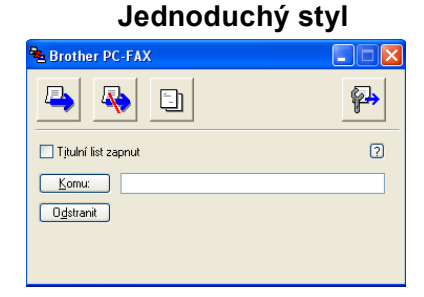

#### **Faxový styl <sup>6</sup>**

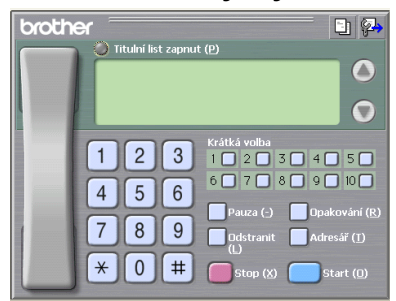

# <span id="page-55-0"></span>**Adresář <sup>6</sup>**

Je-li v počítači nainstalována aplikace Outlook® Express, můžete v části **Adresář** zvolit adresář, který se bude používat pro odesílání faxů z počítače: adresář Brother nebo Outlook Express.

Pro soubor adresáře musíte zadat cestu a název souboru databáze, která obsahuje informace adresáře. Klepnutím na tlačítko **Procházet...** zvolte soubor databáze.

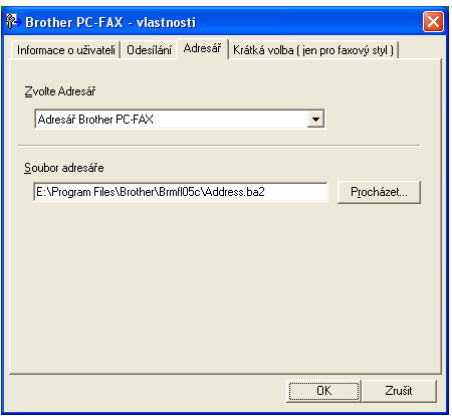

Zvolíte-li aplikaci Outlook® Express, můžete použít adresář aplikace Outlook® Express klepnutím na tlačítko **Adresář** v dialogovém okně Odesílání faxů.

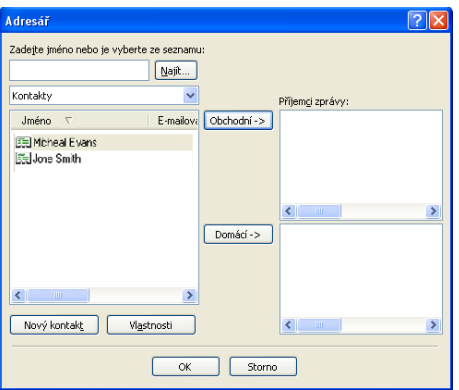

# **Odeslání souboru jako faxu pomocí uživatelského rozhraní stylu faxu <sup>6</sup>**

- **1** V některé aplikaci v počítači vytvořte soubor.
- b Klepněte na **Soubor** a potom na **Tisk**. Zobrazí se dialogové okno **Tisk**:

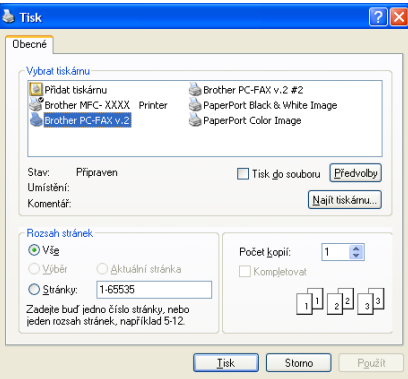

c Jako tiskárnu zvolte **Brother PC-FAX v.2** a potom klepněte na **Tisk** (nebo **OK**). Zobrazí se uživatelské rozhraní stylu faxu:

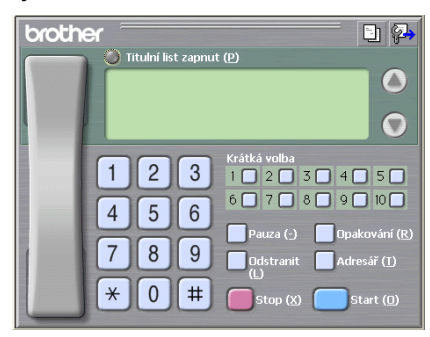

#### **Poznámka**

Pokud se zobrazí uživatelské rozhraní jednoduchého stylu, změňte nastavení výběru uživatelského rozhraní. (Viz *[Nastavení odesílání](#page-54-1)* na straně 50.)

d Podle některého z následujících postupů zadejte faxové číslo:

- Zadejte číslo pomocí číselné klávesnice.
- Klepněte na libovolné z 10 tlačítek **Krátká volba**.
- Klepněte na tlačítko **Adresář** a v adresáři zvolte člena nebo skupinu.

Uděláte-li chybu, klepnutím na tlačítko **Odstranit** odstraníte všechny položky.

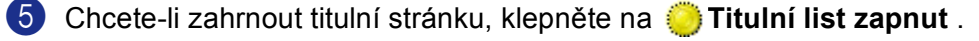

#### **Poznámka**

Chcete-li vytvořit nebo upravit titulní stránku, můžete rovněž klepnout na ikonu titulní stránky  $\lVert \cdot \rVert$ .

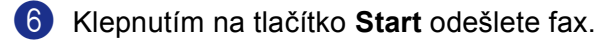

### **Poznámka**

- Chcete-li fax zrušit, klepněte na tlačítko **Stop**.
- Chcete-li znovu vytočit číslo, klepnutím na tlačítko **Opakování** procházejte posledních pět faxových čísel, zvolte požadované číslo a potom klepněte na tlačítko **Start**.

# **Odeslání souboru jako faxu pomocí uživatelského rozhraní jednoduchého stylu6**

- a V některé aplikaci v počítači vytvořte soubor.
- b Klepněte na **Soubor** a potom na **Tisk**. Zobrazí se dialogové okno **Tisk**:

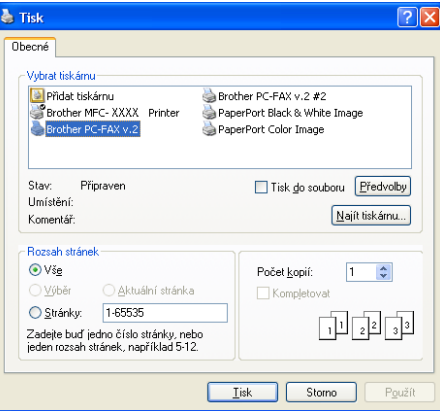

c Jako tiskárnu zvolte **Brother PC-FAX v.2** a potom klepněte na **Tisk** (nebo **OK**). Zobrazí se uživatelské rozhraní jednoduchého stylu:

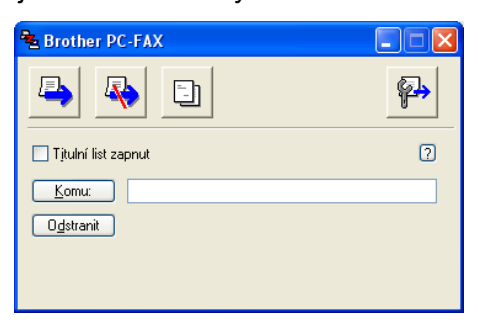

#### **Poznámka**

Pokud se zobrazí uživatelské rozhraní stylu faxu, změňte nastavení výběru uživatelského rozhraní. (Viz *[Nastavení odesílání](#page-54-1)* na straně 50.)

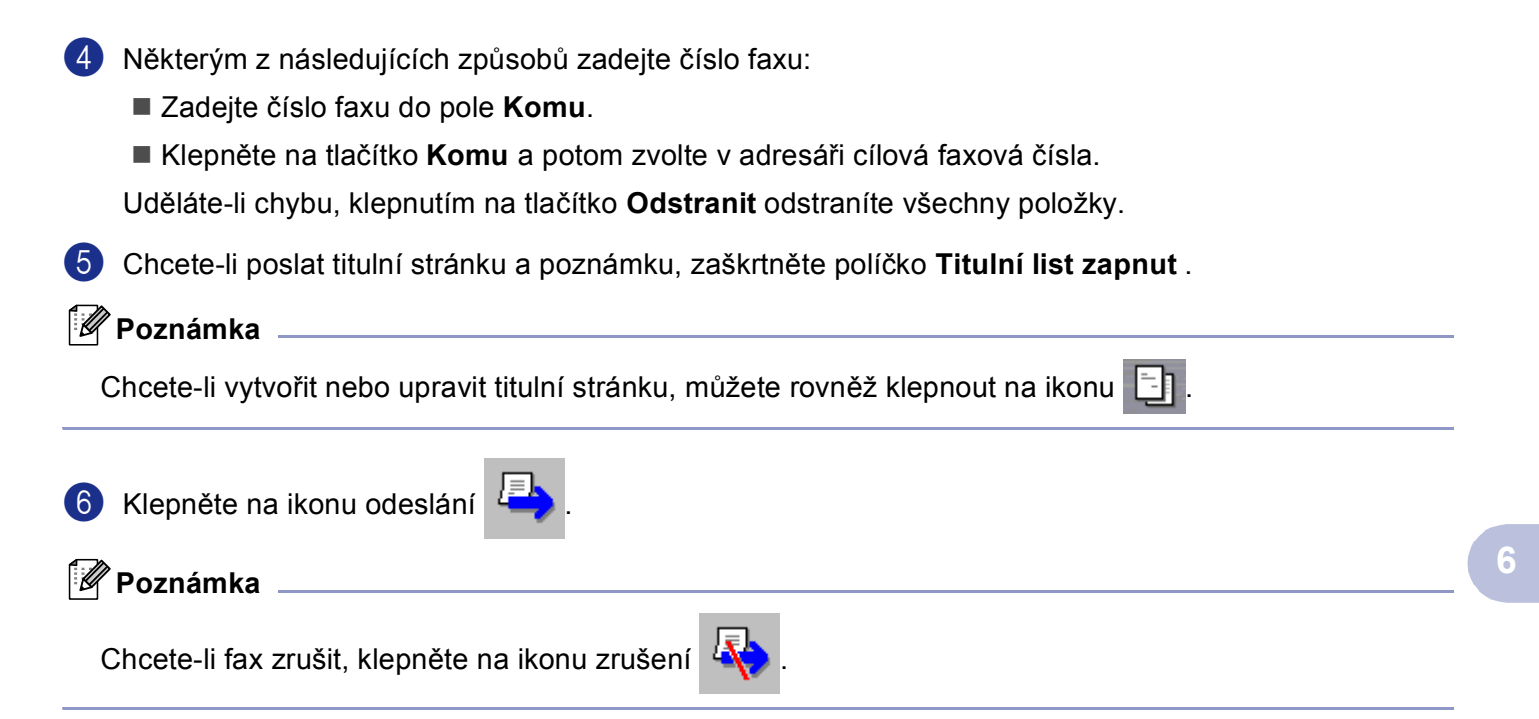

# <span id="page-59-0"></span>**Přijímání faxu do počítače 6**

# **Poznámka**

- Chcete-li používat příjímání faxů do počítače, musíte být přihlášeni s oprávněním správce.
- Přijímání faxů ze síťových počítačů není podporováno v operačním systému Windows NT $^{\circledR}$  4.0.
- Je-li počítač chráněn bránou firewall a nelze přijímat faxy z počítačů, pravděpodobně bude třeba nakonfigurovat nastavení brány firewall tak, aby bylo možné komunikovat prostřednictvím portů 137 a 54926. Další informace získáte ve středisku Brother Solutions Center ([http://solutions.brother.com\)](http://solutions.brother.com).
- V závislosti na používaném operačním systému se po spuštění funkce příjímání faxu do počítače může zobrazit výstraha zabezpečení. Chcete-li přijímat faxy do počítače, musíte zrušit blokování tohoto programu.

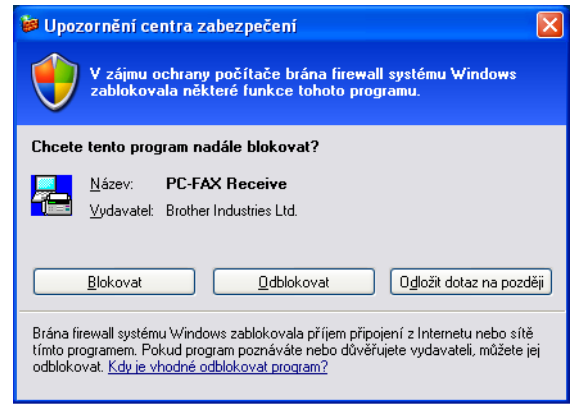

Prorogram pro přijímání faxů do počítače Brother umožňuje zobrazovat a ukládat faxy v počítači. Je nainstalován automaticky při instalaci sady MFL-Pro Suite a funguje na lokálních nebo sít'ových zařízení.

Je-li tato funkce aktivována, bude zařízení přijímat faxy do své paměti. Po přijetí bude fax automaticky odeslán do vašeho počítače.

Jestliže počítač vypnete, zařízení bude nadále přijímat a ukládat faxy do paměti. Na displeji LCD zařízení bude zobrazen počet přijatých a uložených faxů, například:

PC fax zpr.: 001

Po zapnutí počítače a programu pro přijímání faxů do počítače Brother zařízení automaticky přenese faxy do počítače.

Chcete-li aktivovat program pro přijímání faxů do počítače, postupujte podle následujících pokynů:

- Před použitím funkce přijímání faxů do počítače musíte tuto funkci aktivovat v nabídce zařízení. (Viz *[Aktivace PC-Fax Prijem v za](#page-60-0)řízení* na straně 56.)
- Spust'te program při přijímání faxů do počítače Brother v počítači. (Doporučujeme zaškrtnout políčko Přidat do spuštění, aby se program automaticky spustil při spuštění počítače a mohl přenést faxy.)

### <span id="page-60-0"></span>**Aktivace PC-Fax Prijem v zařízení <sup>6</sup>**

Kromě funkce PC-Fax Prijem můžete volitelně aktivovat funkci Zálohovací tisk. Je-li tato funkce aktivní, před odesláním faxu do počítače nebo když je počítač vypnutý zařízení vytiskne kopii faxu.

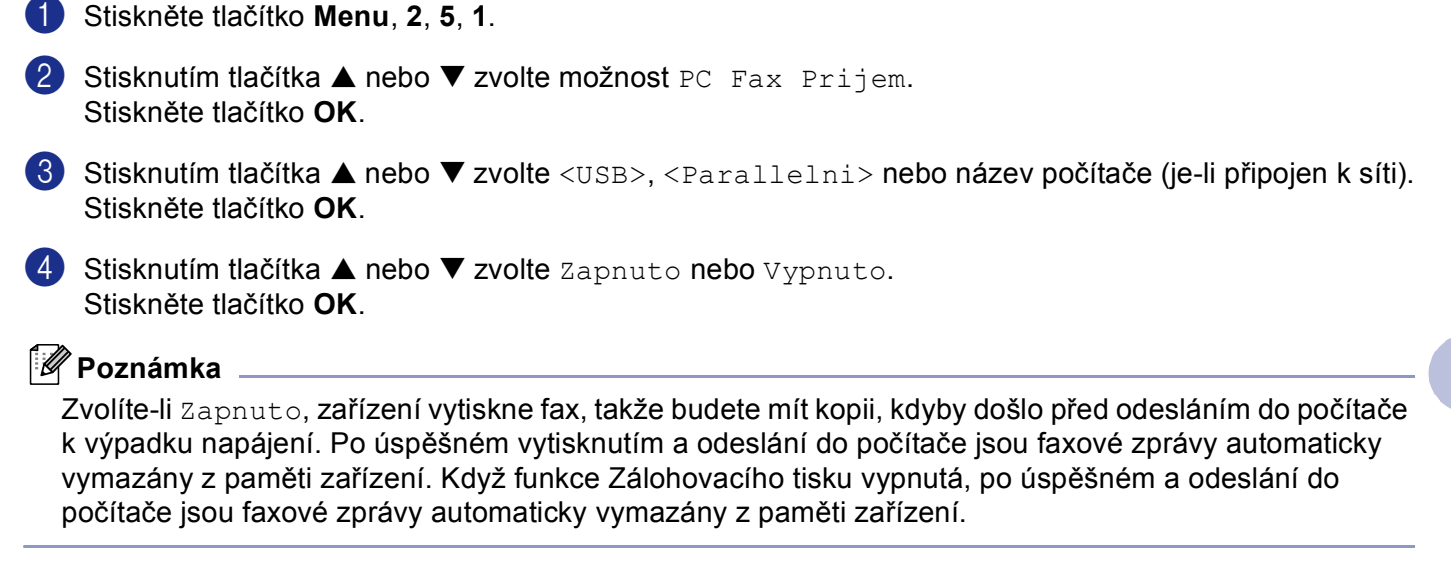

#### **Spuštění programu pro přijímání faxů v počítači <sup>6</sup>**

Klepněte na tlačítko **Start**, **Všechny programy**, **Brother**, **MFL-Pro Suite MFC-XXXX**, '**Příjem PC-FAX**' a potom MFC-XXXX nebo MFC-XXXX LAN (kde XXXX označuje název modelu).

Ikona Brother PC-Fax se zobrazí na hlavním panelu.

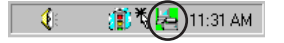

**6**

# **Nastavení počítače <sup>6</sup>**

**1** Klepněte pravým tlačítkem myši na ikoně Brother PC-Fax  $\left[\begin{array}{cc} \downarrow & \downarrow \end{array}\right]$ <sup>11.31 AM</sup> na hlavním panelu počítače a potom klepněte na **Nastavení PC-Fax - príjem**. Zobrazí se dialogové okno **Nastavení PC-Fax - príjem**:

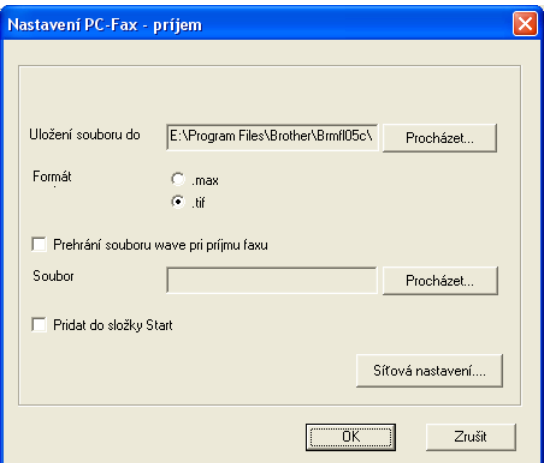

- b Chcete-li změnit místo, na kterém se v počítači ukládají soubory přijatých faxů, v **Uložení souboru do** klepněte na tlačítko **Procházet**.
- c <sup>V</sup>**Formát** zvolte jako formát přijatého dokumentu **.tif** nebo **.max**. Výchozí formát je **.tif**.
- d Chcete-li, aby se při přijímání faxů přehrál soubor Wave (zvukové soubory .wav), zaškrtněte políčko **Prehrání souboru wave pri príjmu faxu** a zadejte umístění souboru Wave.
- 6 Chcete-li, aby se program pro příjímání faxů spouštěl automaticky při spuštění operačního systému Windows®, zaškrtněte políčko **Pridat do složky Start**.

# **Konfigurace nastavení příjímání sít'ového faxu <sup>6</sup>**

Chcete-li změnit nastavení příjímání sít'ového faxu, které jste provedli při instalaci sady MFL-Pro Suite (viz *Stručný návod k obsluze*), postupujte podle následujících pokynů.

- a V dialogovém okn<sup>ě</sup> **Nastavení PC-Fax príjem** klepněte na tlačítko **Síńová nastavení**. Zobrazí se dialogové okno **Síńová nastavení**.
	- b Musíte zadat adresu IP nebo název zařízení.

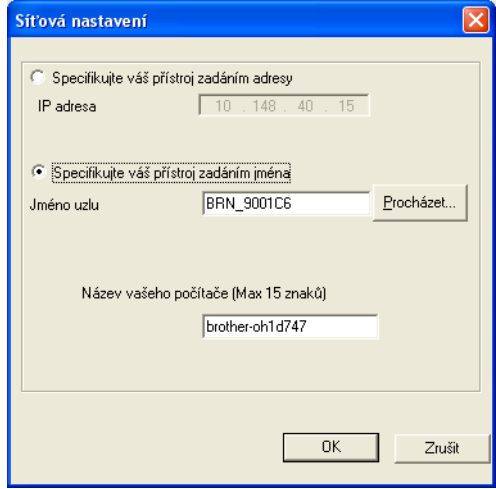

#### **Specifikace zařízení prostřednictvím adresy <sup>6</sup>**

**1** Zadejte adresu IP zařízení do **IP adresa**.

#### **Specifikace zařízení prostřednictvím názvu <sup>6</sup>**

**1** Zadejte název uzlu zařízení do **Jméno uzlu** nebo klepněte na tlačítko **Procházet** a v seznamu zvolte správné zařízení Brother, které chcete použít.

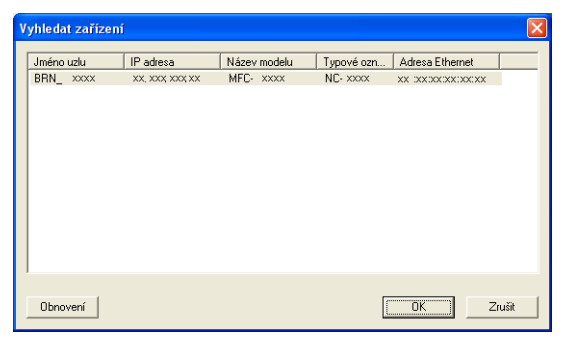

#### **Specifikace názvu počítače <sup>6</sup>**

**1** Můžete specifikovat název počítače, který bude zobrazen na displeji počítače. Chcete-li změnit název, zadejte nový název do **Název vašeho počítače**.

# **Prohlížení nových zpráv v Brother PC-Fax 6**

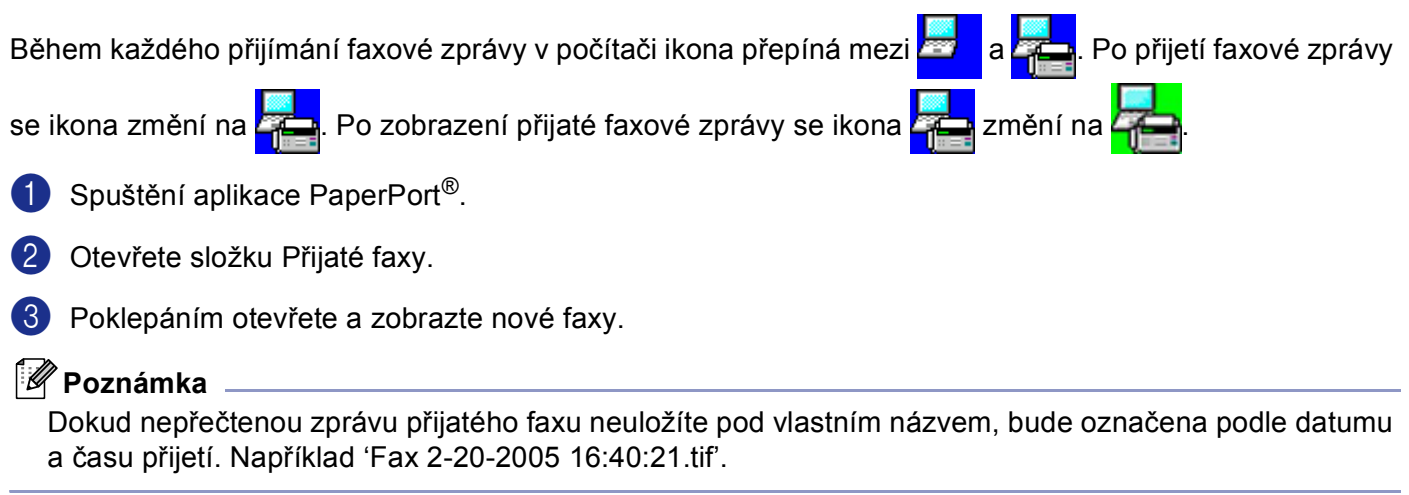

# **Oddíl II**

# **Operační systém Apple® Macintosh®**

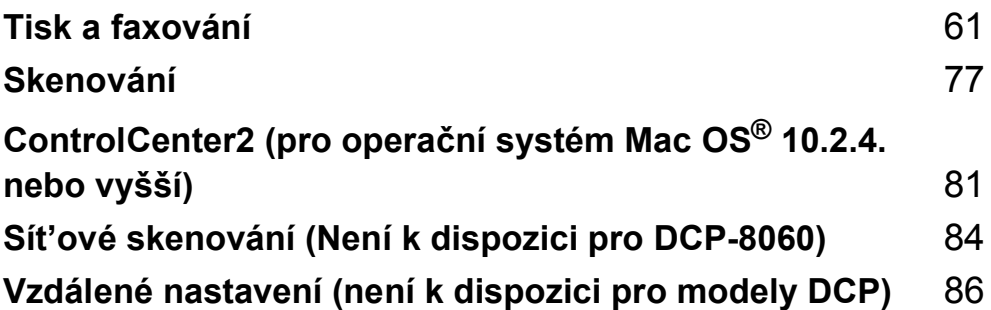

# <span id="page-65-0"></span>**Tisk a faxování <sup>7</sup>**

# **Nastavení počítače Apple® Macintosh® s rozhraním USB <sup>7</sup>**

# *Poznámka*

**7**

Aby bylo možné připojit toto zařízení k počítači Macintosh®, je třeba zakoupit kabel USB délky maximálně 2 metry (6 stop).

#### $\boldsymbol{\infty}$ **Nesprávné nastavení**

Toto zařízení nepřipojujte k portu USB na klávesnici nebo k nenapájenému rozbočovači USB.

Funkce, které toto zařízení podporuje, závisí na používaném operačním systému. Podporované funkce jsou uvedeny v následující tabulce.

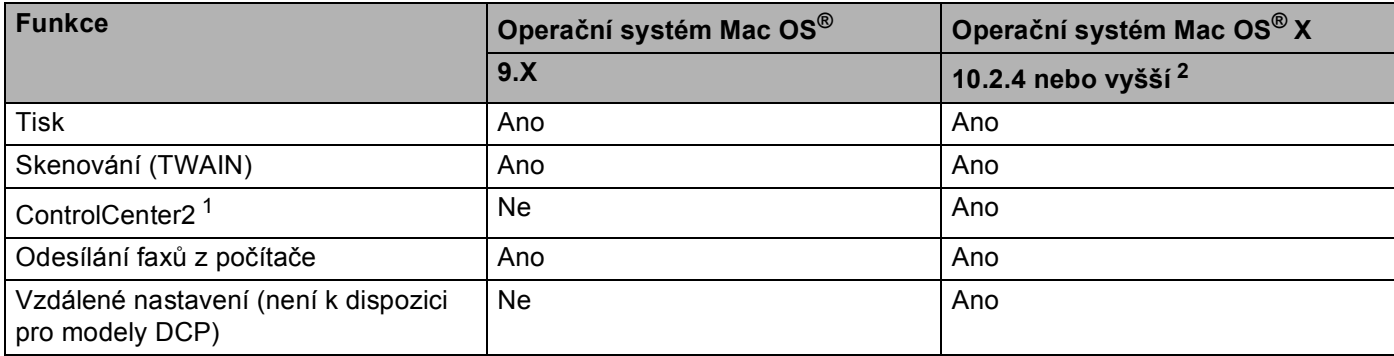

<span id="page-65-2"></span><sup>1</sup> Podrobné pokyny pro používání nástroje ControlCenter2 viz *[Používání nástroje ControlCenter2](#page-85-1)* na straně 81.

<span id="page-65-1"></span><sup>2</sup> Uživatelé operačního systému Mac OSMac OS® X 10.2.0 to 10.2.3 musí upgradovat na operační systém Mac OS® X 10.2.4 nebo vyšší. (Nejnovější informace o operačním systému Mac OS® X jsou k dispozici na webu [http://solutions.brother.com\)](http://solutions.brother.com)

# **Ovládací tlačítko tiskárny <sup>7</sup>**

# **Zrušení úlohy <sup>7</sup>**

Chcete-li zrušit aktuální tiskovou úlohu, stiskněte tlačítko **Job Cancel (Zrušení úlohy)**. Pokud začne stavový indikátor LED svítit žlutě, můžete stisknutím tlačítka **Job Cancel (Zrušení úlohy)** vymazat data, která zbývají v paměti tiskárny.

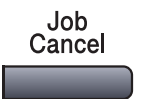

# **Bezpečnostní heslo <sup>7</sup>**

Zabezpečená data jsou chráněna heslem. Zabezpečená data mohou tisknout pouze osoby, které znají heslo. Dokud nebude zadáno heslo, zařízení zabezpečená data nevytiskne. Po vytištění dokumentu budou data vymazána z paměti. Chcete-li tuto funkci používat, musíte nastavit heslo v dialogovém okně ovladače tiskárny. (Pokyny pro uživatele operačního systému Mac OS® X viz *[Zabezpe](#page-72-0)čený tisk* na straně 68 a pokyny pro uživatele operačního systému Mac OS® 9.1-9.2 viz *[Zabezpe](#page-75-0)čený tisk* na straně 71.)

**Secure** 

 $\epsilon$ 

a Stiskněte tlačítko **Secure (Zabezpečení)**.

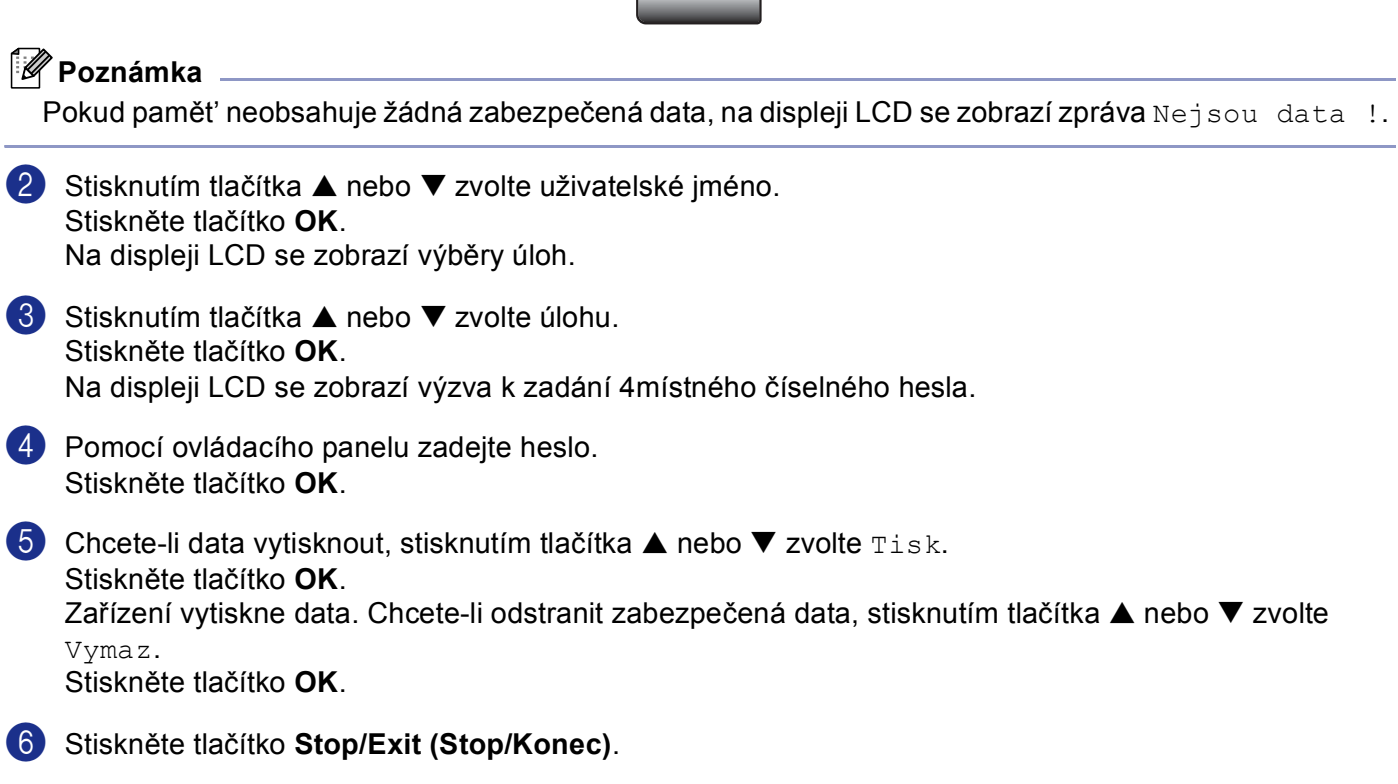

**7**

# **Podpora emulace tiskárny <sup>7</sup>**

Toto zařízení přijímá tiskové příkazy v jazyce nebo emulaci tiskové úlohy. Různé operační systémy a aplikace odesílají tiskové příkazy v různých jazycích. Toto zařízení může přijímat tiskové příkazy v celé řadě emulací a je vybaveno funkcí automatického výběru emulace. Když zařízení obdrží data z počítače, automaticky zvolí režim emulace. Standardní nastavení je Auto(EPSON). Zařízení může volit z následujících kombinací:

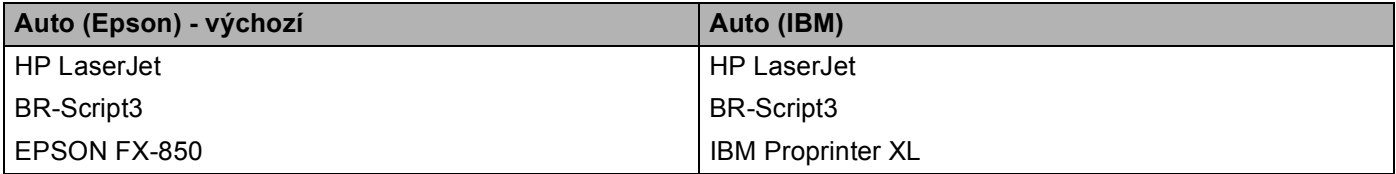

Toto zařízení má k dispozici následující režimy emulace. Toto nastavení lze měnit prostřednictvím ovládacího panelu nebo webového prohlížeče.

Režim HP LaserJet

Režim HP LaserJet (nebo režim HP) je emulační režim, ve kterém tato tiskárna podporuje jazyk PCL6 laserové tiskárny Hewlett-Packard® LaserJet. Tento typ laserové tiskárny podporuje celá řada aplikací. V tomto režimu bude tiskárna fungovat s těmito aplikacemi optimálně.

■ Režim BR-Script3

BR-Script je originální jazyk popisu stránky Brother a překládač emulace jazyka PostScript®. Tato tiskárna podporuje úroveň 3. Překládač BR-Script této tiskárny umožňuje kontrolovat text a obrázky na stránkách.

■ Režim EPSON FX-850 a IBM Proprinter XL

Režim EPSON FX-850 a IBM Proprinter XL jsou režimy emulace, kterými tato tiskárna podporuje standardní jehličkové tiskárny. Některé aplikace podporují tyto emulace jehličkových tiskáren. Tyto režimy emulace jsou vhodné pro tisk z těchto typů aplikací.

#### **Nastavení režimu emulace <sup>7</sup>**

- a Stiskněte tlačítko **Menu**, **4**, **1**. (V případě modelů DCP stiskněte tlačítko **Menu**, **3**, **1**. )
- **2) Stisknutím tlačítka**  $\blacktriangle$  **nebo**  $\nabla$  **zvolte** Auto(EPSON), Auto(IBM), HP LaserJet, BR-Script 3, Epson FX-850 nebo IBM Proprinter. Stiskněte tlačítko **OK**.

**3** Stiskněte tlačítko Stop/Exit (Stop/Konec).

#### ∣ *≝* Poznámka ⊥

Doporučujeme provést nastavení emulace v používaném programu nebo na sít'ovém serveru. Pokud nastavení nefunguje správně, zvolte požadovaný režim emulace ručně pomocí tlačítek na ovládacím panelu zařízení.

### **Tisk seznamu interních fontů <sup>7</sup>**

Můžete vytisknout seznam interních (nebo rezidentních) fontů zařízení, ve kterém si můžete každý font před jeho výběrem prohlédnout.

- a Stiskněte tlačítko **Menu**, **4**, **2**, **1**. (V případě modelů DCP stiskněte tlačítko **Menu**, **3**, **2**, **1**.)
- **2** Stiskněte tlačítko Start. Zařízení vytiskne seznam.
- c Stiskněte tlačítko **Stop/Exit (Stop/Konec)**.

#### **Tisk seznamu konfigurace tisku <sup>7</sup>**

Můžete vytisknout seznam aktuálních nastavení tiskárny.

- a Stiskněte tlačítko **Menu**, **4**, **2**, **2**. (V případě modelů DCP stiskněte tlačítko **Menu**, **3**, **2**, **2**.)
- **2** Stiskněte tlačítko Start. Zařízení vytiskne seznam.
- **(3)** Stiskněte tlačítko Stop/Exit (Stop/Konec).

### **Obnovení výchozích nastavení tiskárny <sup>7</sup>**

Můžete obnovit výchozí nastavení tiskárny. Písma a makra uložená do paměti zařízení budou vymazána.

- a Stiskněte tlačítko **Menu**, **4**, **3**. (V případě modelů DCP stiskněte tlačítko **Menu**, **3**, **3**.)
- b Chcete-li obnovit výchozí nastavení, stiskněte tlačítko **1**. Chcete-li nastavení ukončit beze změny, stiskněte tlačítko **2**.
- c Stiskněte tlačítko **Stop/Exit (Stop/Konec)**.

# <span id="page-69-0"></span>**Sledování stavu <sup>7</sup>**

Nástroj **Status Monitor** (Sledování stavu) je konfigurovatelný softwarový nástroj pro sledování stavu zařízení, který v přednastavených intervalech aktualizování zobrazuje upozornění na chyby, například když papír dojde nebo uvízne. Rovněž můžete přistupovat k nastavení Kalibrace barev a k webové správě. Aby bylo možné tento nástroj použít, musíte zvolit zařízení v místní nabídce **Model** v nástroji ControlCenter2. Chcete-li zobrazit stav zařízení, klepněte na ikonu Status Monitor ve složce Nastavení zařízení nástroje ControlCenter2 (viz *[Sledování stavu](#page-69-0)* na straně 65) nebo zvolte možnost Sledování stavu Brother v části Macintosh HD/Library/Printers/Brother/Utilities.

# **Aktualizace stavu zařízení <sup>7</sup>**

Chcete-li zjistit nejaktuálnější stav zařízení, když je otevřené okno **Status Monitor** (Sledování stavu),

klepněte na ikonu . Můžete nastavit interval, ve kterém bude program aktualizovat údaje o stavu

zařízení. Přejděte na panel nabídek, **Brother Status Monitor** (Sledování stavu) a zvolte **preference** (Předvolby).

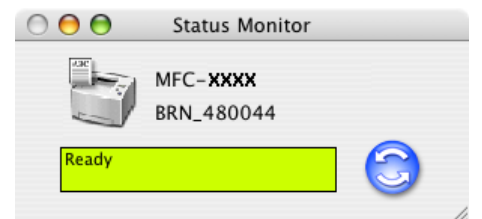

# **Skrytí nebo zobrazení okna <sup>7</sup>**

Po spuštění **Status Monitor** (Sledování stavu) můžete skrýt nebo zobrazit okno. Chcete-li okno skrýt, přejděte na panel nabídek, **Brother Status Monitor** (Sledování stavu Brother) a zvolte **Hide Status Monitor** (Skrýt sledování stavu). Chcete-li okno zobrazit, klepněte na ikonu **Status Monitor** (Sledování stavu) v doku nebo klepněte na **Status Monitor** (Sledování stavu) ve složce **DeviceSettings** (Nastavení zařízení) nástroje ControlCenter2.

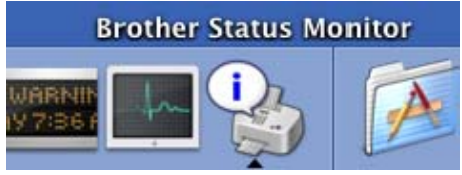

# **Ukončení okna <sup>7</sup>**

Přejděte na panel nabídek a zvolte **Quit** (Konec).

# **Webová správa (pouze sít'ové modely) <sup>7</sup>**

Chcete-li získat snadný přístup k systému webové správy, klepněte na ikonu zařízení na obrazovce **Status Monitor** (Sledování stavu). Další informace o systému webové správy jsou k dispozici v části *Webová správa* v Kapitole 7 Příručky sít'ových aplikací na disku CD-ROM.

**7**

# **Používání ovladače Brother Laser v operačním systému Macintosh® (Mac OS® X) <sup>7</sup>**

### **Volba možností nastavení stránky <sup>7</sup>**

a V některé programové aplikaci (například TextEdit) klepněte na nabídku **File** (Soubor) a zvolte **Page Setup** (Vzhled stránky). Zkontrolujte, zda je **MFC-XXXX** nebo **DCP-XXXX**(kde XXXX je název modelu) vybráno v místní nabídce **Format for** (Formát pro). Můžete změnit nastavení **Paper Size** (Velikost papíru), **Orientation** (Orientace) a **Scale** (Měřítko) a potom klepněte na tlačítko **OK**.

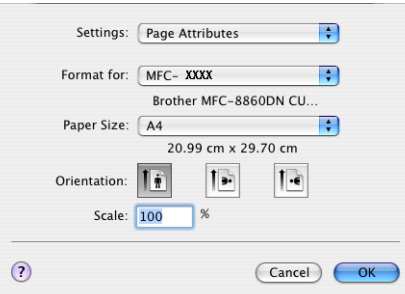

b V některé programové aplikaci (například TextEdit) klepněte na nabídku **File** (Soubor) a zvolte **Print** (Tisk). Klepnutím na tlačítko **Print** (Tisk) spust'te tisk.

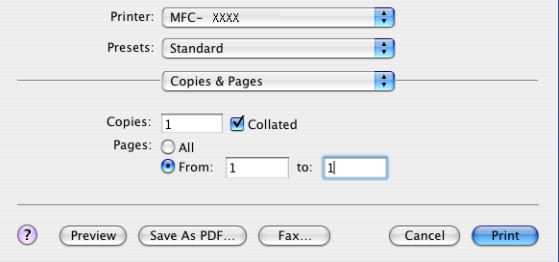

# **Specifická nastavení <sup>7</sup>**

Můžete provádět nastavení **Media Type** (Typ média), **Resolution** (Rozlišení), **Toner Save** (Úspora toneru) a další. Stiskněte rozevírací seznam **Copies & Pages** (Kopie a stránky) a zvolte nastavení, která chcete změnit.

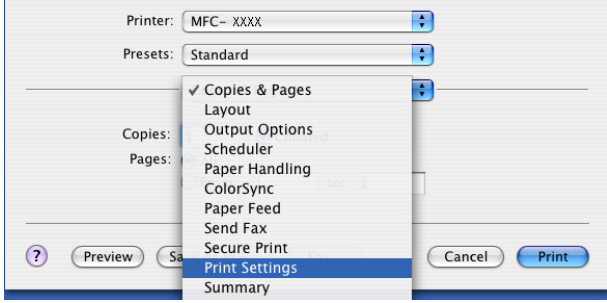

**7**

#### **Nastavení tisku <sup>7</sup>**

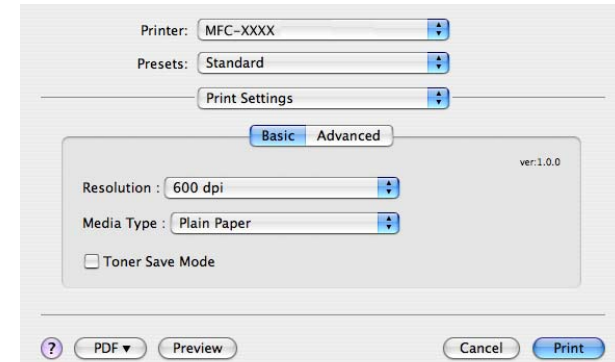

Zvolte **Resolution** (Rozlišení) a **Media Type** (Typ média) a zda chcete použít **Toner Save Mode** (Režim úspory toneru).

#### **Rozvržení <sup>7</sup>**

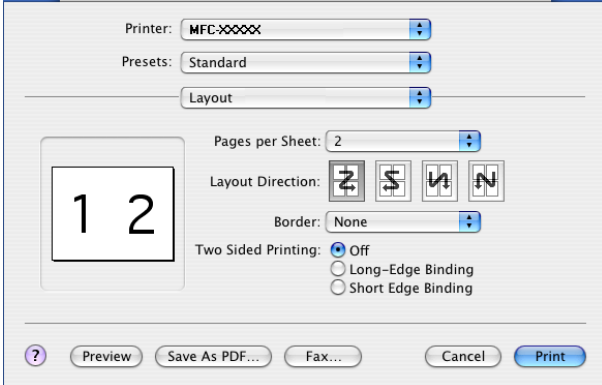

Nastavte **Page per Sheet** (Stránka na list), **Layout Direction** (Směr rozvržení) a **Border** (Okraj).

**Pages per sheet** (Stránek na list): Zvolte počet stránek, které se vytisknou na každé straně papíru.

**Layout Direction:** (Směr rozvržení) Když provedete nastavení Počet stránek na list, můžete také specifikovat směr rozvržení.

**Bordur:** (Okraj) Chcete-li přidat okraje, použijte tuto funkci.
7.Tisk a faxování

### **Duplex (oboustranný tisk) <sup>7</sup>**

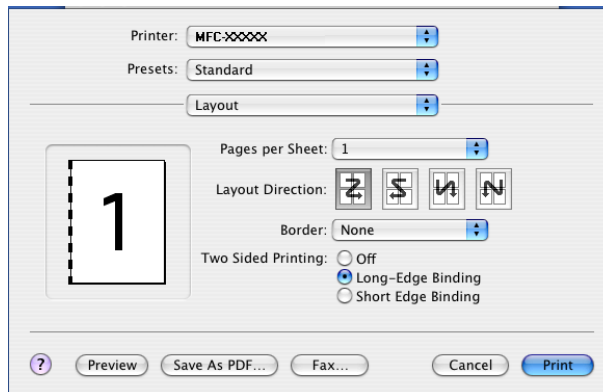

Zvolte **Layout** (Rozvržení) a potom zvolte **Long-Edge Binding** (Vazba na dlouhý okraj) nebo **Short Edge Binding** (Vazba na krátký okraj).

#### **Zabezpečený tisk <sup>7</sup>**

Zabezpečené dokumenty jsou dokumenty, které jsou při odeslání do zařízení chráněny heslem. Zabezpečená data mohou tisknout pouze osoby, které znají heslo. Vzhledem k tomu, že jsou data v zařízení zabezpečena, aby je bylo možné vytisknout, musíte zadat prostřednictvím ovládacího panelu zařízení heslo.

a Zvolte **Secure Print** (Zabezpečený tisk)a zaškrtněte **Secure Print** (Zabezpečený tisk).

b Zadejte heslo, uživatelské jméno a název úlohy a klepněte na **Print** (Tisk).

c Zabezpečený dokument musíte vytisknout z ovládacího panelu zařízení. (Viz *[Bezpe](#page-66-0)čnostní heslo* [na stran](#page-66-0)ě 62.)

Odstranění zabezpečeného dokumentu: Aby bylo možné odstranit zabezpečený dokument, musíte použít ovládací panel zařízení. (Viz *Bezpeč[nostní heslo](#page-66-0)* na straně 62.)

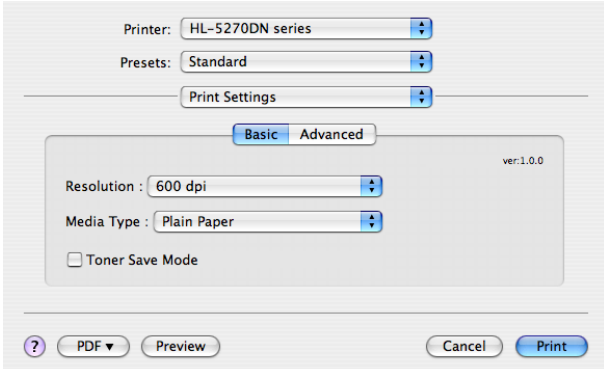

# <span id="page-73-0"></span>**Používání ovladače Brother Laser pro operační systém Macintosh® (Mac OS® 9.1 až 9.2) <sup>7</sup>**

### **Volba tiskárny <sup>7</sup>**

a V nabídce Apple otevřete **Chooser** (Výběr).

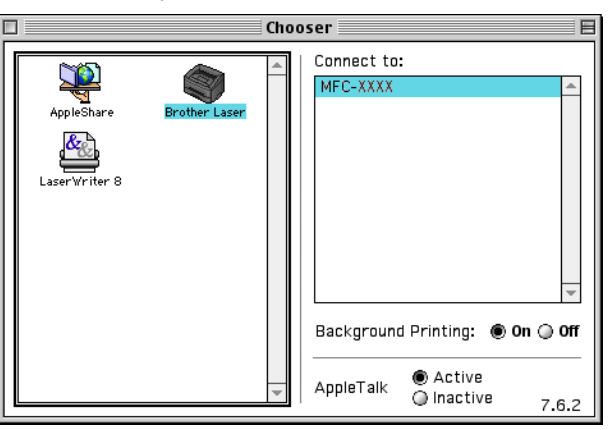

b Klepněte na ikonu **Brother Laser**. Na pravé straně okna **Chooser** (Výběr) klepněte na tiskárnu, na které chcete tisknout. Zavřete okno **Chooser** (Výběr).

### **Nastavení stránky <sup>7</sup>**

a V některé programové aplikaci (například Presto!® PageManager®) klepněte na nabídku **File** (Soubor) a zvolte **Page Setup** (Vzhled stránky). Můžete změnit nastavení pro **Paper Size** (Velikost papíru), **Orientation** (Orientace) a **Scaling** (Změna měřítka) a potom klepněte na tlačítko **OK**.

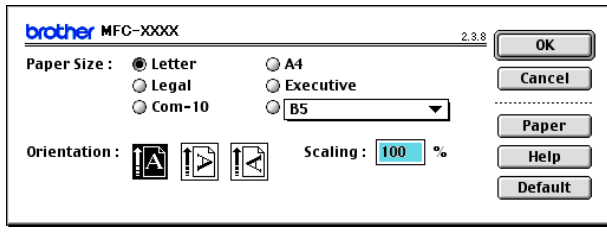

b V některé programové aplikaci (například Presto!® PageManager®) klepněte na nabídku **File** (Soubor) a zvolte **Print** (Tisk). Klepnutím na tlačítko **Print** (Tisk) spust'te tisk.

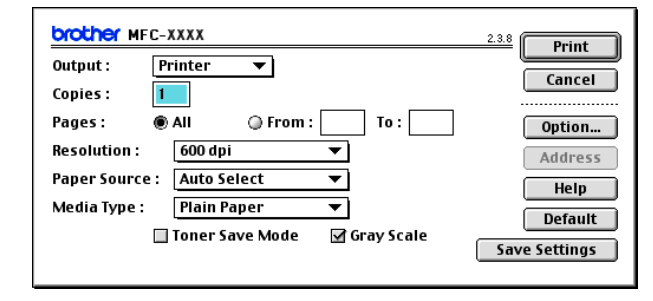

## **Poznámka**

Chcete-li změnit **Copies** (Kopie), **Pages** (Stránky), **Resolution** (Rozlišení), **Paper Source** (Zdroj papíru) a **Media Type** (Typ média), před klepnutím na tlačítko **Print** (Tisk) zvolte nastavení. Klepnete-li na **Option** (Volba)..., můžete na obrazovce **Device Options** (Možnosti zařízení) zvolit počet stránek na list.

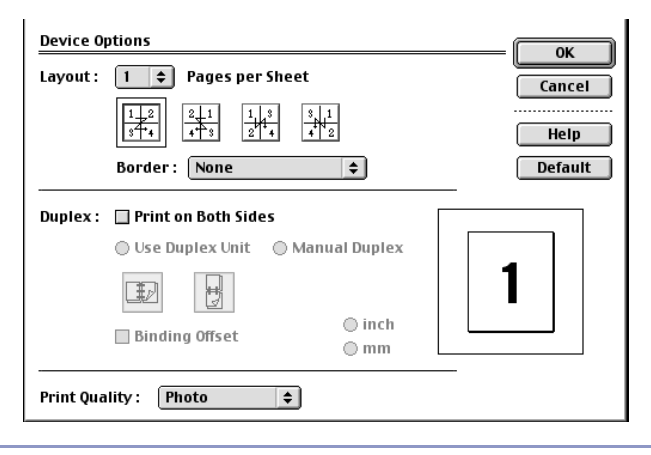

### **Zabezpečený tisk <sup>7</sup>**

Zabezpečené dokumenty jsou dokumenty, které jsou při odeslání do zařízení chráněny heslem. Zabezpečená data mohou tisknout pouze osoby, které znají heslo. Vzhledem k tomu, že jsou data v zařízení zabezpečena, aby je bylo možné vytisknout, musíte zadat prostřednictvím ovládacího panelu zařízení heslo.

Odeslání zabezpečeného dokumentu:

a Z rozevírací nabídky **Output** (Výstup) zvolte **Secure Print** (Zabezpečený tisk) a potom klepněte na **Print** (Tisk). Zobrazí se dialogové okno **Secure Print** (Zabezpečený tisk).

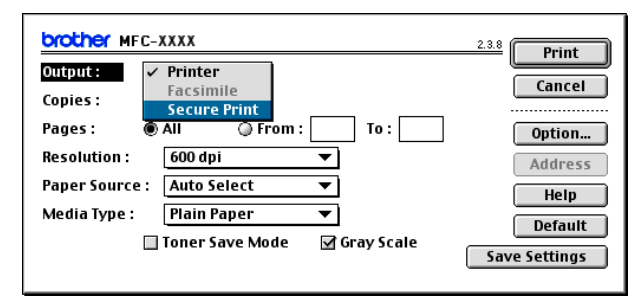

b Zadejte uživatelské jméno, název úlohy a heslo a klepnutím na tlačítko **Print** (Tisk) spust'te tisk.

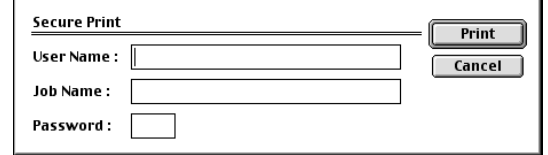

c Zabezpečené dokumenty musíte vytisknout z ovládacího panelu zařízení. (Viz *Bezpeč[nostní](#page-66-0)  heslo* [na stran](#page-66-0)ě 62.)

### **Poznámka**

Aby bylo možné odstranit zabezpečený dokument, musíte použít ovládací panel zařízení. (Viz *Bezpeč[nostní heslo](#page-66-0)* na straně 62.)

# <span id="page-76-0"></span>**Odeslání faxu (není k dispozici pro modely DCP) <sup>7</sup>**

# **Operační systém Mac OS® X <sup>7</sup>**

Můžete odeslat fax přímo z libovolné aplikace operačního systému Macintosh®.

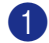

a Vytvořte dokument v některé aplikaci systému Macintosh®.

b Klepněte na **File** (Soubor) a potom na **Print** (Tisk). Zobrazí se dialogové okno Tiskárna:

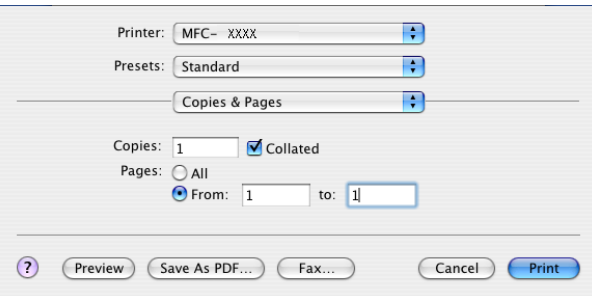

c V místní nabídce zvolte **Send Fax** (Odeslat fax).

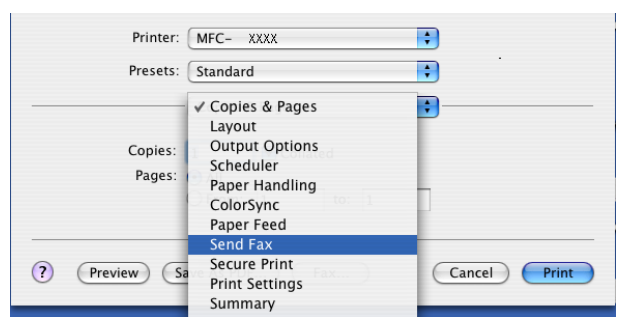

d Zvolte **Facsimile** (Fax) v místní nabídce **Output** (Výstup).

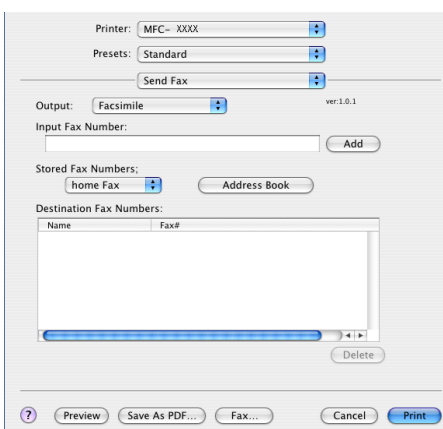

e Do pole **Input Fax Numer** (Zadat <sup>č</sup>íslo faxu) zadejte faxové číslo a klepnutím na tlačítko **Print** (Tisk) odešlete fax.

### *Poznámka* —

Chcete-li odeslat fax na více čísel, po zadání prvního faxového čísla klepněte na tlačítko **Add** (Přidat). Cílová faxová čísla budou uvedena v seznamu v dialogovém okně.

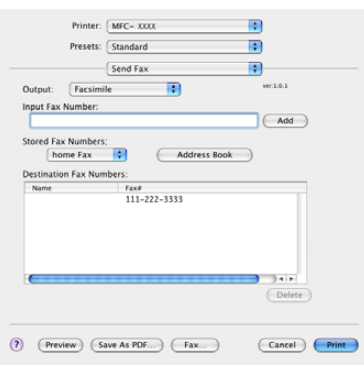

#### **Práce s vizitkami vCards <sup>7</sup>**

Můžete zadat faxové číslo pomocí vizitky Vcard (elektronická vizitka) v aplikaci **Address Book** (Adresář) operačního systému Mac OS® X.

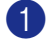

a Klepněte na tlačítko **Address Book** (Adresář).

**2** Přetáhněte vizitku Vcard z aplikace Address Book (Adresář) operačního systému Mac OS® X do pole **Destination Fax Numbers** (Cílová faxová čísla).

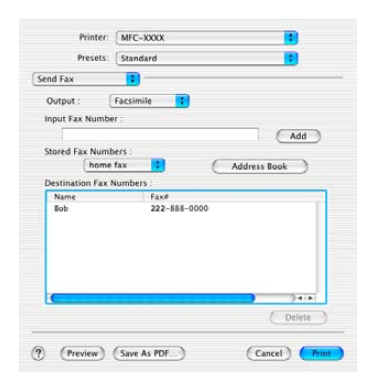

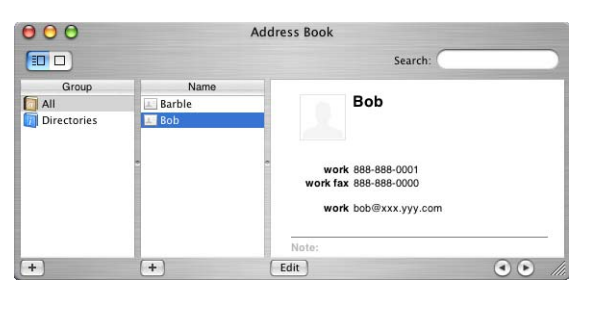

### **Poznámka**

Pokud jsou v adresáři operačního systému Mac OS® X uložena pracovní i domácí faxová čísla, zvolte **work fax** (fax do zaměstnání) nebo **home fax** (fax domů) z místní nabídky **Stored Fax Numbers** (Uložená faxová čísla) a potom přetáhněte vizitku Vcard.

**3** Po dokončení adresování faxu klepněte na Print (Tisk).

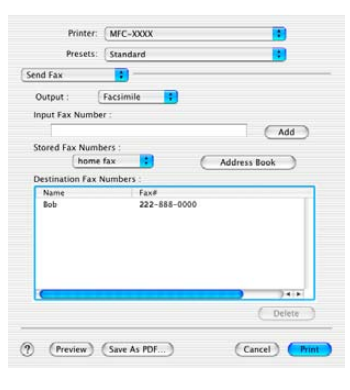

**Poznámka**

Použitá vizitka Vcard musí obsahovat číslo **work fax** (fax do zaměstnání) nebo **home fax** (fax domů).

## <span id="page-79-0"></span>**Operační systém Mac OS® 9.1 - 9.2 <sup>7</sup>**

Můžete odeslat fax přímo z libovolné aplikace operačního systému Macintosh®.

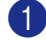

4 Vytvořte dokument v některé aplikaci systému Macintosh®.

b Klepněte na **File** (Soubor) a potom na **Print** (Tisk). Zobrazí se dialogové okno Tiskárna:

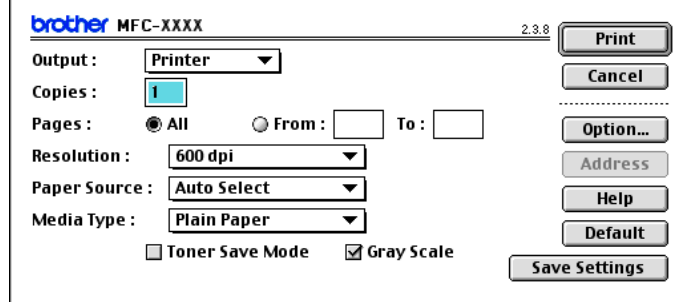

Zvolíte-li **Printer** (Tiskárna), na horním tlačítku je zobrazeno **Print** (Tisk) a tlačítko **Address** (Adresa) není k dispozici.

**3** Zvolte **Facsimile** (Fax) v místní nabídce **Output** (Výstup).

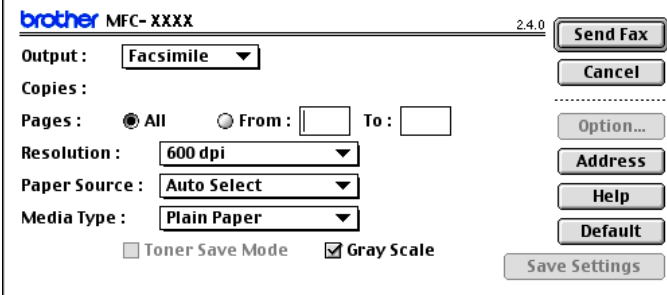

Zvolíte-li **Facsimile** (Fax), horní tlačítko se změní na **Send Fax** (Odeslat fax) a tlačítko **Address** (Adresa) je k dispozici.

#### **Poznámka**

Chcete-li odeslat pouze některé stránky dokumentu, zadejte čísla stránek do polí stránek.

d Klepněte na tlačítko **Send Fax** (Odeslat fax). Zobrazí se dialogové okno **Send Fax** (Odeslat fax):

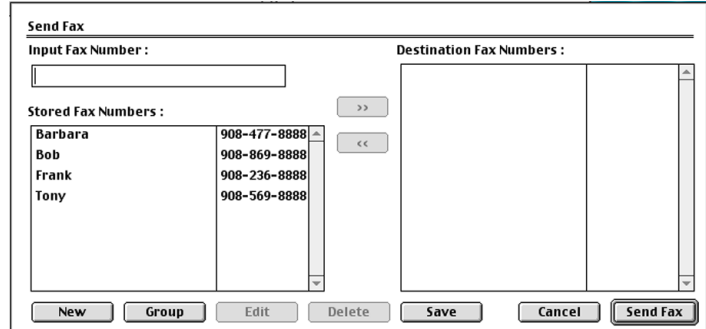

Dialogové okno **Send Fax** (Odeslat fax) obsahuje dvě pole se seznamem. V levém poli jsou uvedena všechna předchozí **Stored Fax Numbers** (Uložená faxová čísla) a v pravém poli jsou uvedena zvolená **Destination Fax Numbers** (Cílová faxová čísla).

- **6** Zadejte číslo faxu do pole **Input Fax Numer** (Zadat číslo faxu).
- **6** Po dokončení adresování faxu klepněte na Send Fax (Odeslat fax).

#### **Poznámka**

Klepnete-li na tlačítko **Send Fax** (Odeslat fax) bez adresování faxu, zobrazí se následující chybová zpráva:

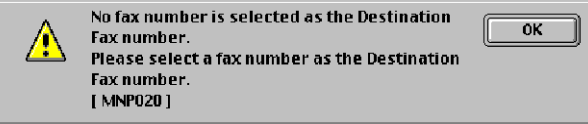

Klepnutím na tlačítko **OK** přejdete na dialogové okno **Send Fax** (Odeslat fax).

**8**

# **Skenování <sup>8</sup>**

# <span id="page-81-0"></span>**Skenování z operačního systému Macintosh® <sup>8</sup>**

Software tohoto zařízení Brother obsahuje ovladač skeneru TWAIN pro operační systém Macintosh<sup>®</sup>. Tento ovladač skeneru TWAIN pro operační systém Macintosh® můžete použít se všemi aplikacemi, které podporují specifikace TWAIN.

### **Poznámka**

Chcete-li skenovat ze zařízení v síti, zvolte sít'ové zařízení v aplikaci Přepínač zařízení umístěné v Macintosh HD/Library/Printers/Brother/Utilities nebo z rozevíracího seznamu **Model** na hlavní obrazovce nástroje ControlCenter2.

Další informace viz *[Konfigurace sít'ového skenování](#page-88-0)* na straně 84 nebo *[Používání nástroje](#page-85-0)* 

*[ControlCenter2](#page-85-0)* na straně 81 (sít'ové skenování je podporováno v operačním systému Mac OS® X 10.2.4 nebo vyšším).

## **Přístup ke skeneru <sup>8</sup>**

Spust'te aplikaci operačního systému Macintosh<sup>®</sup>, která je kompatibilní se standardem TWAIN. Při prvním použití ovladače Brother TWAIN nastavte tento ovladač jako výchozí volbou možnosti

**Choose Source** (Zvolit zdroj) (nebo jiného názvu nabídky pro volbu výchozího ovladače podle používané aplikace). Pro každý dokumetn, který následně naskenujete, zvolte **Acquire Image** (Načíst obrázek) nebo **Scan** (Skenovat). Zobrazí se dialogové okno nastavení skeneru.

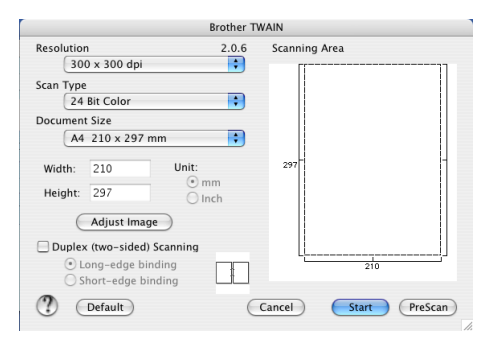

### **Poznámka**

Způsob výběru výchozího ovladače nebo volby skenování se bude pravděpodobně lišit podle používané aplikace.

## <span id="page-81-1"></span>**Skenování obrázku do operačního systému Macintosh® <sup>8</sup>**

Po provedení náhledu skenování můžete naskenovat celou stránku nebo její část.

#### **Skenování celé stránky <sup>8</sup>**

a Vložte dokument lícem nahoru do ADF nebo lícem dolů na sklo skeneru.

2) Podle potřeby upravte následující nastavení v dialogovém okně Nastavení skeneru:

- **Resolution** (Rozlišení)
- **Scan Type** (Typ skenování)
- **Document Size** (Velikost dokumentu)
- **Brightness** (Jas)
- **Contrast** (Kontrast)

c Klepněte na tlačítko **Start** (Spustit). Po dokončení skenování se obrázek zobrazí v grafické aplikaci.

#### **Skenování oboustranného dokumentu (modely podporující duplexní skenování) 8**

- a Vložte dokument lícem nahoru do ADF.
- b Zaškrtněte políčko **Duplex (Two-sided) Scanning** (Duplexní (oboustranné) skenování) a zvolte **Long-edge binding** (Vazba na dlouhý okraj) nebo **Short-edge binding** (Vazba na krátký okraj).

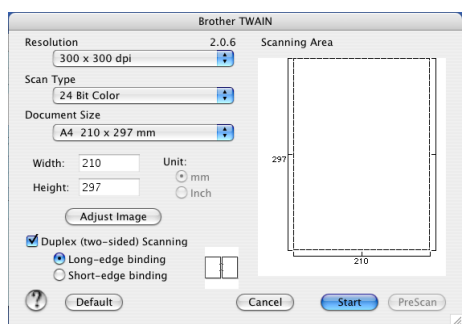

- **3** Podle potřeby upravte následující nastavení v dialogovém okně Nastavení skeneru:
	- **Resolution** (Rozlišení)
	- **Scan Type** (Typ skenování)
	- **Document size** (Velikost dokumentu)
	- **Brightness** (Jas)
	- **Contrast** (Kontrast)
- d Klepněte na tlačítko **Start** (Spustit).

### **Poznámka**

- Nelze upravit oblast skenování.
- Duplexní skenování podporují pouze zařízení MFC-8860DN a DCP-8065DN.
- Duplexní skenování není k dispozici pro velikost papíru Legal.
- Duplexní skenování není podporováno v operačním systému Mac  $OS^{\circledR}$  9.1 až 9.2.
- Duplexní skenování je k dispozici pouze z ADF.

## **Vytvoření náhledu obrázku <sup>8</sup>**

Tlačítko **PreScan** (Předběžně naskenovat) se používá pro vytvoření náhledu, na kterém lze z obrázku oříznout nežádoucí části. Když jste s náhledem spokojeni, klepnutím na tlačítko **Start** (Spustit) v dialogovém okně Nastavení skeneru naskenujte obrázek.

<span id="page-83-0"></span>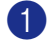

**1** Vložte dokument lícem nahoru do ADF nebo lícem dolů na sklo skeneru.

b Klepněte na tlačítko **PreScan** (Předběžn<sup>ě</sup> naskenovat).

Celý obrázek se naskenuje do operačního systému Macintosh® a zobrazí se v části **Scanning Area** (Oblast skenování).

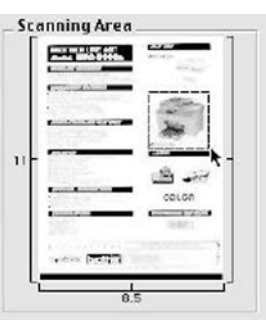

- **3** Stiskněte a podržte tlačítko myši a přetažením vyberte oblast, kterou chcete naskenovat.
	-

**8**

**4** Znovu vložte dokument do ADF.

### **Poznámka**

Pokud jste vložili dokument n[a](#page-83-0) sklo skeneru v kroku  $\bullet$ , tento krok přeskočte.

- e Podle potřeby upravte nastavení **Resolution** (Rozlišení), **Scan Type** (Typ skenování) (Stupně šedé), **Brightness** (Jas), **Contrast** (Kontrast) a **Size** (Velikost) v dialogovém okně Nastavení skeneru.
- f Klepněte na tlačítko **Start** (Spustit).

Tentokrát se v okně aplikace zobrazí pouze zvolená oblast dokumentu.

g Obraz můžete vylepšit v grafickém programu.

# <span id="page-84-0"></span>**Používání aplikace Presto!® PageManager® <sup>8</sup>**

Presto!<sup>®</sup> PageManager<sup>®</sup> je aplikace pro správu dokumentů v operačním systému Macintosh<sup>®</sup>. Vzheldem k tomu, že je kompatibilní s většinou grafických editorů a programů pro zpracování textu, umožňuje aplikace Presto!<sup>®</sup> PageManager<sup>®</sup> bezkonkureční možnosti kontroly nad soubory v operačním systému Macintosh<sup>®</sup>. Můžete provádět snadno správu dokumentů, upravovat e-maily a soubory a načítat dokumenty pomocí softwaru OCR, který je integrován do aplikace Presto!® PageManager®.

Používáte-li toto zařízení jako skener, doporučujeme nainstalovat aplikaci Presto!<sup>®</sup> PageManager<sup>®</sup>. Pokyny pro instalaci aplikace Presto!® PageManager® jsou uvedeny ve *Stručném návodu k obsluze*.

#### **Poznámka**

Úplnou uživatelskou příručku NewSoft Presto!® PageManager® 4.0 lze zobrazit klepnutím na ikonu **Help (Nápověda)** v aplikaci NewSoft Presto!® PageManager® 4.0.

### **Funkce <sup>8</sup>**

- OCR: jediným krokem můžete naskenovat obrázek, rozpoznat text a upravit jej v textovém procesoru.
- Úpravy obrázku: umožňuje vylepšovat, ořezávat a otáčet obrázky nebo je otevírat v programu pro úpravy obrázků podle vlastního výběru.
- Anotace: umožňuje vkládat do obrázků odstranitelné poznámky, razítka a kresby.
- Zobrazení stromové struktury: umožňuje zobrazit a uspořádat hierarchii složek pro usnadnění přístupu.
- Okno miniatur: umožňuje zobrazit soubory jako miniatury pro snadnou identifikaci.

## **Požadavky na systém aplikace Presto!® PageManager® <sup>8</sup>**

- Procesor PowerPC
- Operační systém 9.1-9.2, 10.2.4 nebo vyšší
- Jednotka CD-ROM
- Pevný disk s volným prostorem alespoň 120 MB

#### **Doporučeno:**

- 8bitová barevná grafická karta nebo vyšší.
- E-mailový software Eudora Mail nebo Outlook Express

**8**

# <span id="page-85-1"></span>**ControlCenter2 (pro operační systém Mac OS® 10.2.4. nebo vyšší) <sup>9</sup>**

## **Poznámka**

- Funkce, které jsou k dispozici v nástroji ControlCenter2, se mohou lišit podle čísla modelu zařízení.
- Duplexní skenování podporují pouze zařízení MFC-8860DN a DCP-8065DN.

# <span id="page-85-0"></span>**Používání nástroje ControlCenter2 <sup>9</sup>**

ControlCenter2 je programový nástroj, který umožňuje rychlý a snadný přístup k často užívaným aplikacím. Při použití nástroje ControlCenter2 není nutné některé aplikace spouštět ručně. Na panelu nabídek se

zobrazí ikona. Po otevření okna nástroje ControlCenter2 klepněte na ikonu **a zakladal za zvolte Open** (Otevřít). Nástroj ControlCenter2 obsahuje následující čtyři kategorie operací:

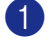

**1** Skenování přímo do souboru, e-mailu, textového procesoru nebo grafické aplikace podle vlastního výběru.

b Uživatelská skenovaní tlačítka umožňují nakonfigurovat jednotlivá tlačítka podle požadavků vlastní aplikace.

**3** Přístup k funkcím kopírování, které jsou k dispozici v operačním systému Macintosh<sup>®</sup>.

Přístup do nastavení, která jsou k dispozici pro konfiguraci vašeho zařízení.

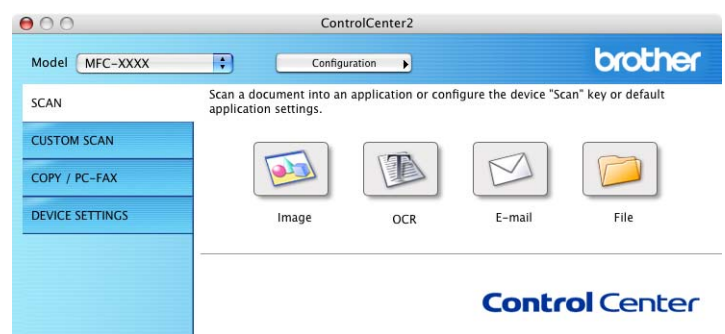

V rozevíracím seznamu **Model** můžete zvolit, se kterými zařízeními se nástroj ControlCenter2 bude spojovat. Klepnutím na tlačítko **Configuration** (Konfigurace) můžete rovněž otevřít okno konfigurace jednotlivých funkcí.

## **Vypnutí funkce AutoLoad (Automatické zavedení) <sup>9</sup>**

Pokud nechcete, aby se nástroj ControlCenter2 spouštěl automaticky při každém spuštění operačního systému Macintosh<sup>®</sup>, postupujte podle následujících pokynů.

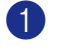

**1** Na panelu nabídek klepněte na ikonu ControlCenter2 a zvolte **Preference** (Předvolba). Zobrazí se okno předvoleb nástroje ControlCenter2.

b Zrušte zaškrtnutí políčka **Start ControlCenter on computer startup** (Spustit ControlCenter při spuštění počítače).

**3** Klepnutím na tlačítko OK zavřete okno.

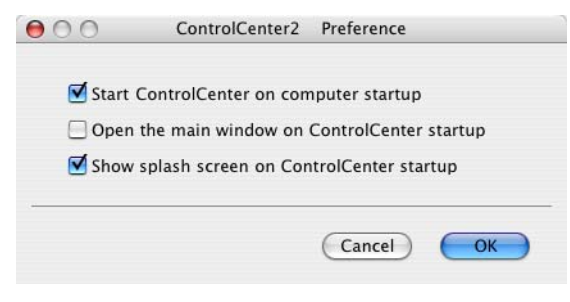

### **Poznámka**

Ikona aplikace ControlCenter2 se nachází v umístění Macintosh HD/Library/Printers/Brother/Utilities/ControlCenter.

### **SKENOVAT <sup>9</sup>**

K dispozici jsou čtyři tlačítka pro funkce **Scan to Image** (Skenovat do obrázku), **Scan to OCR** (Skenovat do OCR), **Scan to E-mail** (Skenovat do e-mailu) a **Scan to File** (Skenovat do souboru).

**Image** (Obrázek) *(Výchozí: Náhled Apple)*

Umožňuje naskenovat stránku přímo do libovolného prohlížeče/editoru obrázků. Můžete zvolit cílovou aplikaci, například Adobe<sup>®</sup> PhotoShop<sup>®</sup> nebo jiný tvp aplikace pro úpravy obrázků v operačním systému Macintosh<sup>®</sup>.

**OCR** *(Výchozí: Úpravy textu Apple)*

Umožňuje naskenovat stránku nebo dokument, automaticky spustit aplikaci OCR a vložit text (nikoli obrázek) do aplikace pro úpravy textu. Můžete zvolit cílovou aplikaci pro úpravy textu, například MS Word nebo libovolnou aplikaci pro úpravy textu v operačním systému Macintosh®. Aby bylo možné funkci OCR použít, musíte mít nainstalovanou aplikaci Presto!® PageManager® v operačním systému Macintosh®.

**E-mail** *(Výchozí: výchozí e-mailový software)*

Umožňuje naskenovat stánku nebo dokument přímo do e-mailové aplikace jako standardní přílohu. Můžete zvolit typ souboru a rozlišení přílohy.

**File** (Soubor)

Umožňuje skenovat přímo do souboru na disku. Typ souboru a cílovou složku můžete podle potřeby změnit.

Nástroj ControlCenter2 umožňuje nakonfigurovat hardwarové tlačítko **Scan** (Skenovat) na zařízení a softwarové tlačítko nástroje ControlCenter2 pro jednotlivé funkce skenování. Chcete-li nakonfigurovat hardwarové tlačítko **Scan** (Skenovat) na zařízení, zvolte složku **Device Button** (Tlačítko zařízení) v nabídce konfigurace pro každé z tlačítek **SCAN** (SKENOVAT). Chcete-li nakonfigurovat softwarové tlačítko v aplikaci ControlCenter2, zvolte složku **Software Button** (Softwarové tlačítko) v nabídce konfigurace pro každé z tlačítek **SCAN** (SKENOVAT).

# **VLASTNÍ SKENOVÁNÍ <sup>9</sup>**

Můžete konfigurovat název tlačítka a nastavení každého z těchto tlačítek podle vlastních požadavků. Stiskněte a podržte klávesu Ctrl, klepněte tlačítko a postupujte podle konfiguračních nabídek.

## **KOPÍROVAT / POČÍTAČOVÝ FAX <sup>9</sup>**

KOPÍROVAT - umožňuje používat počítač s operačním systém Macintosh<sup>®</sup> a libovolný ovladač tiskárny pro rozšířené kopírování. Můžete naskenovat stránku do zařízení a vytisknout kopie pomocí některé z funkcí ovladače tiskárny zařízení nebo můžete odeslat výsledek kopírování do libovolného standardního ovladače

tiskárny, který je nainstalován v počítači s operačním systémem Macintosh® včetně síťových tiskáren.

POČÍTAČOVÝ FAX - umožňuje naskenovat stránku nebo dokument a automaticky odeslat obrázek jako fax z počítače s operačním systémem Macintosh<sup>®</sup>. (Není k dispozici pro modely DCP.)

Můžete nakonfigurovat preferovaná nastavení až u čtyř tlačítek.

# **NASTAVENÍ ZAŘÍZENÍ <sup>9</sup>**

Můžete konfigurovat nastavení zařízení.

■ Remote Setup (Vzdálené nastavení)

Umožňuje spustit program Vzdálené nastavení. (Viz *[Vzdálené nastavení \(není k dispozici pro modely](#page-90-0)  DCP)* [na stran](#page-90-0)ě 86.)

**Quick-Dial** (Rychlé vytáčení)

Umožňuje otevřít okno Nastavení rychlého vytáčení aplikace Vzdálené nastavení. (Viz *[Vzdálené](#page-90-0)  [nastavení \(není k dispozici pro modely DCP\)](#page-90-0)* na straně 86.)

**Status Monitor** (Sledování stavu)

Umožňuje spustit nástroj Sledování stavu.

# **10 Sít'ové skenování (Není k dispozici pro DCP-8060) <sup>10</sup>**

## **Poznámka**

K dispozici pro operační systém Mac OS® X 10.2.4 nebo vyšší.

# <span id="page-88-1"></span>**Před používáním sít'ového skenování <sup>10</sup>**

## <span id="page-88-0"></span>**Konfigurace sít'ového skenování**

Chcete-li skenovat ze zařízení v síti, musíte zvolit sít'ové zařízení v aplikaci Přepínač zařízení umístěné v **Macintosh HD** (Pevný disk Macintosh)/**Library** (Knihovna)/**Printers** (Tiskárny)/**Brother**/**Utilities** (Nástroje)/**DeviceSelector** (Přepínač zařízení) nebo v rozevírací nabídce Model na hlavní obrazovce nástroje ControlCenter2. Pokud jste již nainstalovali sadu MFL-Pro Suite podle kroků sít'ové instalace ve Stručném návodu k obsluze, pak by tento výběr měl být již proveden.

Pro používání zařízení jako sít'ového skeneru musí být zařízení nakonfigurováno s adresou TCP/IP. Můžete nastavit nebo změnit nastavení adresy z ovládacího panelu. (Viz *Příručka sít'ových aplikací na disku CD-ROM*.)

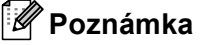

K jednomu zařízení v síti může být připojeno max. 25 klientů. Pokud se k zařízení pokusí připojit například 30 klientů současně, 5 klientů nebude na displeji LCD uvedeno.

a <sup>V</sup>**Library** (Knihovna) zvolte **Printers** (Tiskárny), **Brother**, **Utilities** (Nástroje) a **DeviceSelector** (Přepínač zařízení) a potom poklepejte na **DeviceSelector** (Přepínač zařízení). Zobrazí se okno **DeviceSelector** (Přepínač zařízení). Toto okno lze rovněž otevřít z nástroje ControlCenter2.

b V místní nabídce zvolte typ připojení **network** (sít').

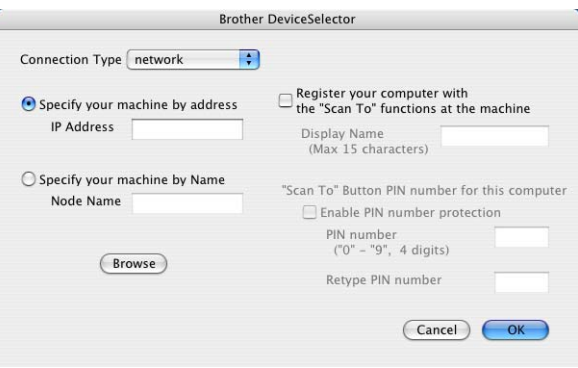

- c Specifikujte zařízení adresou IP nebo názvem uzlu. Chcete-li změnit adresu IP, zadejte novou adresu. Chcete-li změnit název uzlu zařízení, zadejte nový název. Každý uzel (zařízení) má vlastní název. Název uzlu lze vyhledat na vytištěné stránce konfigurace zařízení. (Viz *Příručka sít'ových aplikací na disku CD-ROM*.) Výchozí název uzlu je 'BRN\_xxxxxx' (kde xxxxxx je posledních šest číslic adresy Ethernet). Rovněž můžete zařízení vybrat ze seznamu dostupných zařízení. Klepnutím na tlačítko **Browse** (Procházet) zobrazte seznam.
	- d Klepněte na tlačítko **OK**.

## **Poznámka**

• Zaškrtněte políčko

**Register your computer with the "Scan To" functions at the machine** (Zaregistrujte v počítači funkce "Skenovat do" zařízení) a zadejte název, který chcete použít pro počítač s operačním systémem Macintosh® v **Display Name** (Zobrazovaný název). Můžete použít jakýkoli název, který obsahuje maximálně 15 znaků.

• Chcete-li zabránit přijímání nevyžádaných dokumentů, můžete nastavit 4místný kód PIN. Zadejte kód PIN do pole **Pin number** (Číslo PIN) a **Retype Pin numer** (Zadejte znovu číslo PIN). Aby bylo možné naskenovat a odeslat dokument do počítače chráněného kódem PIN, na displeji LCD se zobrazí výzva k zadání kódu PIN.

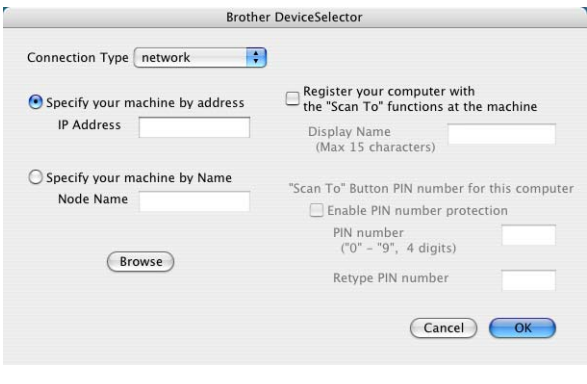

**10**

# <span id="page-90-0"></span>**11 Vzdálené nastavení (není k dispozici pro**  modely DCP)

# <span id="page-90-1"></span>**Vzdálené nastavení (pro operační systém Mac OS® X 10.2.4 nebo vyšší) <sup>11</sup>**

Aplikace Vzdálené nastavení umožňuje konfigurovat celou řadu nastavení zařízení MFC z aplikace Macintosh<sup>®</sup>. Při spuštění této aplikace budou nastavení zařízení automaticky stažena do počítače s operačním systémem Macintosh® a zobrazena na monitoru počítače Macintosh<sup>®</sup>. Pokud tato nastavení změníte, můžete je odeslat přímo do zařízení.

### **Poznámka**

Okona aplikace Vzdálené nastavení se nachází v umístění Macintosh HD/Library/Printers/Brother/Utilities. Pokud je zařízení připojeno prostřednictvím sítě, musíte zadat heslo.

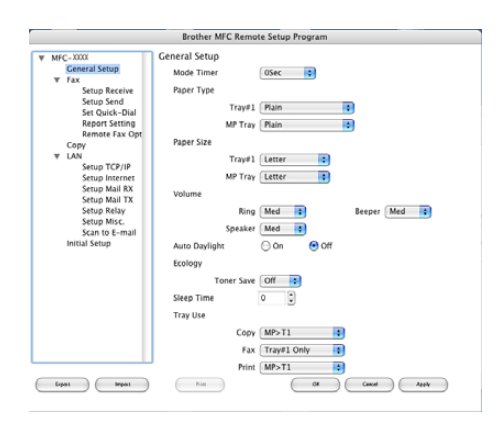

### **OK**

Umožňuje spustit odesílání dat a ukončit aplikaci Vzdáleného nastavení. Pokud se objeví chybová zpráva, zadejte znovu správná data a potom klepněte na tlačítko **OK**.

#### **Cancel** (Storno)

Umožňuje ukončit aplikaci Vzdálené nastavení bez odeslání dat do zařízení.

### **Apply** (Použít)

Umožňuje odeslat data do zařízení bez ukončení aplikace Vzdáleného nastavení.

■ **Print** (Tisk)

Umožňuje vytisknout zvolené položky zařízení. Data lze vytisknout po odeslání do zařízení. Klepnutím na tlačítko **Apply** (Použít) odešlete nová data a potom klepněte na tlačítko **Print** (Tisk).

#### **Export** (Exportovat)

Umožňuje uložit nastavení aktuální konfigurace do souboru.

■ **Import** (Importovat)

Umožňuje načíst nastavení ze souboru.

## **Poznámka**

- Pomocí tlačítek **Export** (Exportovat) a **Import** (Importovat) můžete uložit několik různých nastavení zařízení.
- Chcete-li uložit jedno nastavení nebo jednu skupinu nastavení, označte každé nastavení nebo záhlaví funkce (například chcete-li zvolit všechna nastavení faxu označte **Fax** (Fax)) v seznamu nastavení a potom klepněte na tlačítko **Export** (Exportovat).

# R Rejstřík

# $\overline{c}$

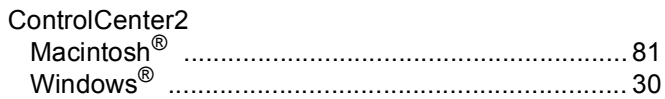

### F

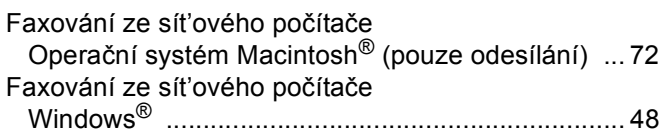

<u> 1980 - Jan James Barbara, prima politik (</u>

# $\overline{\mathbf{O}}$

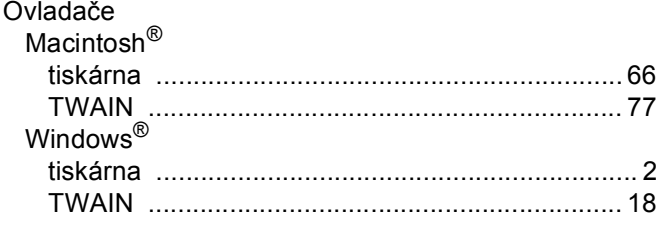

### $\mathsf P$

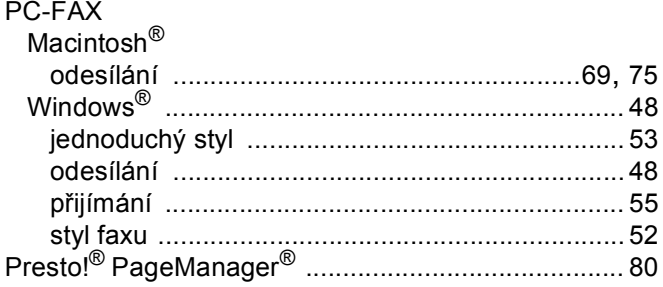

## R

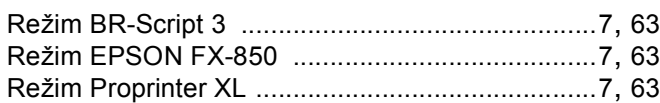

# S

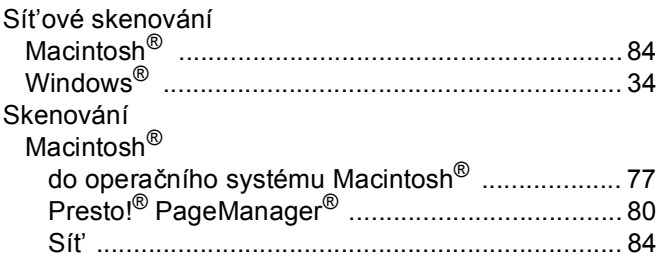

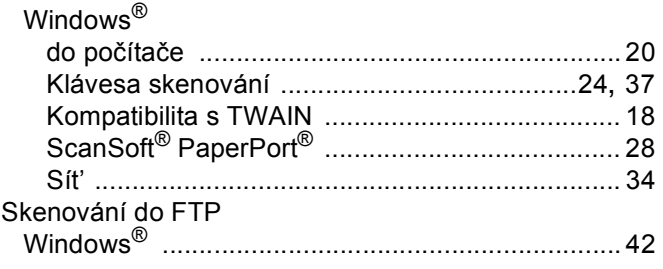

# $\overline{1}$

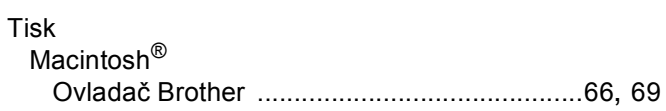

the contract of the contract of the contract of

### $\overline{\mathsf{V}}$

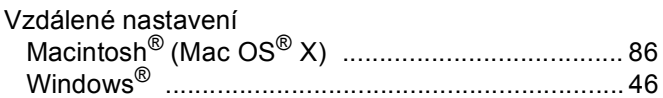

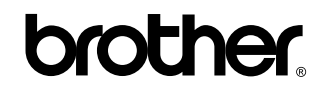

**Navštivte naše internetové stránky <http://www.brother.com>**

**Používání tohoto zařízení bylo schváleno pouze v zemi, ve které bylo zakoupeno. Místní distributoři společnosti Brother nebo jejich prodejci poskytnou podporu pouze pro zařízení, která byla zakoupena v jejich zemích.**